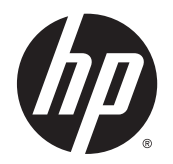

Довідковий посібник

© Hewlett-Packard Development Company, L.P., 2014.

Bluetooth є торговельною маркою, яка належить відповідному власнику й використовується компанією Hewlett-Packard згідно з ліцензією. Microsoft і Windows — це зареєстровані в США торговельні марки корпорації Майкрософт.

Відомості, що містяться в цьому документі, можуть бути змінені без попередження. Єдині гарантії на вироби та послуги HP викладені у недвозначних гарантійних заявах, які супроводжують такі вироби та послуги. Будь-яка інформація, що тут міститься, не може тлумачитися як предмет додаткової гарантії. HP не несе відповідальності за технічні або редакційні помилки чи пропуски, що тут містяться.

Перше видання: травень 2014 р.

Інвентарний номер документа: 763506- BD1

#### **Зауваження щодо використання виробу**

У цьому довідковому посібнику описано функції, спільні для більшості моделей. Деякі функції можуть бути недоступними на цьому комп'ютері.

Перелік доступних функцій залежить від версії Windows. Щоб мати змогу використовувати всі функції ОС Windows, можливо, знадобиться оновити апаратне та програмне забезпечення комп'ютера або драйвери на ньому. Докладніші відомості див. на веб-сайті <http://www.microsoft.com>.

Щоб ознайомитися з найновішою інформацією цього посібника, зверніться до служби технічної підтримки. Відомості про підтримку користувачів у США див. на веб-сайті [http://www.hp.com/go/](http://www.hp.com/go/contactHP) [contactHP.](http://www.hp.com/go/contactHP) Відомості про підтримку користувачів у всьому світі див. на вебсайті [http://welcome.hp.com/country/us/en/](http://welcome.hp.com/country/us/en/wwcontact_us.html) [wwcontact\\_us.html](http://welcome.hp.com/country/us/en/wwcontact_us.html).

#### **Умови використання програмного забезпечення**

Установлюючи, копіюючи, завантажуючи або в інший спосіб використовуючи будьякий програмний продукт, попередньо інстальований на цьому комп'ютері, ви погоджуєтеся з умовами ліцензійної угоди компанії HP з кінцевим користувачем (EULA). Якщо ви не приймаєте умови ліцензійної угоди, то зобов'язані повернути невикористаний продукт (апаратне та програмне забезпечення) протягом 14 днів для повного відшкодування коштів відповідно до політики, установленої в місці продажу.

Щоб отримати докладнішу інформацію чи подати запит на повне відшкодування коштів, зверніться до продавця.

### **Зауваження щодо умов безпечної експлуатації**

**УВАГА!** Щоб зменшити ймовірність отримання теплових травм або перегрівання комп'ютера, не тримайте комп'ютер безпосередньо на колінах і не закривайте його повітрозабірники. Використовуйте комп'ютер лише на твердій рівній поверхні. Не допускайте, щоб інші тверді поверхні (наприклад, принтер) або м'які поверхні (наприклад, подушки, килими або одяг) блокували потік повітря. Також не дозволяйте, щоб адаптер змінного струму контактував під час роботи зі шкірою або м'якою поверхнею, такою як подушка, килим чи одяг. Поверхні комп'ютера та адаптера змінного струму, доступні користувачеві, відповідають температурним нормам, визначеним міжнародними стандартами безпеки експлуатації обладнання інформаційних технологій (IEC 60950).

# **Зміст**

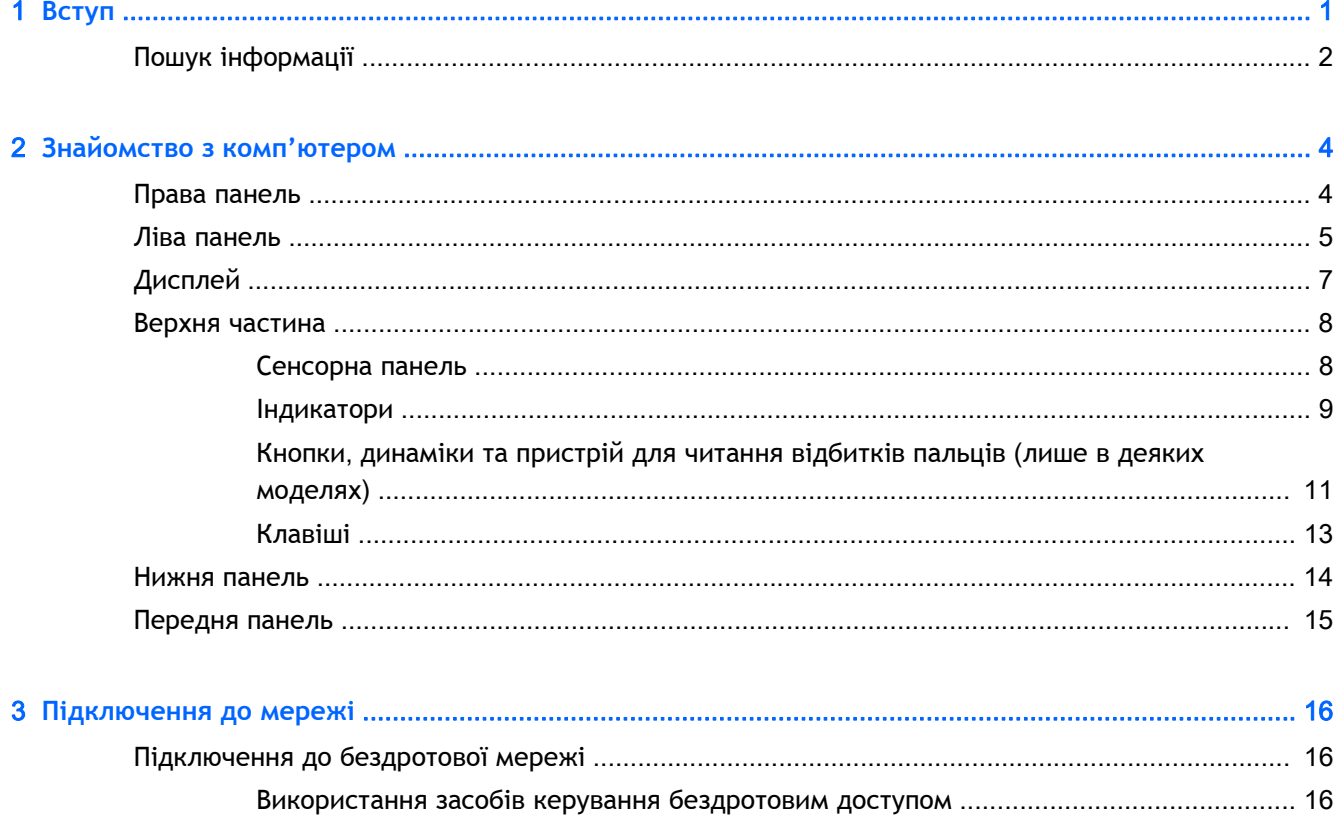

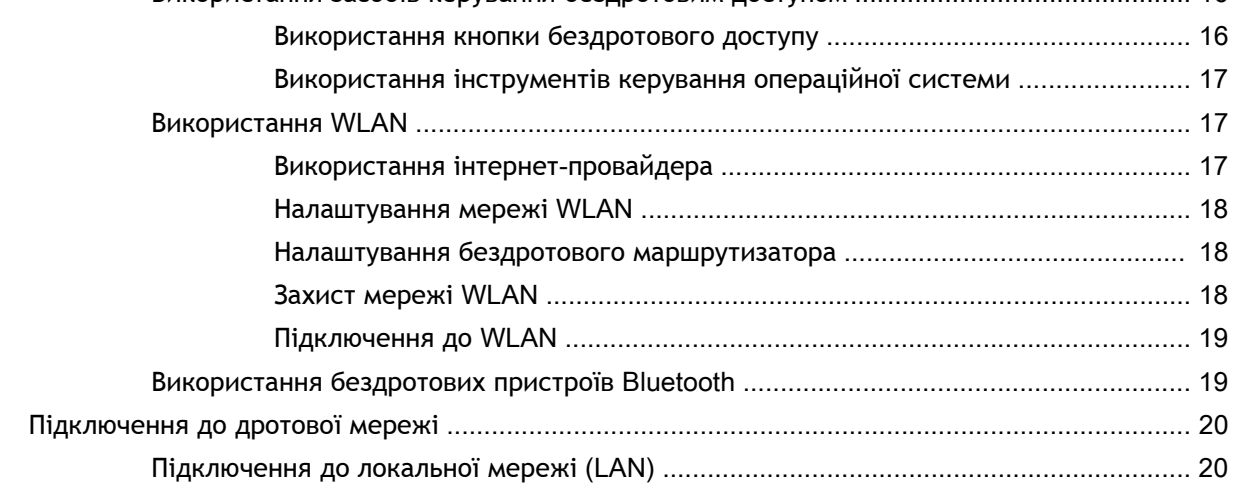

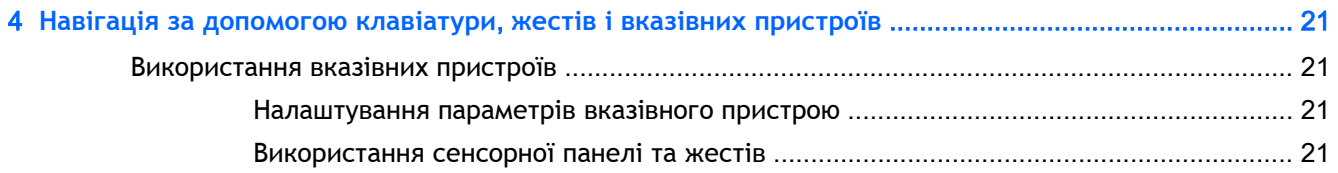

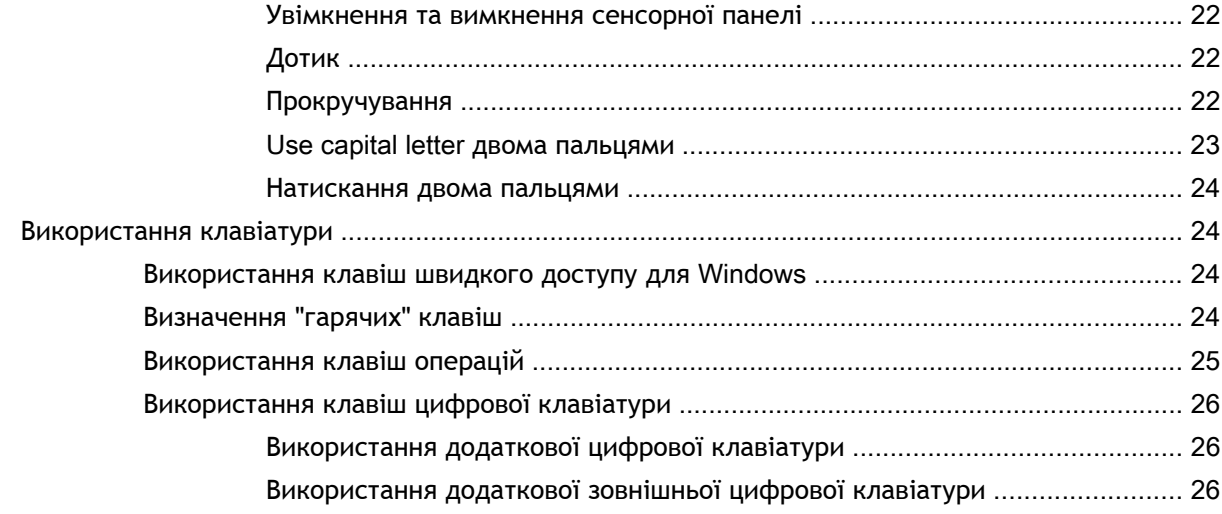

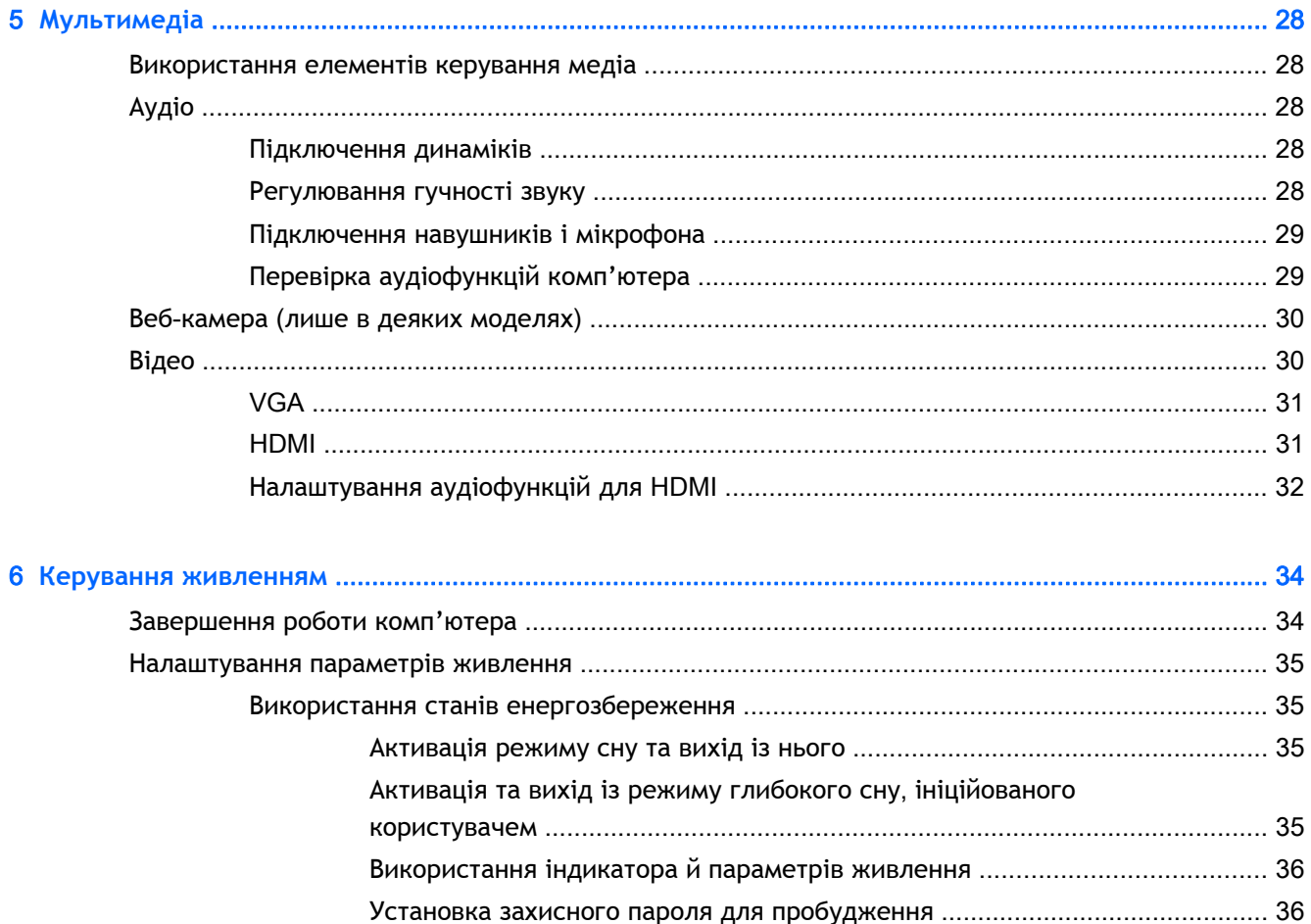

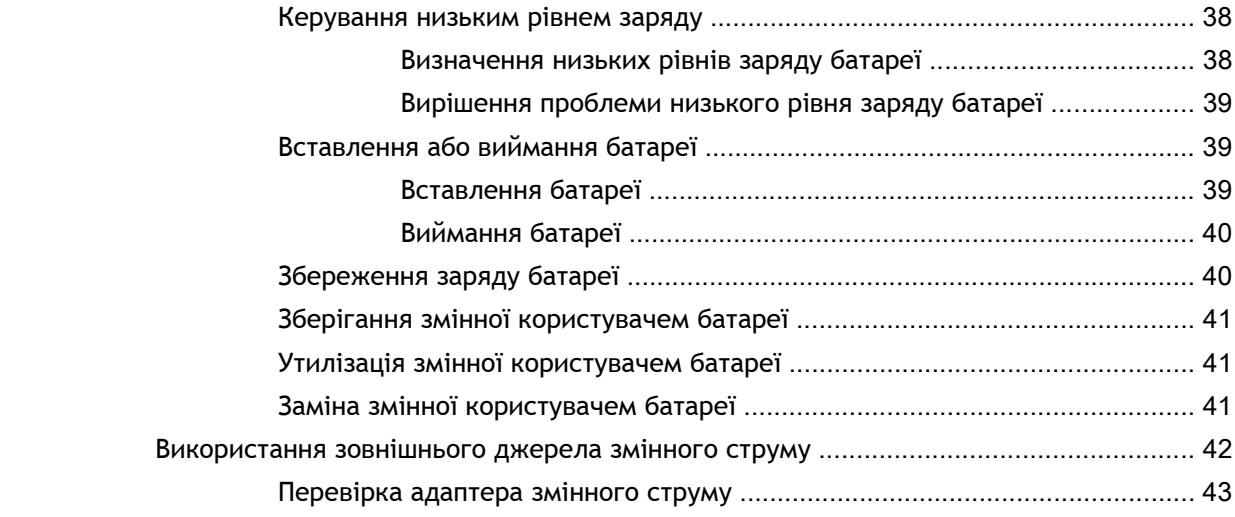

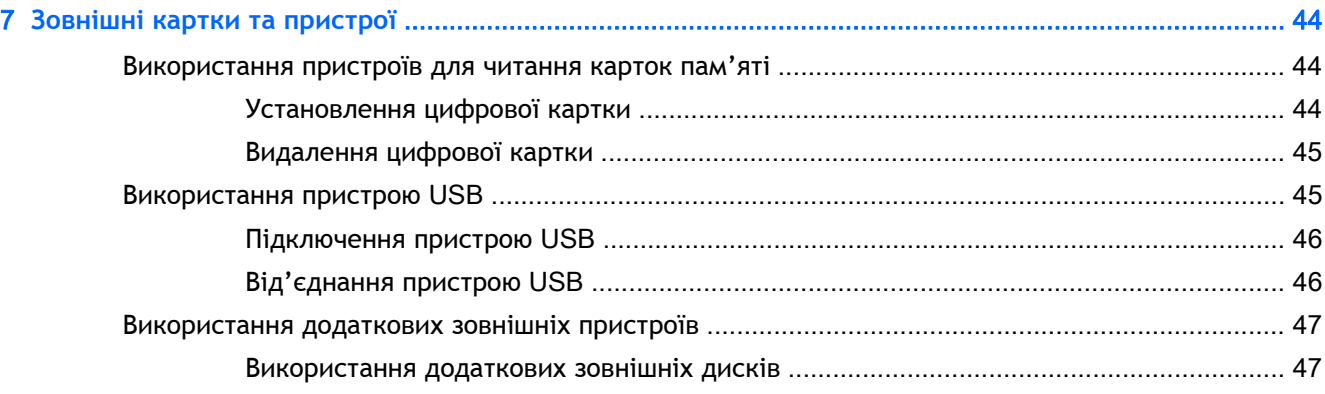

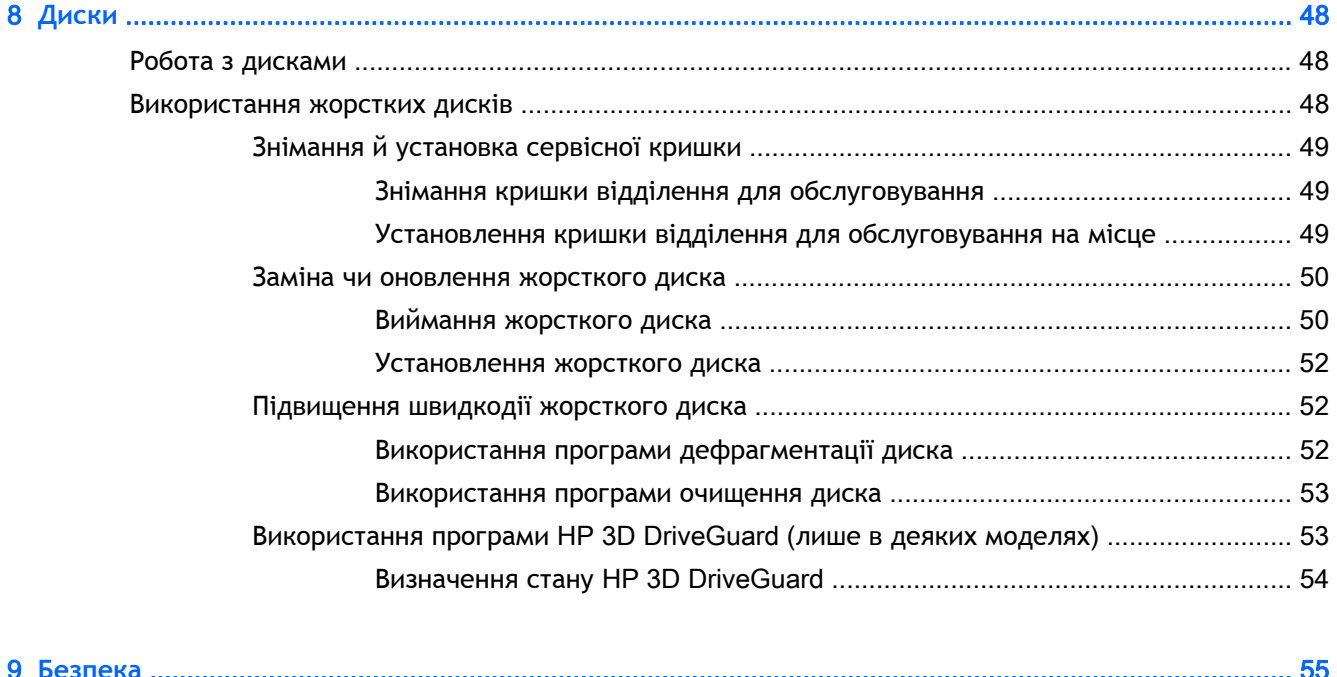

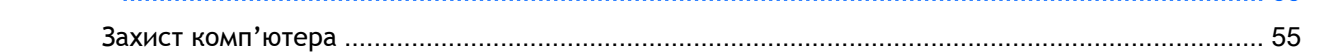

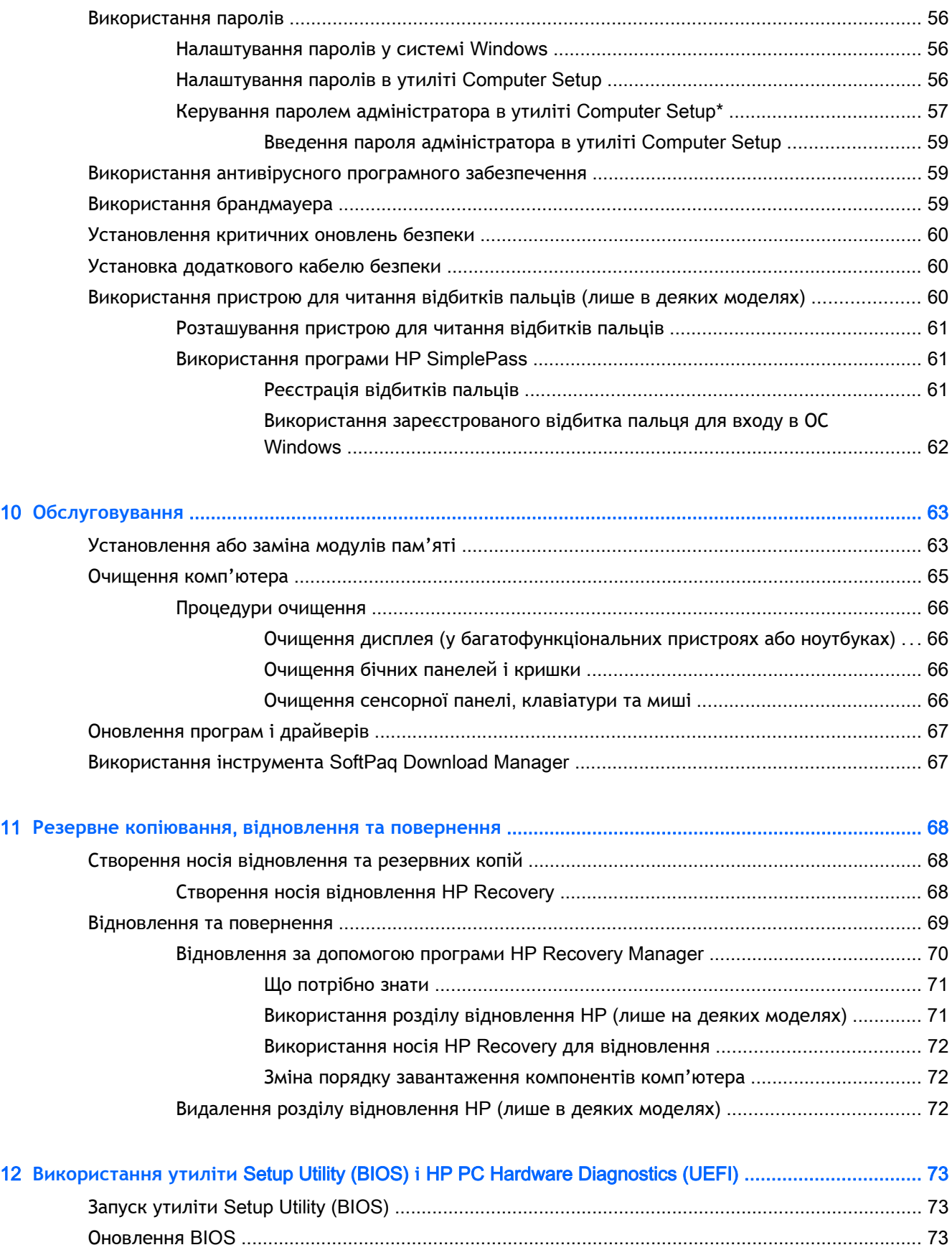

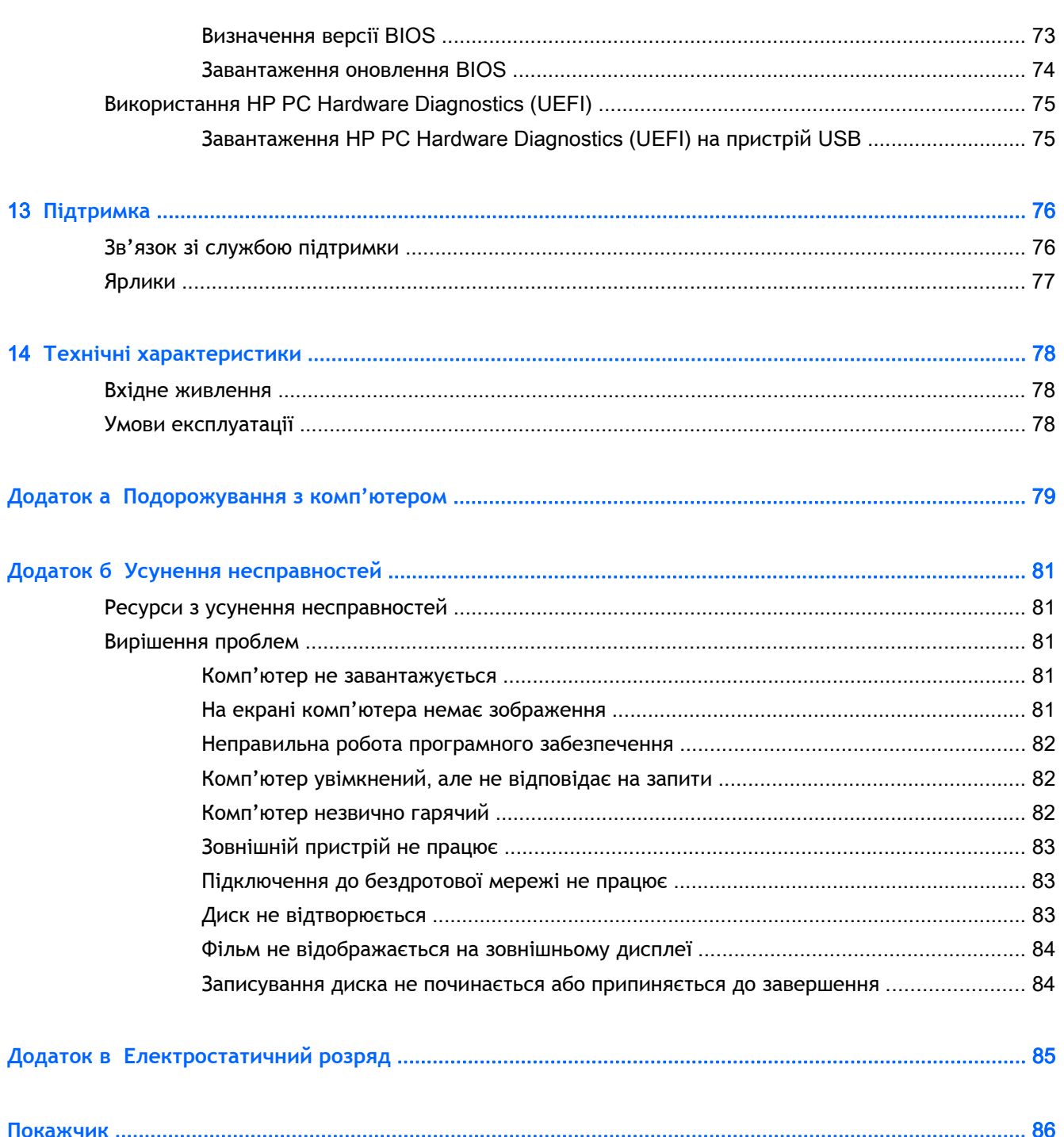

# <span id="page-10-0"></span>1 **Вступ**

Після налаштування та реєстрації комп'ютера виконайте наведені нижче дії.

- **Підключіться до Інтернету**. Налаштуйте дротову або бездротову мережу, щоб мати змогу підключитися до Інтернету. Додаткові відомості див. у розділі [Підключення](#page-25-0) до мережі на [сторінці](#page-25-0) 16.
- **Оновіть антивірусну програму**. Захистіть комп'ютер від вірусів. Програму попередньо установлено на комп'ютері. Додаткові відомості див. у розділі Використання [антивірусного](#page-68-0) програмного [забезпечення](#page-68-0) на сторінці 59.
- **Ознайомтеся з принципом роботи комп'ютера**. Дізнайтеся про функції комп'ютера. Щоб отримати додаткову інформацію, див. розділи [Знайомство](#page-13-0) з комп'ютером на сторінці 4 і Навігація за [допомогою](#page-30-0) клавіатури, жестів і вказівних пристроїв на сторінці 21.
- **Перегляньте установлене програмне забезпечення**. Перегляньте список попередньо установленого на комп'ютері програмного забезпечення.

На початковому екрані введіть п виберіть **Программы** (Програми), потім виберіть один із відображуваних у переліку параметрів. Для отримання додаткових відомостей про використання програмного забезпечення, що входить у комплект постачання комп'ютера, див. документацію від розробників цього програмного забезпечення, яка може постачатися разом із програмним забезпеченням на диску або бути розміщена на веб-сайті виробника.

Забезпечте наявність резервної копії жорсткого диска, створивши диск або флеш-пам'ять відновлення системи. Див. розділ Резервне копіювання, [відновлення](#page-77-0) та повернення на [сторінці](#page-77-0) 68.

## <span id="page-11-0"></span>**Пошук інформації**

Ви вже скористалися *Вказівками з налаштування*, щоб увімкнути комп'ютер і знайти цей посібник. А в наведеній нижче таблиці ви знайдете відомості про ресурси з описом продукту, практичними порадами й інструкціями та іншою корисною інформацією.

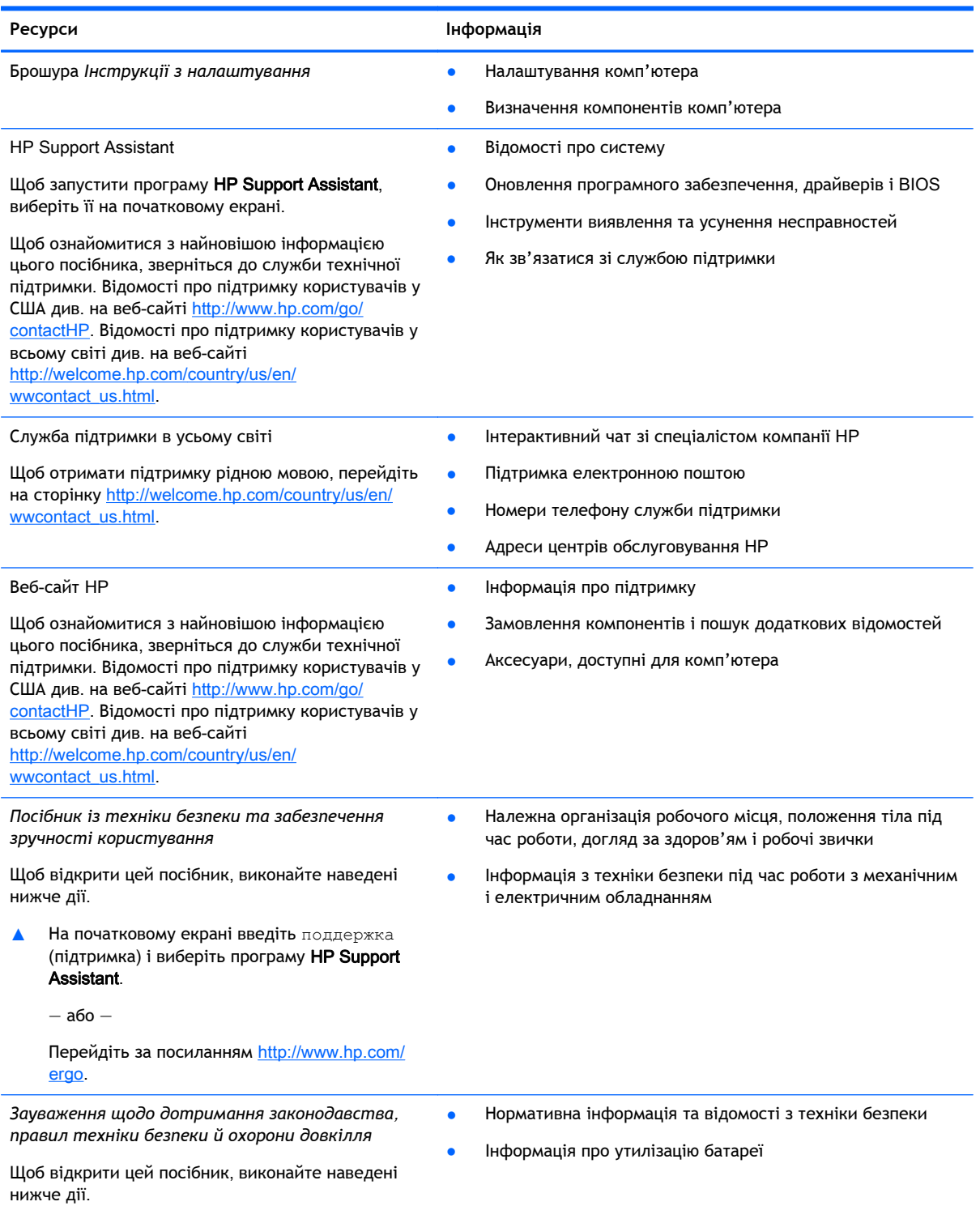

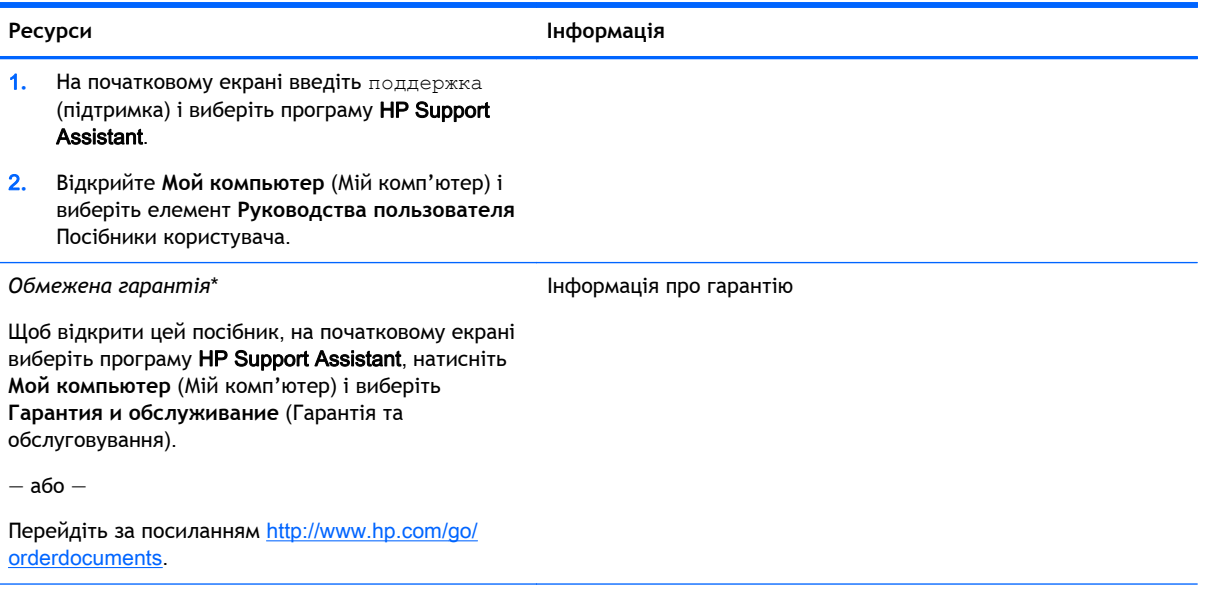

\*У посібниках користувача на комп'ютері та/чи на компакт- або DVD-диску, який входить у комплект постачання, указано положення відповідної прямо передбаченої обмеженої гарантії HP на продукт. Для деяких країн/регіонів комплект постачання включає друковану версію обмеженої гарантії HP. Користувачі з країн/регіонів, для яких не передбачено друкованої версії гарантії, можуть надіслати запит на її отримання, перейшовши на сайт <http://www.hp.com/go/orderdocuments> або написавши листа на одну з указаних нижче адрес.

- **Північна Америка**: Hewlett-Packard, MS POD, 11311 Chinden Blvd., Boise, ID 83714, USA
- **Європа**, **Середній Схід**, **Африка**: Hewlett-Packard, POD, Via G. Di Vittorio, 9, 20063, Cernusco s/Naviglio (MI), Italy
- **Азіатсько**-**Тихоокеанський регіон**: Hewlett-Packard, POD, P.O. Box 200, Alexandra Post Office, Singapore 911507

Надсилаючи запит на отримання друкованої версії гарантії, необхідно зазначити номер продукту, гарантійний термін (указано на сервісному ярлику), ім'я та поштову адресу.

**ВАЖЛИВО.** Продукт HP НЕ МОЖНА повернути, надіславши його на вказані вище адреси. Відомості про підтримку користувачів у США див. на веб-сайті <http://www.hp.com/go/contactHP>. Відомості про підтримку користувачів у всьому світі див. на веб-сайті [http://welcome.hp.com/country/us/en/wwcontact\\_us.html.](http://welcome.hp.com/country/us/en/wwcontact_us.html)

# <span id="page-13-0"></span>2 **Знайомство з комп'ютером**

## **Права панель**

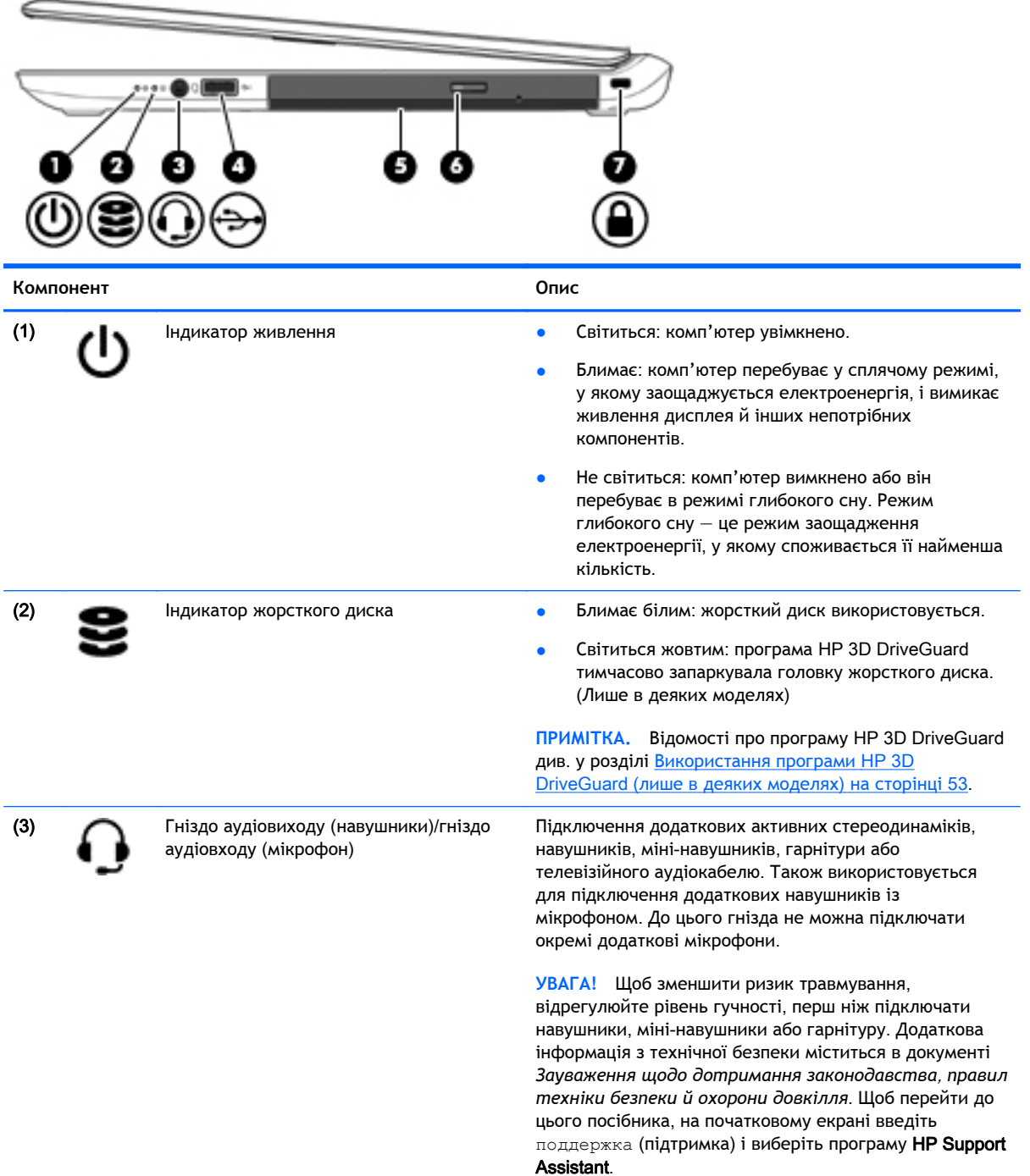

<span id="page-14-0"></span>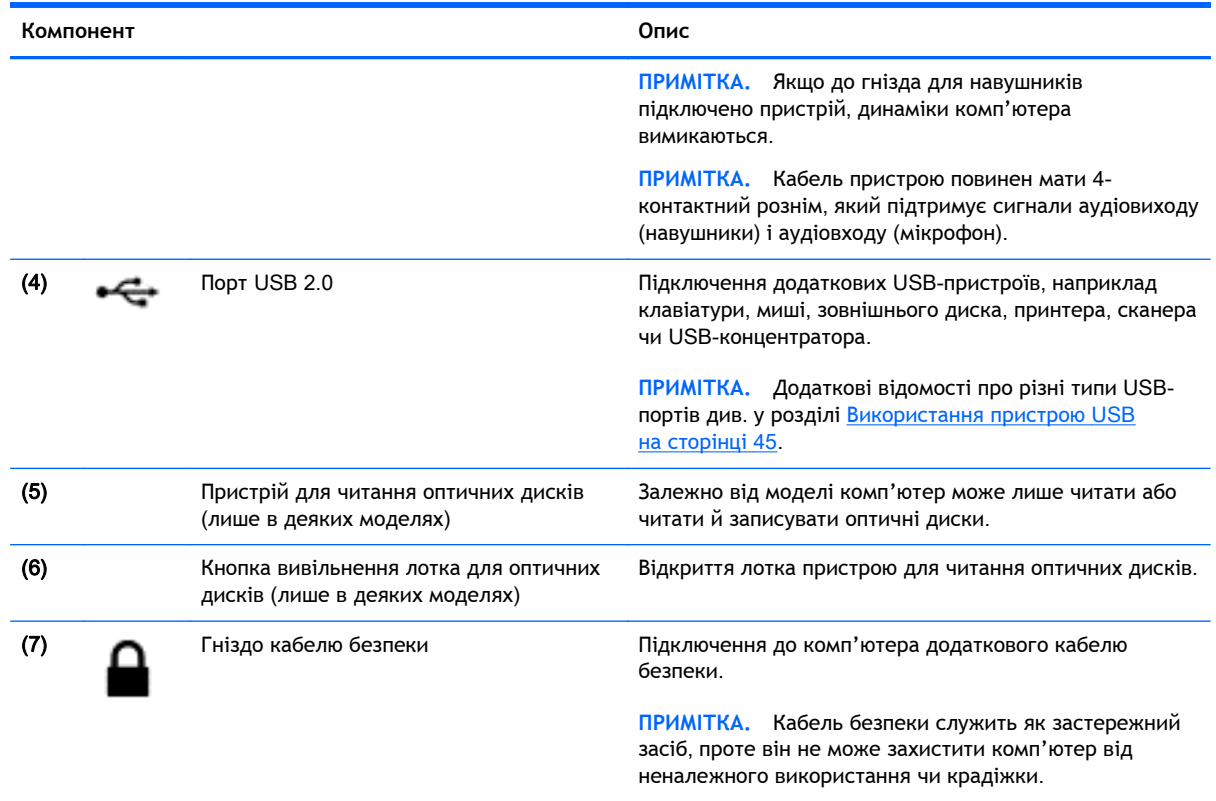

## **Ліва панель**

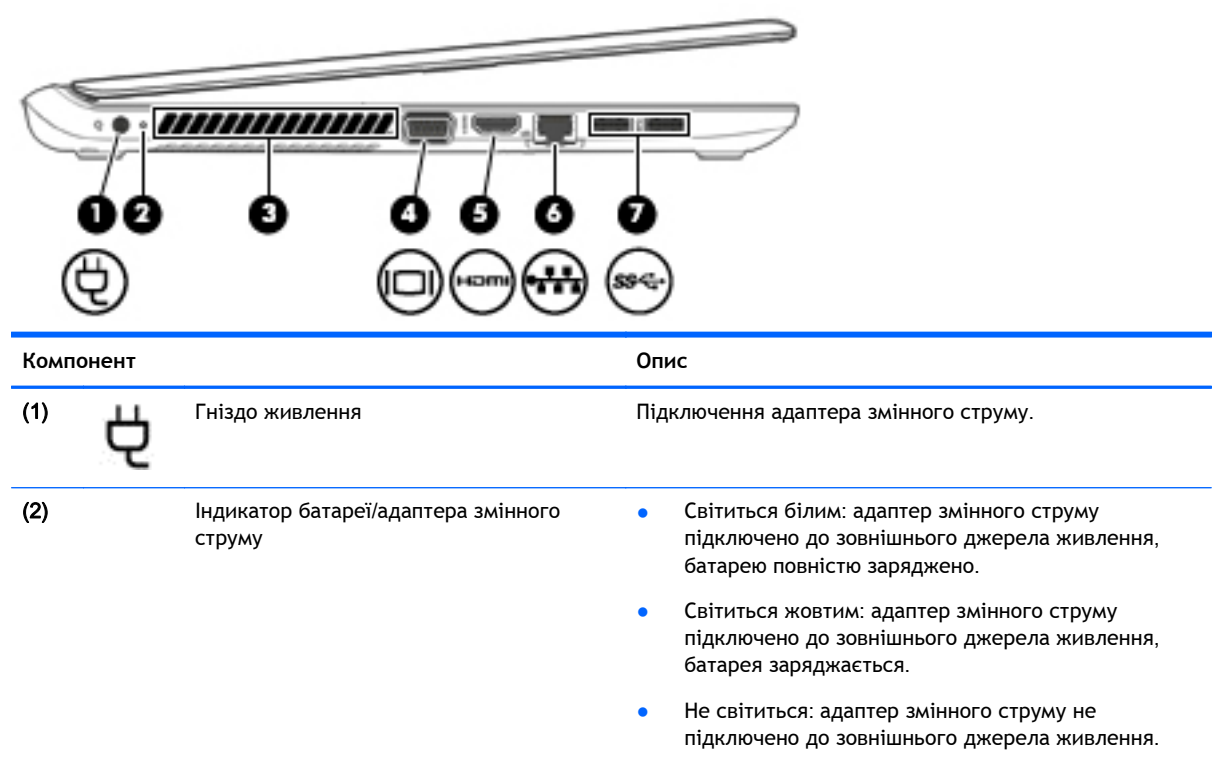

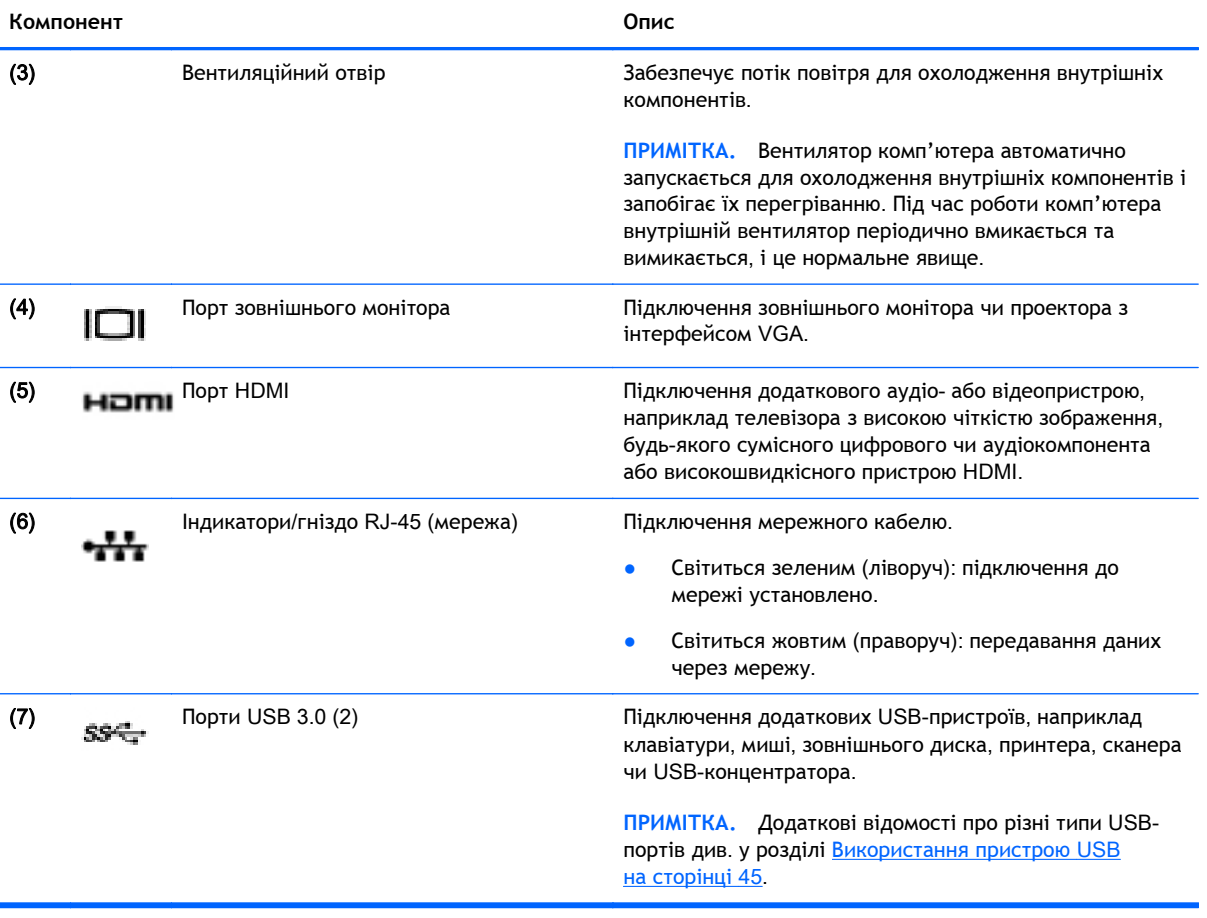

## <span id="page-16-0"></span>**Дисплей**

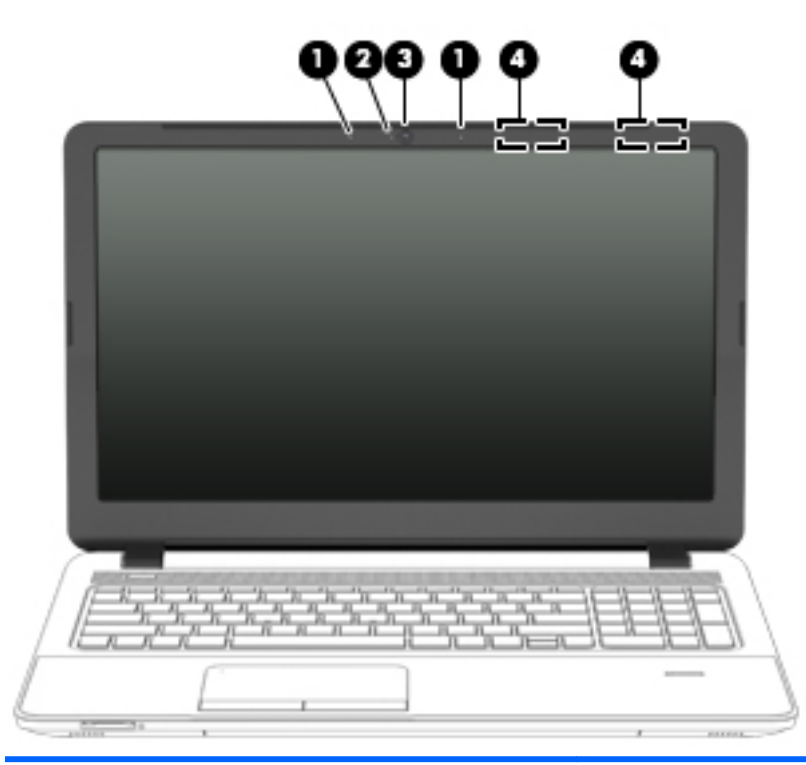

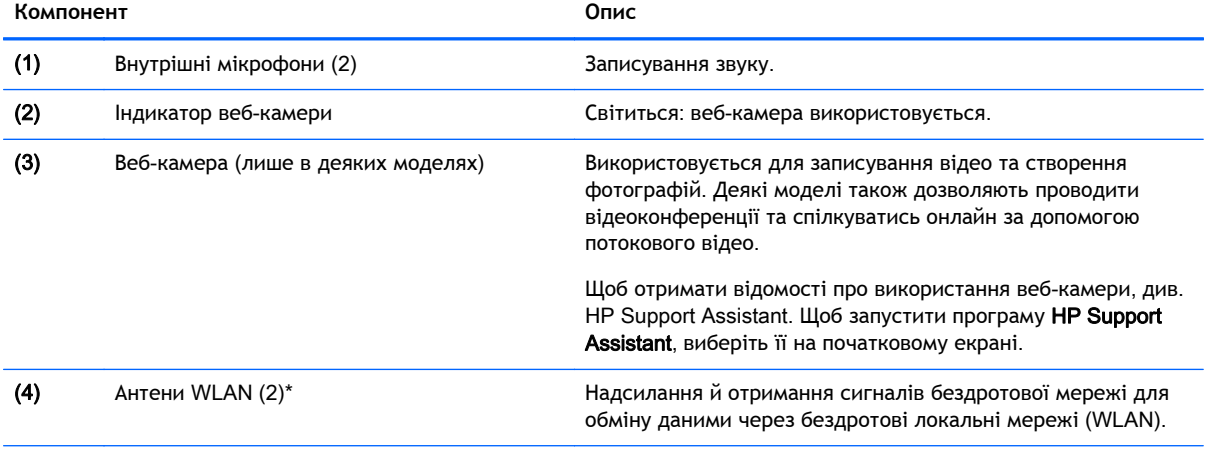

\*Антени вбудовані, тому ззовні комп'ютера їх не видно. Для найкращої якості передавання не створюйте перешкод в області навколо антен. Нормативна інформація стосовно бездротового зв'язку міститься в розділі *Зауваження щодо дотримання законодавства*, *правил техніки безпеки й охорони довкілля*, що відповідає вашій країні чи регіону. Щоб перейти до цього посібника, на початковому екрані введіть поддержка (підтримка) і виберіть програму HP Support Assistant.

## <span id="page-17-0"></span>**Верхня частина**

## **Сенсорна панель**

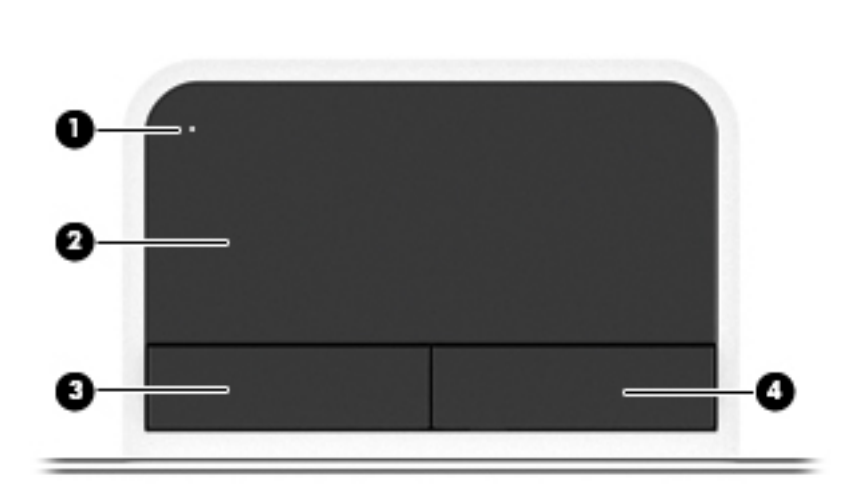

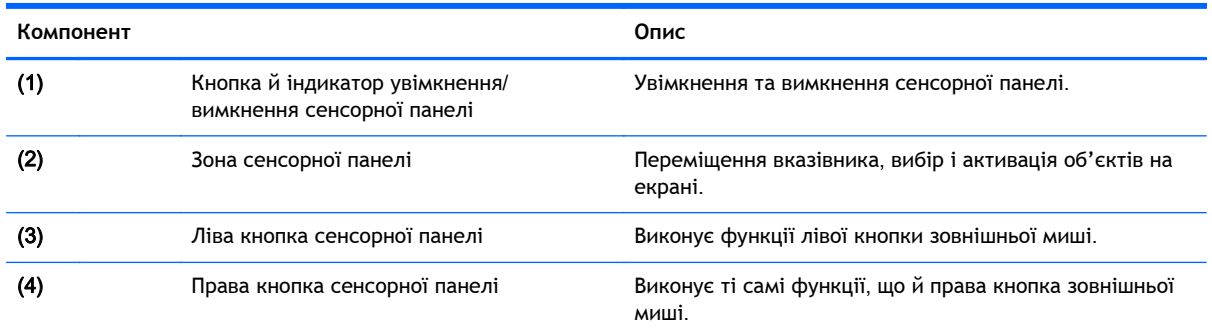

### <span id="page-18-0"></span>**Індикатори**

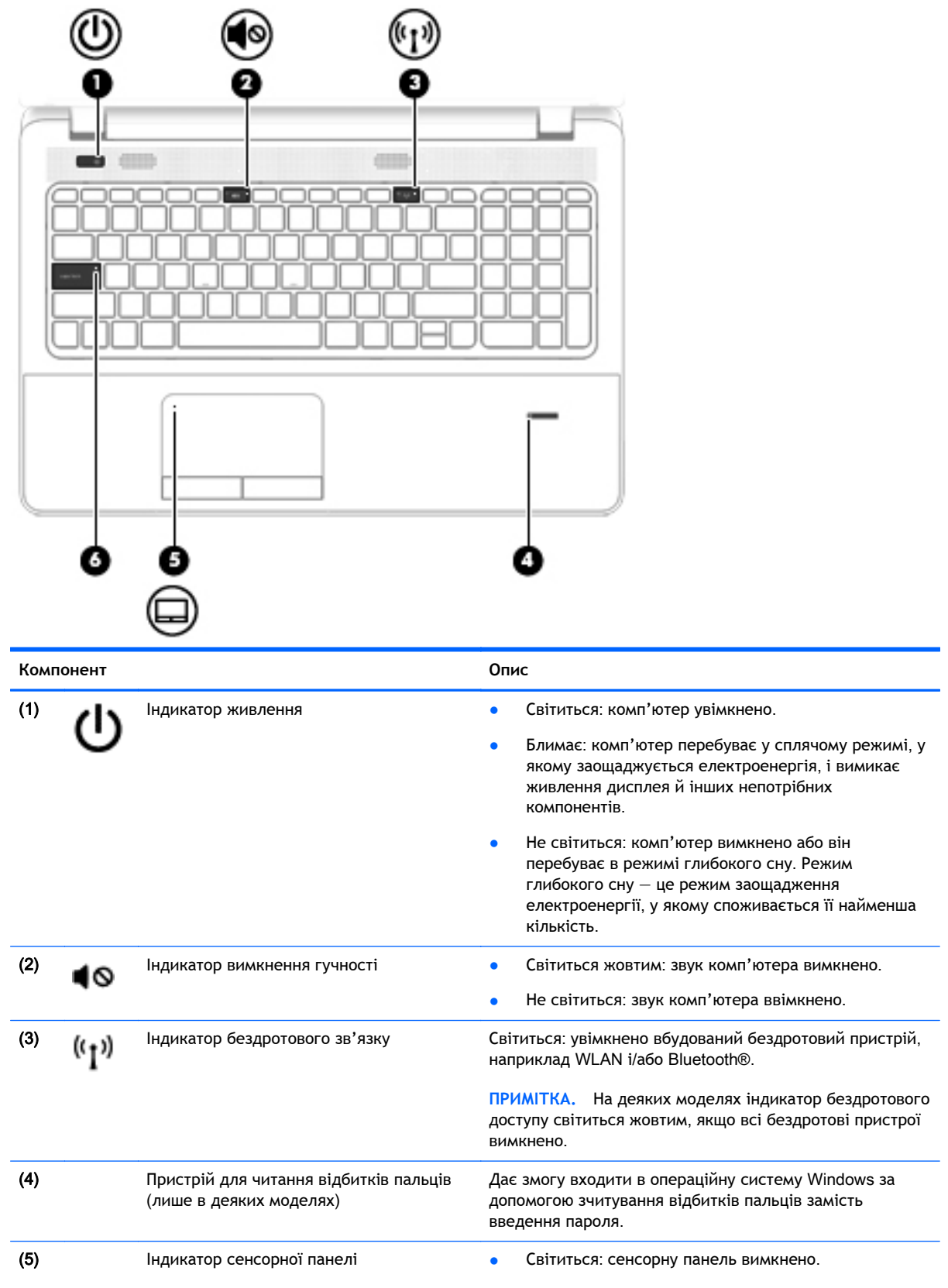

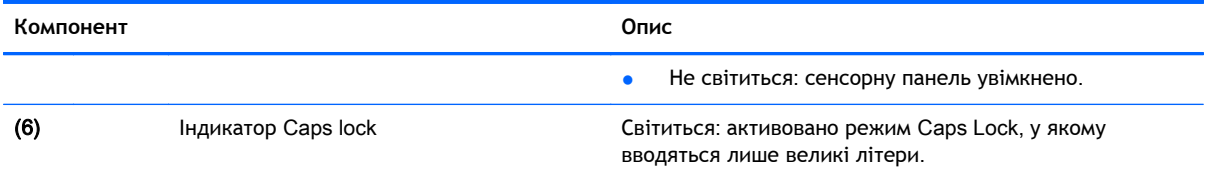

### <span id="page-20-0"></span>**Кнопки**, **динаміки та пристрій для читання відбитків пальців** (**лише в деяких моделях**)

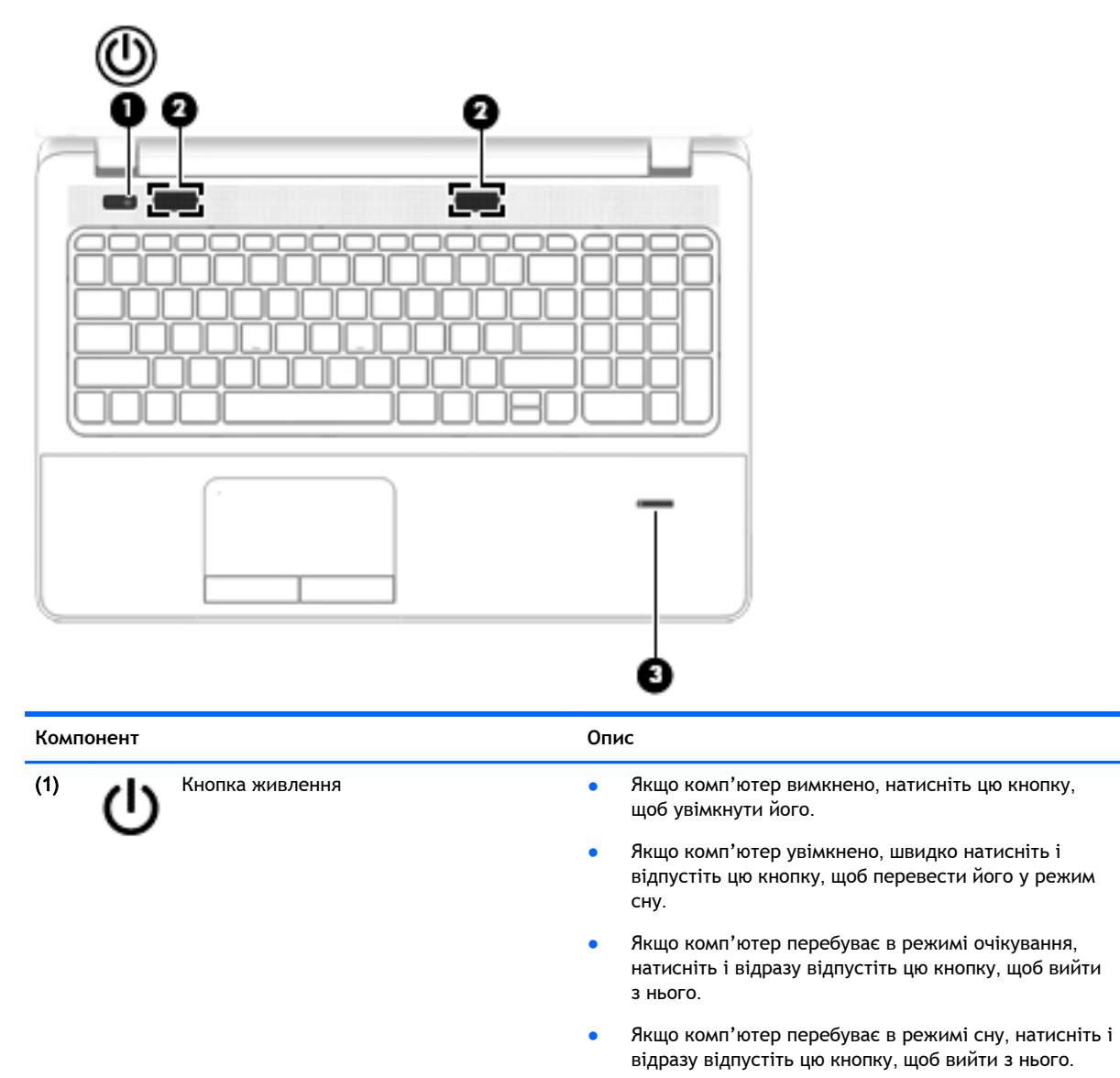

**ПОПЕРЕДЖЕННЯ.** Натиснення й утримування кнопки живлення призведе до втрати незбережених даних.

Якщо комп'ютер не відповідає та процедура завершення роботи Windows® не дає результатів, натисніть і утримуйте кнопку живлення протягом принаймні 5 секунд, щоб вимкнути комп'ютер.

Щоб отримати додаткові відомості про налаштування параметрів живлення, див. відповідний розділ. На початковому екрані введіть питание (живлення), виберіть **Параметры электропитания и спящего режима** (Настройки електроживлення й режиму сну), а потім — **Электропитание и спящий режим** (Електроживлення й режим сну) зі списку застосунків.

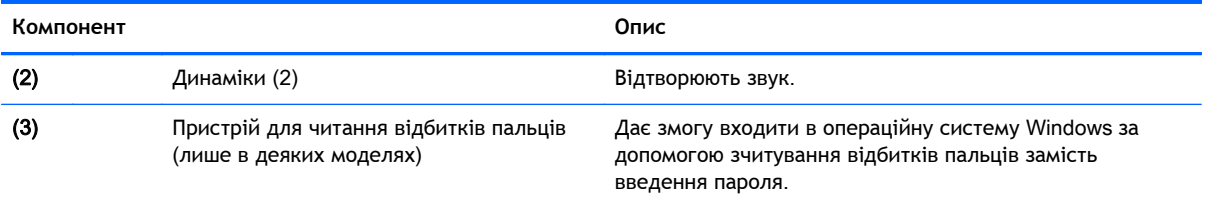

## <span id="page-22-0"></span>**Клавіші**

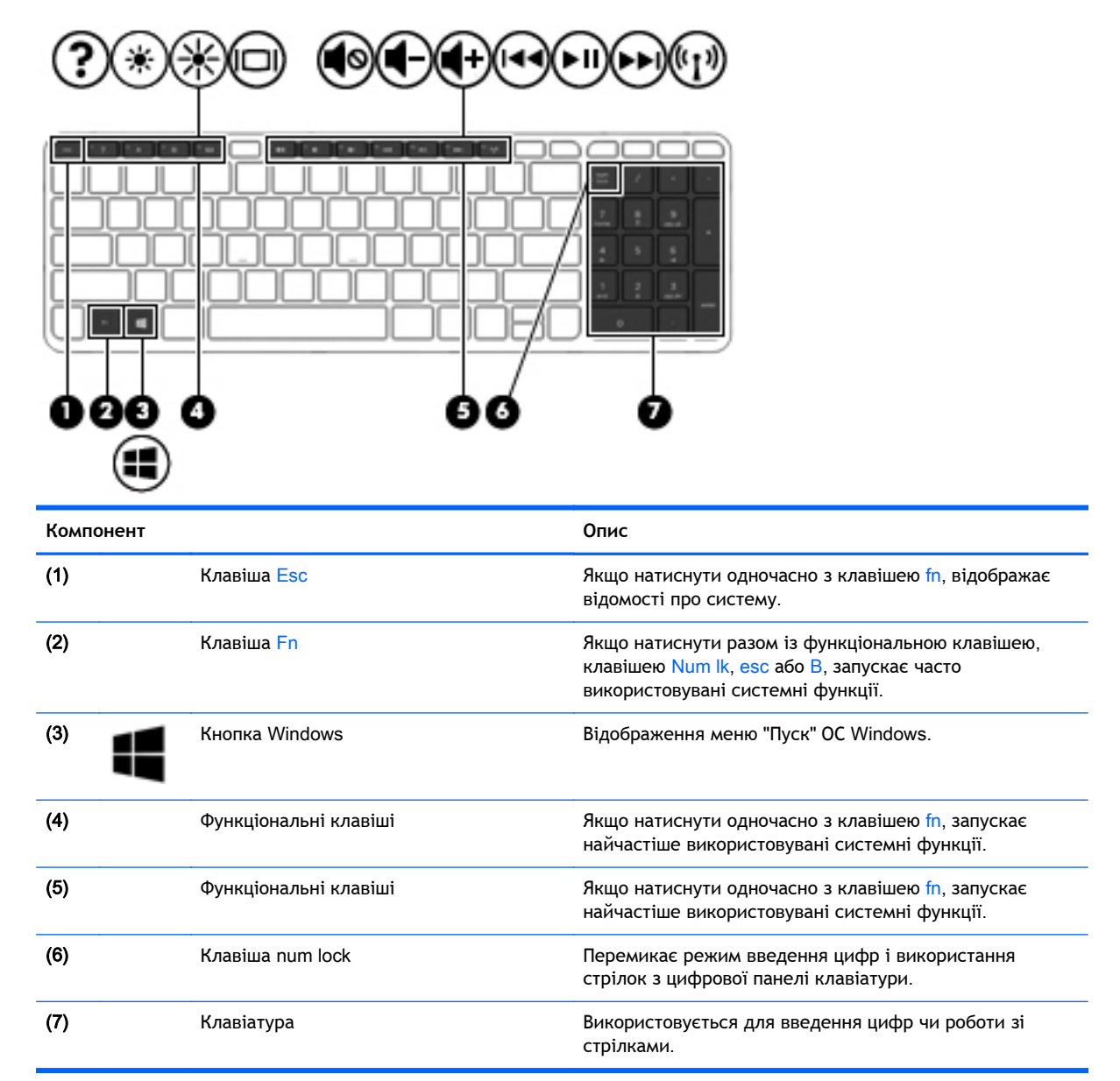

## <span id="page-23-0"></span>**Нижня панель**

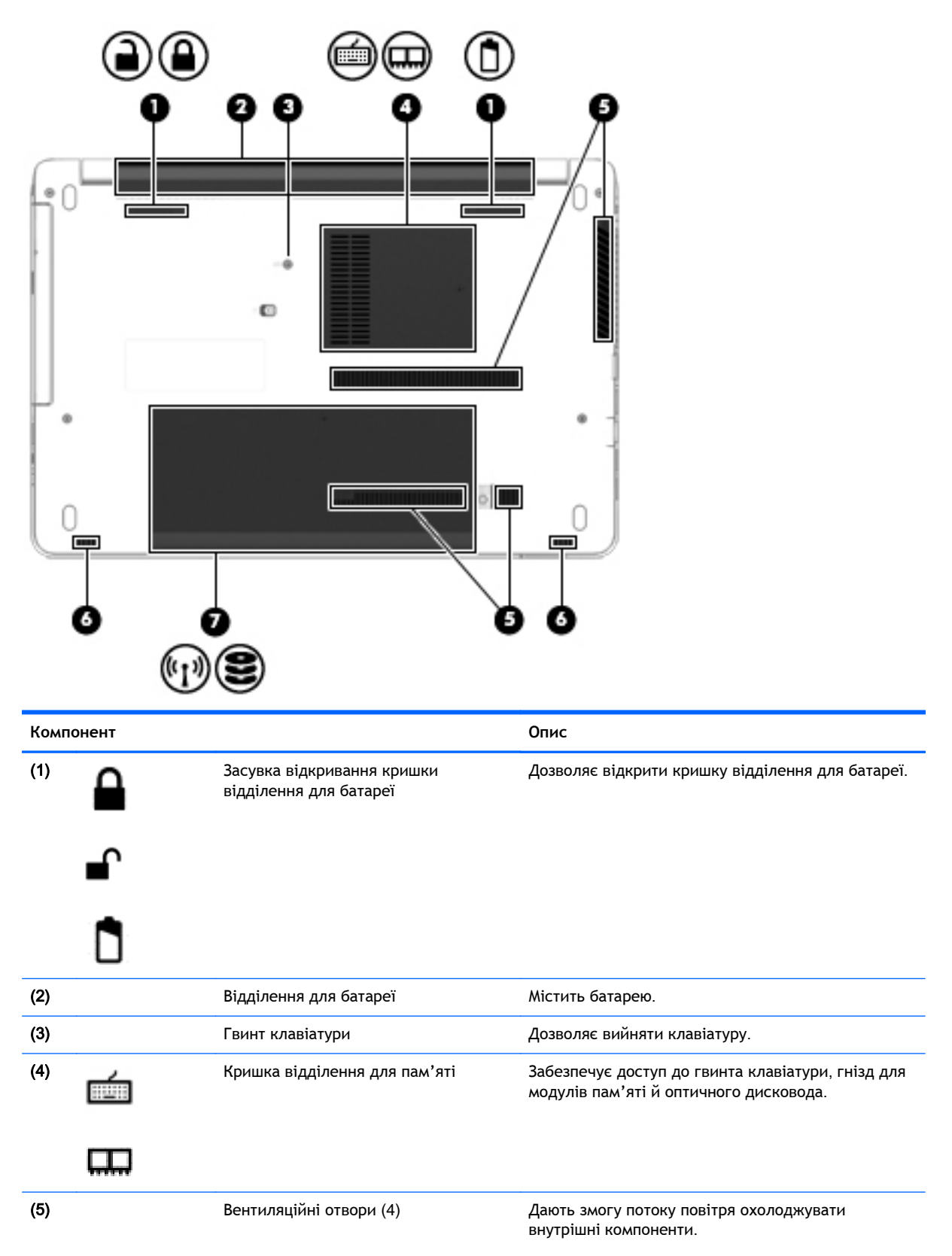

<span id="page-24-0"></span>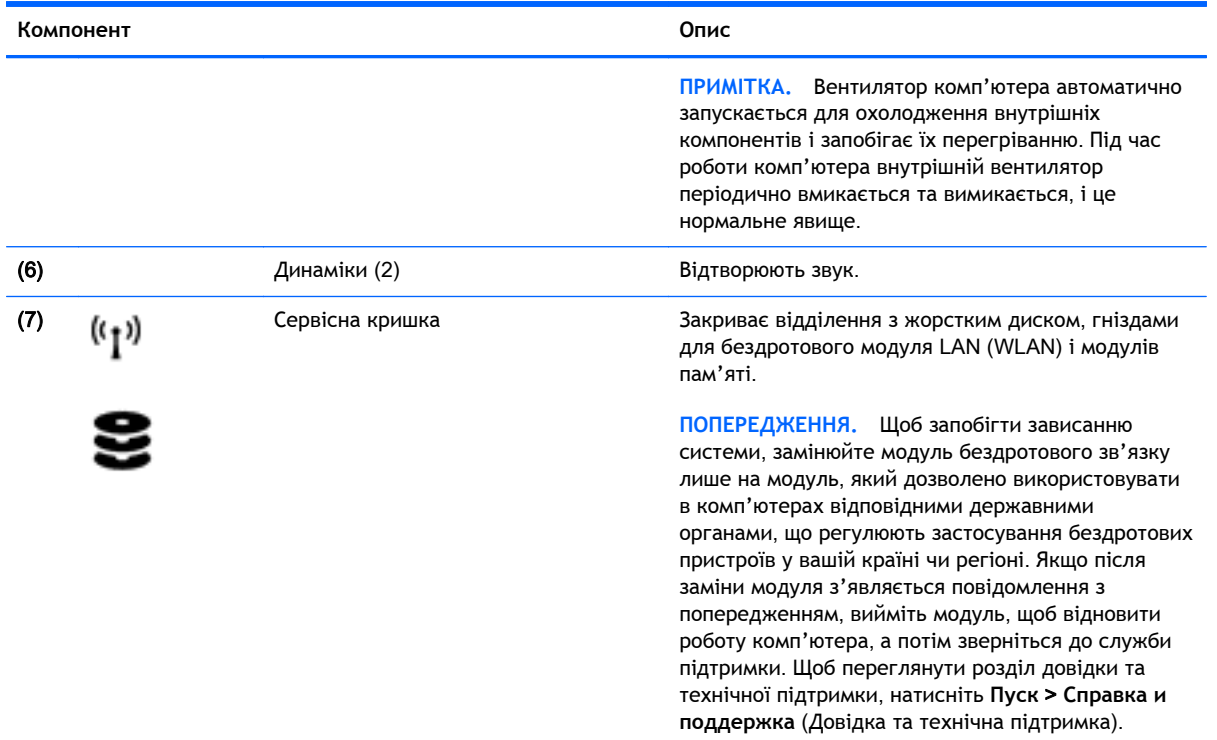

## **Передня панель**

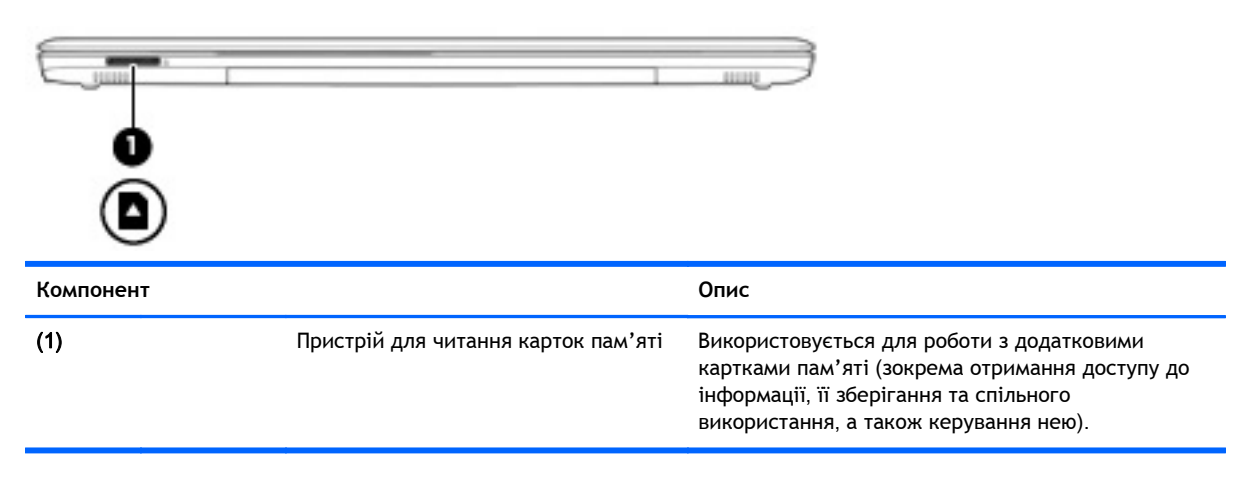

# <span id="page-25-0"></span>3 **Підключення до мережі**

Комп'ютер може супроводжувати вас у будь-якій подорожі. Але ви можете вивчати світ і отримувати доступ до інформації з мільйонів веб-сайтів навіть удома за допомогою комп'ютера, підключеного до дротової або бездротової мережі. Цей розділ допоможе вам дізнатись, як налагодити зв'язок зі світом.

## **Підключення до бездротової мережі**

Технологія бездротового зв'язку забезпечує передавання даних не за допомогою дротів, а за допомогою радіохвиль. Цей комп'ютер може бути обладнано одним або кількома такими бездротовими пристроями:

- Пристрій бездротової локальної мережі (WLAN) з'єднує комп'ютер із бездротовими локальними мережами (також відомими як мережі Wi-Fi, бездротові локальні мережі або WLAN) у корпоративних офісах, удома та в громадських місцях, зокрема в аеропортах, ресторанах, кав'ярнях, готелях і університетах. У мережі WLAN мобільний бездротовий пристрій комп'ютера обмінюється даними з бездротовим маршрутизатором або бездротовою точкою доступу.
- Пристрій Bluetooth дає змогу створити персональну мережу PAN для підключення до інших Bluetooth-сумісних пристроїв, наприклад комп'ютерів, телефонів, принтерів, гарнітур, динаміків і камер. У мережі PAN кожен пристрій безпосередньо обмінюється даними з іншими пристроями, які мають бути розміщені відносно близько один від одного — зазвичай у межах 10 метрів (приблизно 33 фути).

Щоб отримати додаткові відомості про технологію бездротового зв'язку, див. посилання на вебсайт та інформацію в програмі HP Support Assistant. Щоб запустити програму HP Support Assistant, виберіть її на початковому екрані.

### **Використання засобів керування бездротовим доступом**

Бездротовими пристроями комп'ютера можна керувати за допомогою наведених нижче елементів.

- Кнопка, перемикач або клавіша бездротового доступу (у цьому розділі згадується як "кнопка бездротового зв'язку")
- Інструменти керування операційної системи

#### **Використання кнопки бездротового доступу**

Залежно від моделі, комп'ютер обладнано кнопкою бездротового доступу, одним чи кількома бездротовими пристроями, а також одним або двома індикаторами бездротового доступу. Усі бездротові пристрої комп'ютера активовано виробником, тому індикатор бездротового доступу світиться (світиться білим), коли комп'ютер увімкнено.

Індикатор бездротового доступу вказує на загальний стан живлення всіх бездротових пристроїв, а не кожного окремо. Якщо колір індикатора бездротового доступу світиться білим, це означає, що ввімкнено принаймні один бездротовий пристрій. Якщо індикатор бездротового доступу не світиться, це означає, що всі бездротові пристрої вимкнуто.

<span id="page-26-0"></span> $\mathbb{R}$  примітка. На деяких моделях індикатор бездротового доступу має жовтий колір, коли всі бездротові пристрої вимкнуто.

Оскільки бездротові пристрої активовано на заводі, можна одночасно вмикати або вимикати їх за допомогою кнопки бездротового доступу.

#### **Використання інструментів керування операційної системи**

У розділі "Центр управления сетями и общим доступом" (Центр мережних підключень і спільного доступу) можна налаштовувати з'єднання чи мережу, здійснювати підключення до неї, виконувати діагностику, а також виправляти неполадки мережі.

Щоб скористатися засобами керування операційної системи, виконайте наведені нижче дії.

- 1**.** На початковому екрані введіть панель управления (панель керування) і виберіть елемент **Панель управления** (Панель керування).
- 2**.** Виберіть **Сеть и Интернет** (Мережа й Інтернет), після чого **Центр управления сетями и общим доступом** (Центр мережних підключень і спільного доступу).

Щоб отримати додаткову інформацію, відкрийте застосунок HP Support Assistant. Щоб запустити програму HP Support Assistant, виберіть її на початковому екрані.

#### **Використання** WLAN

Завдяки пристрою WLAN можна отримати доступ до бездротової локальної мережі (WLAN), що складається з інших комп'ютерів і додаткових пристроїв, об'єднаних бездротовим маршрутизатором або бездротовою точкою доступу.

**ПРИМІТКА.** Терміни *бездротовий маршрутизатор* і *бездротова точка доступу* часто взаємозамінні.

- Великомасштабний пристрій WLAN, наприклад корпоративний або загальнодоступний пристрій WLAN, зазвичай використовує бездротові точки доступу, за допомогою яких можна підключити велику кількість комп'ютерів і додаткових пристроїв, а також розподілити ключові мережні функції.
- У домашній або офісній мережі WLAN зазвичай використовується бездротовий маршрутизатор, який дозволяє декільком комп'ютерам із дротовим чи бездротовим зв'язком спільно використовувати підключення до Інтернету, принтер або файли без додаткового обладнання чи програмного забезпечення.

Щоб скористатися пристроєм WLAN на своєму комп'ютері, потрібно підключитися до інфраструктури WLAN (надається інтернет-провайдером, громадською чи корпоративною мережею).

#### **Використання інтернет**-**провайдера**

Перш ніж підключити комп'ютер до Інтернету, необхідно створити обліковий запис для використання послуг інтернет-провайдера. Щоб замовити послугу підключення Інтернету та придбати модем, зверніться до місцевого інтернет-провайдера. Він допоможе налаштувати модем, провести мережний кабель для підключення бездротового комп'ютера до модема та перевірити якість інтернет-послуги.

 $\mathbb{P}$  примітка. Інтернет-провайдер надасть ідентифікатор користувача та пароль для доступу до Інтернету. Запишіть цю інформацію та зберігайте в безпечному місці.

#### <span id="page-27-0"></span>**Налаштування мережі** WLAN

Щоб налаштувати WLAN і підключення до Інтернету, потрібне наведене нижче обладнання.

- Широкосмуговий модем (DSL або кабельний) (1) і послуга високошвидкісного Інтернету, придбана в постачальника інтернет-послуг
- Бездротовий маршрутизатор (2) (не входить у комплект постачання)
- Бездротовий комп'ютер (3)

 $\mathbb{R}^n$  **ПРИМІТКА.** У деяких модемах є вбудований бездротовий маршрутизатор. Дізнайтеся в постачальника інтернет-послуг тип свого модема.

На ілюстрації нижче показано установлення бездротової мережі з підключенням до Інтернету.

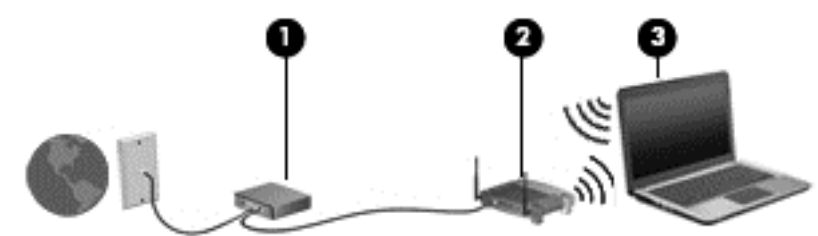

Коли до мережі підключаються додаткові комп'ютери з бездротовим і дротовим зв'язком для доступу до Інтернету, вона збільшується.

Довідку щодо налаштування мережі WLAN можна отримати в інструкціях виробника бездротового маршрутизатора або інтернет-провайдера.

#### **Налаштування бездротового маршрутизатора**

Довідкові відомості щодо налаштування бездротового маршрутизатора можна знайти в інструкціях виробника маршрутизатора або отримати в інтернет-провайдера.

**ПРИМІТКА.** Радимо спершу підключити комп'ютер із підтримкою бездротового зв'язку до маршрутизатора за допомогою мережного кабелю, що постачається з маршрутизатором. Після установлення підключення до Інтернету можна відключити кабель і отримувати доступ до Інтернету через бездротову мережу.

#### **Захист мережі** WLAN

Під час налаштування нової мережі WLAN або отримання доступу до наявної завжди активуйте функції безпеки для її захисту від несанкціонованого доступу. Мережі WLAN у громадських місцях (точках доступу), наприклад у кав'ярнях, аеропортах тощо, можуть бути незахищені. Якщо ви сумніваєтеся в тому, чи безпечно працювати з комп'ютером у місцях із бездротовою точкою доступу, обмежте діяльність у мережі надсиланням/читанням електронних повідомлень, що не містять конфіденційних відомостей, і типовим пошуком в Інтернеті.

Бездротові радіосигнали розповсюджуються за межами мережі, тому інші пристрої WLAN також можуть приймати незахищені сигнали. Щоб захистити свою мережу WLAN, можна вжити наведених нижче заходів.

• Використовуйте брандмауер.

Брандмауер перевіряє дані та запити даних, надіслані до мережі, а також відхиляє всі підозрілі елементи. Існують програмні й апаратні брандмауери. Деякі мережі використовують комбінацію обох типів.

Використовуйте бездротове шифрування.

Бездротове шифрування використовує параметри безпеки для шифрування та розшифровування даних, що передаються мережею. Щоб отримати додаткову інформацію, відкрийте застосунок HP Support Assistant. Щоб запустити програму HP Support Assistant, виберіть її на початковому екрані.

#### <span id="page-28-0"></span>**Підключення до** WLAN

Щоб здійснити підключення до мережі WLAN, виконайте наведені нижче дії.

- 1**.** Переконайтеся, що пристрій WLAN увімкнено. Якщо пристрій увімкнено, індикатор бездротового доступу світитиметься білим. Якщо індикатор бездротового доступу вимкнено, натисніть кнопку бездротового доступу.
- **ПРИМІТКА.** На деяких моделях індикатор бездротового доступу світиться жовтим, якщо всі бездротові пристрої вимкнено.
- 2**.** На початковому екрані наведіть курсор миші на верхній або нижній правий кут, щоб відобразилися ключові кнопки.
- 3**.** Виберіть **Параметры** (Настройки), а потім значок стану мережі.
- 4**.** Виберіть свою мережу WLAN зі списку.
- 5**.** Натисніть кнопку **Подключиться** (Підключити).

Якщо це захищена мережа WLAN, потрібно ввести код безпеки мережі. Введіть код і натисніть **Войти** (Увійти).

 $\mathbb{F}$  **примітка.** Якщо мережі WLAN не вказані, це може означати, що ви перебуваєте поза зоною дії бездротового маршрутизатора чи точки доступу.

**ПРИМІТКА.** Якщо мережа WLAN, до якої потрібно підключитися, не відображається, на робочому столі Windows правою кнопкою миші натисніть піктограму стану мережі, а потім виберіть **Открыть Центр управления сетями и общим доступом** (Відкрити Центр мережних підключень і спільного доступу). Натисніть **Создание и настройка нового подключения или сети** (Настроїти нове підключення або мережу). З'явиться список параметрів, з якого можна буде вибрати пошук мережі та підключення до неї вручну або створити нове підключення.

6**.** Дотримуйтеся вказівок на екрані, щоб завершити установлення підключення.

Установивши підключення, наведіть вказівник на піктограму стану мережі в області повідомлень (справа на панелі завдань), щоб перевірити назву та стан підключення.

 $\mathbb{B}^*$  ПРИМІТКА. Функціональний діапазон (наскільки далеко передаються сигнали бездротового зв'язку) залежить від реалізації WLAN, бездротового маршрутизатора та впливу інших електронних пристроїв або структурних перешкод, таких як стіни й підлога.

#### **Використання бездротових пристроїв** Bluetooth

Пристрій Bluetooth забезпечує бездротовий зв'язок ближньої дії, що замінює фізичні кабельні підключення, за допомогою яких традиційно з'єднують електронні пристрої, наприклад:

- комп'ютери (настільні комп'ютери, портативні комп'ютери, КПК);
- телефони (стільникові, бездротові, смартфони);
- пристрої обробки зображень (принтер, камера);
- <span id="page-29-0"></span>аудіопристрої (динаміки, навушники);
- миша.

Пристрої Bluetooth забезпечують однорангові з'єднання, що дають змогу налаштовувати персональну локальну мережу (PAN) із пристроїв Bluetooth. Щоб отримати відомості про настроювання й використання пристроїв Bluetooth, див. довідку програмного забезпечення **Bluetooth** 

## **Підключення до дротової мережі**

Існує два види дротового підключення: через дротову локальну мережу (LAN) та через модем. Для підключення через дротову локальну мережу LAN використовується мережний кабель. Цей тип підключення набагато швидший за підключення через модем, для якого використовується телефонний кабель. Обидва види кабелів продаються окремо.

**УВАГА!** Щоб зменшити ризик ураження електричним струмом або пошкодження обладнання, не підключайте кабель модема або телефонний кабель до мережного розніму RJ-45.

### **Підключення до локальної мережі** (LAN)

Підключення до локальної мережі LAN використовується для підключення комп'ютера до маршрутизатора вдома (замість бездротового підключення) або до існуючої мережі в офісі.

Для підключення до дротової локальної мережі потрібен 8-контактний мережний кабель RJ-45.

Щоб здійснити підключення мережного кабелю, виконайте наведені нижче дії.

- 1**.** Під'єднайте мережний кабель до мережного гнізда (1) на комп'ютері.
- 2**.** Під'єднайте інший кінець мережного кабелю до мережного настінного гнізда (2) або маршрутизатора.
- $\ddot{\mathbb{F}}$  **ПРИМІТКА.** Якщо мережний кабель оснащено схемою зменшення шумів (3), яка запобігає виникненню перешкод від телевізійного та радіосигналу, розташуйте кінець кабелю у напрямку до комп'ютера.

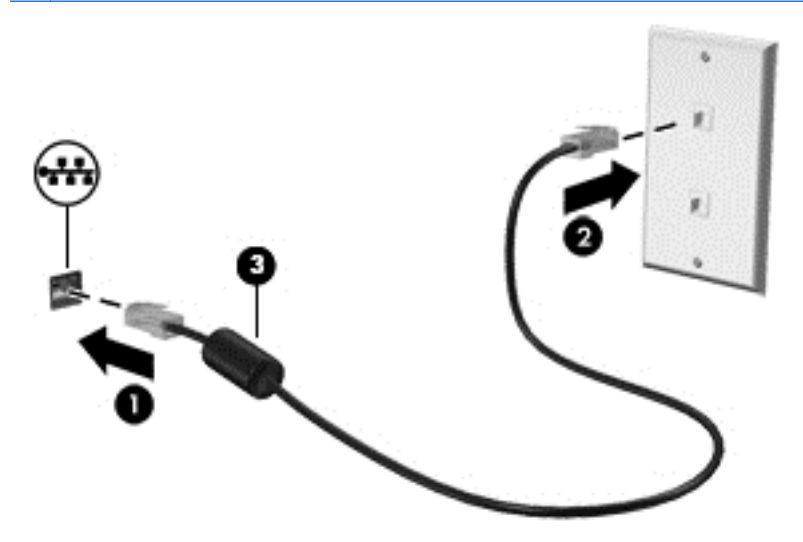

# <span id="page-30-0"></span>4 **Навігація за допомогою клавіатури**, **жестів і вказівних пристроїв**

Комп'ютер дає можливість переміщуватися екраном за допомогою жестів (лише в деяких моделях) додатково до клавіатури та миші. Для керування жестами можна використовувати як сенсорну панель, так і сенсорний екран комп'ютера (лише в деяких моделях).

На окремих моделях комп'ютерів для простого виконання найпоширеніших операцій передбачено спеціальні функціональні клавіші або клавіші швидкого виклику команд.

## **Використання вказівних пристроїв**

 $\mathbb{F}$  **ПРИМІТКА.** Окрім вказівних пристроїв, якими обладнано комп'ютер, можна використовувати зовнішню USB-мишу (не входить у комплект постачання), підключивши її до одного з наявних портів USB.

#### **Налаштування параметрів вказівного пристрою**

Для вибору настройок вказівних пристроїв, наприклад конфігурації кнопок, швидкості реагування на натискання кнопки миші, а також параметрів вказівника, слід скористатися настройками миші в операційній системі Windows. Крім того, ви можете переглянути демонстрації жестів на сенсорній панелі.

Щоб відкрити властивості миші, виконайте наведені нижче дії.

● На початковому екрані введіть мышь (миша), натисніть **Параметры** (Настройки) і виберіть елемент **Мышь** (Миша).

#### **Використання сенсорної панелі та жестів**

Сенсорна панель дає змогу працювати з комп'ютером і керувати вказівником за допомогою простих рухів пальцями.

- **ПОРАДА.** Ліву та праву кнопки сенсорної панелі можна використовувати як відповідні кнопки зовнішньої миші.
- **ПРИМІТКА.** Жести на сенсорній панелі підтримуються не в усіх застосунках.

#### <span id="page-31-0"></span>**Увімкнення та вимкнення сенсорної панелі**

Щоб вимкнути або ввімкнути сенсорну панель, двічі швидко торкніться кнопки її ввімкнення/ вимкнення.

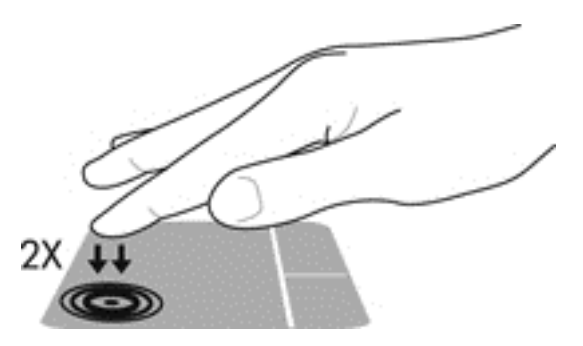

#### **Дотик**

Щоб вибрати елемент на екрані, скористайтеся функцією дотику на сенсорній панелі.

● Щоб зробити вибір, торкніться одним пальцем ділянки зони сенсорної панелі. Двічі торкніться елемента, щоб відкрити його.

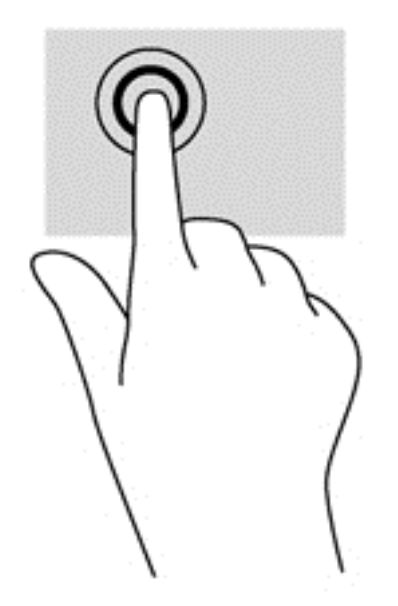

#### **Прокручування**

Прокручування використовується для переміщення сторінкою або зображенням угору, униз чи у сторони.

● Покладіть на зону сенсорної панелі два трохи розведені пальці, а потім пересувайте їх вгору, вниз, ліворуч чи праворуч.

<span id="page-32-0"></span>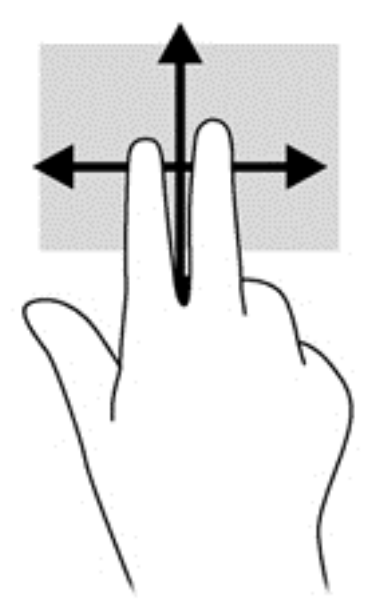

### Use capital letter **двома пальцями**

Зводячи або розводячи два пальці, можна масштабувати зображення й текст.

- Щоб збільшити масштаб, покладіть два пальці поруч на зону сенсорної панелі, а потім розведіть їх.
- Щоб зменшити масштаб, покладіть два розведені пальці на зону сенсорної панелі, а потім зведіть їх.

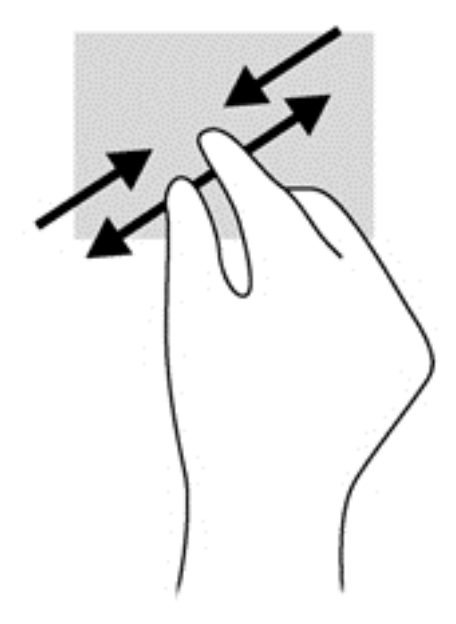

#### <span id="page-33-0"></span>**Натискання двома пальцями**

Натискання двома пальцями дозволяє вибирати пункти меню для об'єкта на екрані.

- **ПРИМІТКА.** Натискання двома пальцями призначене для виконання тих самих дій, що й натискання правої кнопки миші.
	- Розташуйте два пальці в зоні сенсорної панелі й натисніть, щоб відкрити меню параметрів для вибраного об'єкта.

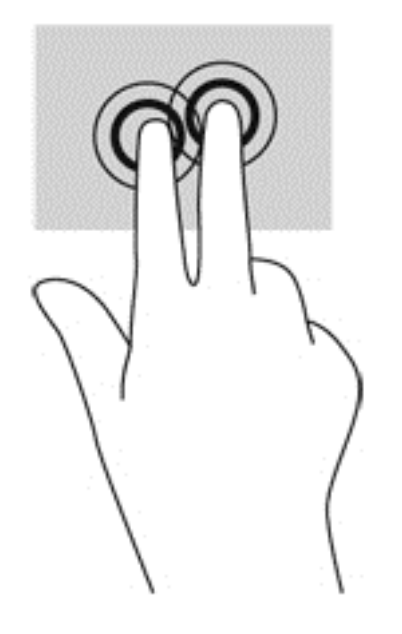

## **Використання клавіатури**

Клавіатура та миша дають змогу вводити текст, вибирати об'єкти, здійснювати прокручування, а також виконувати ті самі дії, які можна здійснювати за допомогою жестів. Також для виконання певних функцій можна використовувати функціональні та "гарячі" клавіші.

÷ф. ПОРАДА. За допомогою клавіші Windows **на клавіатурі можна швидко повернутися до** 

початкового екрана з відкритого застосунку або робочого столу Windows. Повторне натискання клавіші Windows поверне вас до попереднього екрана.

**ПРИМІТКА.** Залежно від країни або регіону, клавіші та функції клавіатури на комп'ютері можуть відрізнятись від розглянутих у цьому розділі.

### **Використання клавіш швидкого доступу для** Windows

В ОС Windows передбачено кілька комбінацій клавіш для швидкого виконання певних дій. Для

виконання дії необхідно натиснути клавішу Windows  $\blacksquare$  окремо або одночасно з певною

іншою клавішею.

### **Визначення** "**гарячих**" **клавіш**

Сполучення клавіш — це комбінація клавіш  $Fn(2)$  і Esc (1).

Натискання Fn+Esc відображає відомості про систему.

<span id="page-34-0"></span>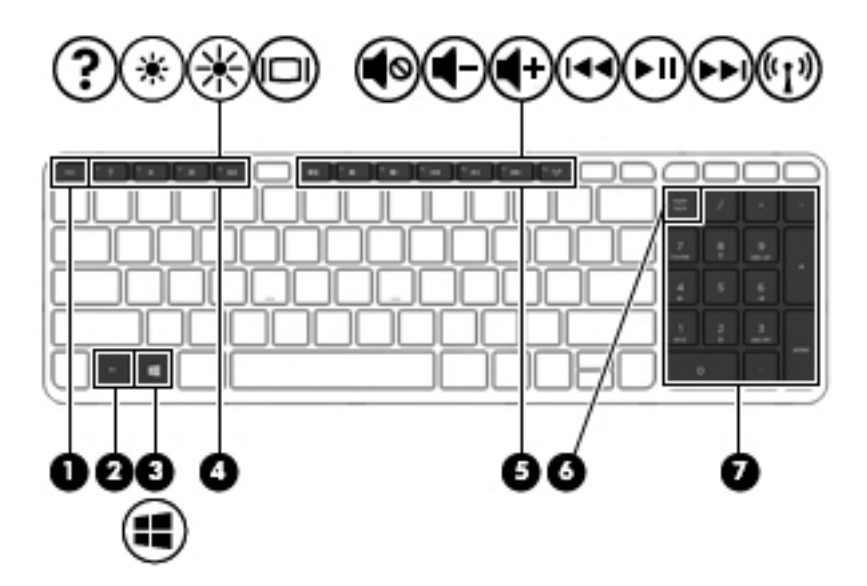

### **Використання клавіш операцій**

Клавіші операцій виконують відповідні їм функції. Піктограма на кожній клавіші від F1 до F4 та від F6 до F12 позначає функцію, яку виконує ця клавіша.

Щоб застосувати функцію, призначену клавіші операцій, натисніть і утримуйте цю клавішу.

**ПОПЕРЕДЖЕННЯ.** Вносячи зміни в налаштування утиліти Setup Utility (BIOS), будьте вкрай обережні. Помилки можуть призвести до несправності комп'ютера.

Роботу клавіш операцій увімкнуто в заводських налаштуваннях. Цю функцію можна вимкнути в утиліті Setup Utility (BIOS). Інструкції з відкривання утиліти Setup Utility (BIOS) див. у розділі Використання утиліти Setup Utility (BIOS) і [HP PC Hardware Diagnostics \(UEFI\)](#page-82-0) на сторінці 73, а потім дотримуйтесь вказівок, наведених у нижній частині екрана.

Щоб виконати дію після того, як відповідну клавішу операцій було вимкнено, натисніть клавішу Fn разом із відповідною клавішею операцій.

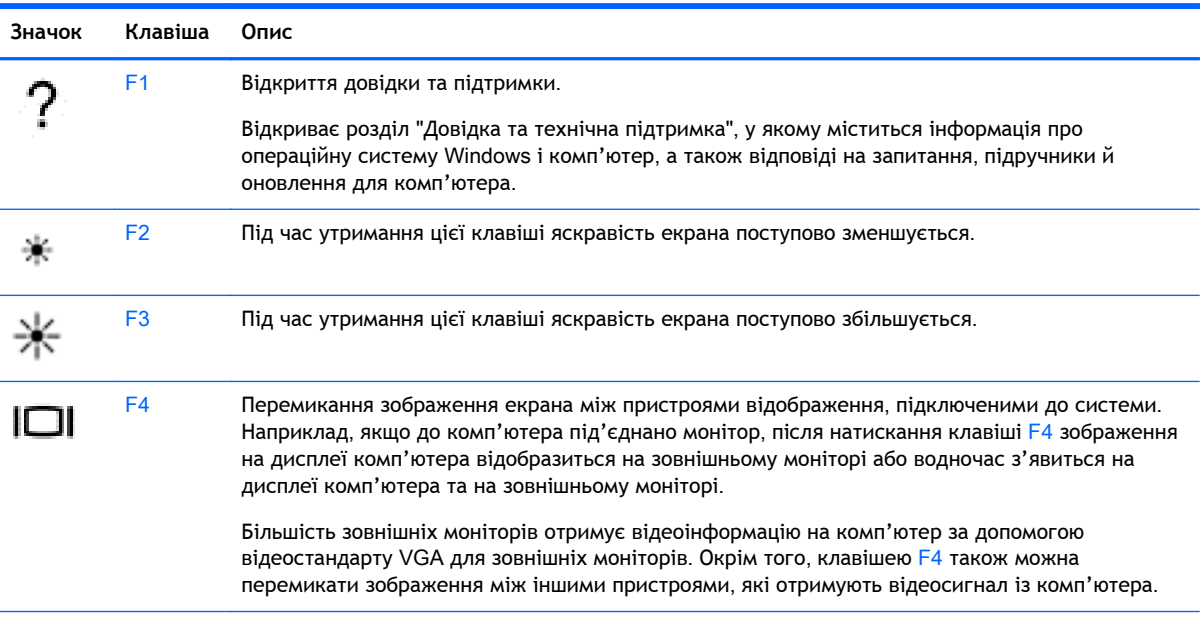

<span id="page-35-0"></span>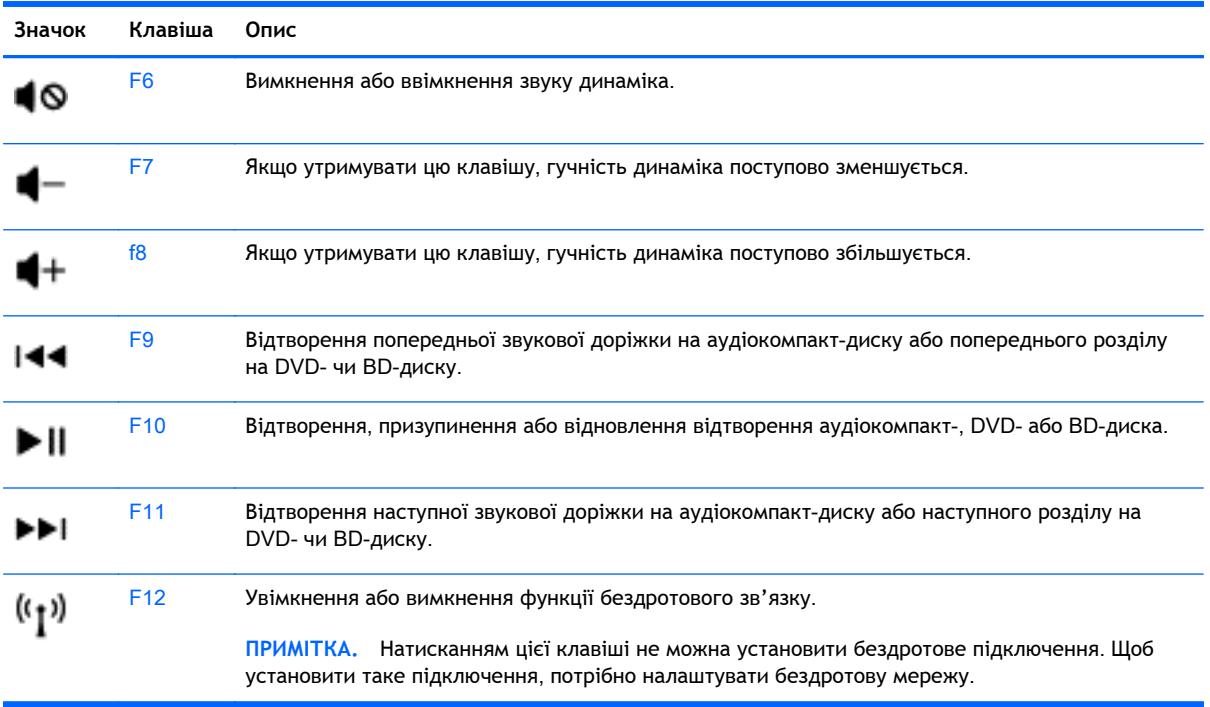

### **Використання клавіш цифрової клавіатури**

Комп'ютер обладнано вбудованою цифровою клавіатурою, проте він також підтримує додаткову зовнішню цифрову клавіатуру або додаткову зовнішню клавіатуру, що включає цифрову.

#### **Використання додаткової цифрової клавіатури**

Цей комп'ютер обладнано вбудованою цифровою клавіатурою, проте до нього також можна підключити додаткову зовнішню цифрову клавіатуру або додаткову зовнішню клавіатуру, що включає цифрову. Докладніше про розміщення вбудованої цифрової клавіатури див. у розділі Клавіші на [сторінці](#page-22-0) 13.

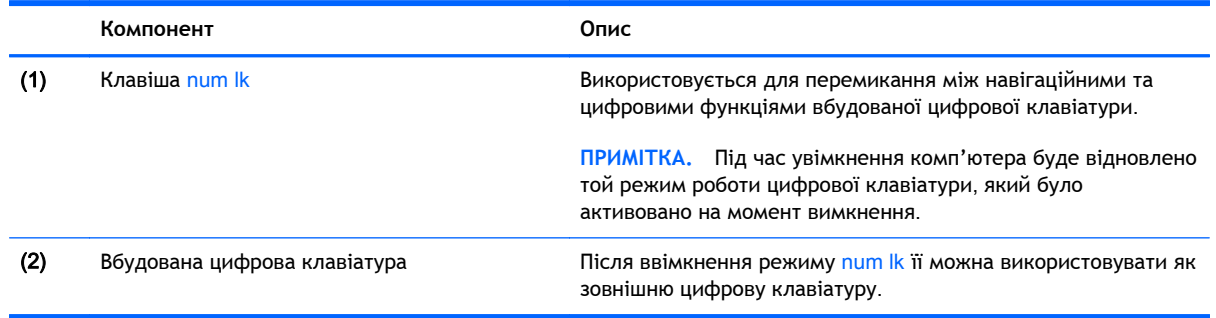

#### **Використання додаткової зовнішньої цифрової клавіатури**

Функції більшості клавіш зовнішніх цифрових клавіатур залежать від того, чи ввімкнуто функцію Num lock. (Функцію Num Lock вимкнуто за промовчанням.) Наприклад:
- коли функцію num lock увімкнено, більшість клавіш вводять цифри;
- kоли функцію num lock вимкнено, клавіші функціонують як клавіші зі стрілками чи клавіші прокручування сторінок вгору чи вниз.

Коли на зовнішній цифровій клавіатурі ввімкнено функцію num lock, також вмикається індикатор num lock комп'ютера. Коли на зовнішній цифровій клавіатурі вимкнено функцію num lock, індикатор num lock комп'ютера вимикається.

Вимикання чи вмикання функції num lock зовнішньої цифрової клавіатури під час роботи:

**▲** Натисніть клавішу num lk на зовнішній цифровій клавіатурі, а не на комп'ютері.

# 5 **Мультимедіа**

Цей комп'ютер може містити такі компоненти:

- вбудовані динаміки;
- вбудовані мікрофони;
- вбудована веб-камера;
- попередньо установлене мультимедійне програмне забезпечення;
- мультимедійні кнопки або клавіші.

# **Використання елементів керування медіа**

Залежно від моделі комп'ютера для відтворення, призупинення відтворення, перемотування вперед або назад медіа-файлів можуть бути наявні такі елементи керування медіа:

- медіа-кнопки;
- гарячі медіа-клавіші (певні клавіші, які слід натискати одночасно із клавішею fn);
- медіа-клавіші.

# **Аудіо**

Цей комп'ютер HP надає можливість прослуховувати музичні компакт-диски, завантажувати та прослуховувати музику, передавати аудіовміст із мережі (зокрема радіо), записувати аудіо або комбінувати аудіо та відео для створення мультимедійного вмісту. Щоб отримати більшу насолоду від прослуховування, підключіть зовнішні аудіопристрої, такі як динаміки чи навушники.

## **Підключення динаміків**

До комп'ютера можна підключити дротові динаміки через порт USB (або гніздо аудіовиходу), а також через пристрій стаціонарного підключення.

Щоб підключити бездротові динаміки до комп'ютера, дотримуйтеся вказівок виробника. Інструкції з підключення до комп'ютера динаміків високої чіткості див. у розділі [Налаштування](#page-41-0) [аудіофункцій](#page-41-0) для HDMI на сторінці 32. Перш ніж підключати аудіопристрої, відрегулюйте рівень гучності.

## **Регулювання гучності звуку**

Залежно від моделі комп'ютера регулювати гучність звуку можна за допомогою таких елементів керування:

- кнопки гучності;
- "гарячі" клавіші регулювання гучності (спеціальні клавіші, які натискаються в комбінації із клавішею fn);
- клавіші гучності.

**УВАГА!** Щоб зменшити ризик травмування, відрегулюйте рівень гучності, перш ніж підключати навушники, міні-навушники або гарнітуру. Додаткову інформацію з технічної безпеки див. у розділі *Зауваження щодо дотримання законодавства*, *правил техніки безпеки й охорони довкілля*. Щоб перейти до цього посібника, на початковому екрані введіть поддержка (підтримка) і виберіть програму HP Support Assistant.

**ПРИМІТКА.** Гучність можна регулювати за допомогою операційної системи та деяких програм.

**НРИМІТКА.** Відомості про тип регулювання гучності вашого комп'ютера див. у розділі [Знайомство](#page-13-0) з комп'ютером на сторінці 4.

## **Підключення навушників і мікрофона**

Дротові навушники або гарнітуру можна підключити до гнізда аудіовиходу (навушники)/ аудіовходу (мікрофон) на комп'ютері. У продажу доступні гарнітури із вбудованим мікрофоном.

Підключення *бездротових* навушників або гарнітури слід виконувати відповідно до вказівок виробника пристрою.

**УВАГА!** Щоб зменшити ризик травмування органів слуху, перед підключенням навушників, міні-навушників або гарнітури слід зменшити гучність. Додаткову інформацію з технічної безпеки див. у розділі *Зауваження щодо дотримання законодавства*, *правил техніки безпеки й охорони довкілля*. Щоб перейти до цього посібника, на початковому екрані введіть поддержка (підтримка) і виберіть програму HP Support Assistant.

# **Перевірка аудіофункцій комп'ютера**

**| 2008** ПРИМІТКА. Для покращення якості записування промовляйте безпосередньо в мікрофон і записуйте звук за відсутності фонового шуму.

Щоб перевірити аудіофункції на комп'ютері, виконайте такі дії.

- 1**.** На початковому екрані введіть панель управления (панель керування) і виберіть елемент **Панель управления** (Панель керування).
- 2**.** Виберіть **Оборудование и звук** (Обладнання та звук), а потім **Звук**.
- 3**.** Коли відкриється вікно "Звук", виберіть вкладку **Звуки** (Звуки). На вкладці **Программные события** (Програмні події) виберіть будь-яку звукову подію, наприклад гудок або звукове попередження, після чого натисніть кнопку **Проверка** (Перевірити).

Звук має відтворюватися через динаміки чи під'єднані навушники.

Щоб перевірити функції записування на комп'ютері, виконайте такі дії.

- 1**.** На початковому екрані введіть звук і виберіть елемент **Звукозапись** (Звукозаписувач).
- 2**.** Натисніть **Начать запись** (Почати запис) і говоріть у мікрофон.
- 3**.** Збережіть файл на робочому столі.
- 4**.** Запустіть програму роботи з мультимедіа та відтворіть запис.

Щоб перевірити функції записування на комп'ютері, виконайте такі дії.

- 1**.** На початковому екрані введіть панель управления (панель керування) і виберіть елемент **Панель управления** (Панель керування).
- 2**.** Виберіть **Оборудование и звук** (Обладнання та звук), а потім **Звук**.

# **Веб**-**камера** (**лише в деяких моделях**)

У деяких комп'ютерах вбудовано веб-камеру. За допомогою попередньо установленого програмного забезпечення веб-камеру можна використовувати для створення фотографій або записування відео. Фотографії й відеозаписи можна переглядати та зберігати.

Програмне забезпечення веб-камери дає змогу експериментувати з такими функціями:

- записування та обмін відео;
- трансляція відео за допомогою програм обміну миттєвими повідомленнями;
- створення фотографій.

# **Відео**

Цей комп'ютер HP є потужним відеопристроєм, за допомогою якого можна переглядати потокове відео на улюблених веб-сайтах або завантажувати відео та фільми для перегляду на комп'ютері, не підключаючись до мережі.

Щоб отримати більше задоволення від перегляду, підключіть до одного з відеопортів комп'ютера зовнішній монітор, проектор або телевізор. Цей комп'ютер обладнано портом мультимедійного інтерфейсу високої чіткості (HDMI), через який можна підключати монітор або телевізор із високою роздільною здатністю.

Комп'ютер має такі зовнішні відеопорти:

- VGA:
- НDMI (порт мультимедійного інтерфейсу високої чіткості).
- **ВАЖЛИВО.** Стежте за тим, щоб зовнішній пристрій було підключено відповідним кабелем до відповідного порту комп'ютера. Якщо у вас виникли запитання, ознайомтеся з інструкціями виробника пристрою.
- **ПРИМІТКА.** Інформацію про відеопорти комп'ютера див. у розділі [Знайомство](#page-13-0) з комп'ютером на [сторінці](#page-13-0) 4.

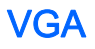

Порт зовнішнього монітора (порт VGA) – це аналоговий інтерфейс відображення, який дає змогу підключати до комп'ютера зовнішні пристрої відображення стандарту VGA, наприклад монітор VGA або проектор VGA.

1**.** Підключіть один кінець кабелю VGA від монітора або проектора до порту VGA комп'ютера, як показано нижче.

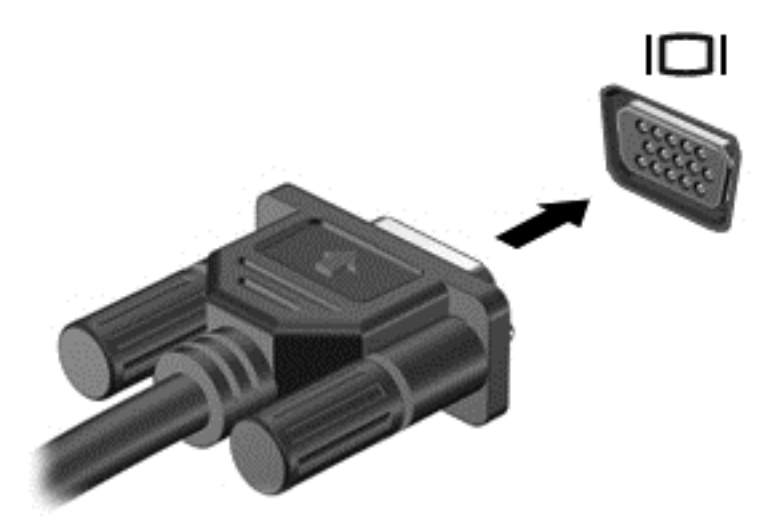

- 2**.** Натискайте клавішу f4 для переключення між 4 станами відображення екранного зображення:
	- **Тільки екран ПК**: перегляд зображення лише на екрані комп'ютера.
	- **Дублювання**: перегляд зображення з екрана комп'ютера *одночасно* на комп'ютері та зовнішньому пристрої.
	- **Розширення**: перегляд розширеного зображення *одночасно* на екранах комп'ютера й зовнішнього пристрою.
	- **Тільки додатковий екран**: перегляд зображення з екрана комп'ютера лише на зовнішньому пристрої.

Стан відображення екранного зображення змінюється з кожним натисканням клавіші f4.

 $\mathbb{P}$  примітка. Для отримання найкращих результатів (особливо якщо вибрано режим "Розширення") відкоригуйте роздільну здатність екрана зовнішнього пристрою, виконавши наведені нижче дії. На початковому екрані введіть панель управления (панель керування) і виберіть елемент **Панель управления** (Панель керування). Виберіть **Вид и персонализация** (Вигляд і персоналізація). На вкладці **Дисплей** виберіть **Настройка разрешения экрана** (Настроїти роздільну здатність екрана).

# HDMI

Порт HDMI дає змогу підключити комп'ютер до додаткового відео- або аудіопристрою, наприклад телевізора з високою чіткістю зображення або будь-якого сумісного цифрового чи аудіокомпонента.

**ПРИМІТКА.** Для передавання відео- або аудіосигналу через порт HDMI потрібен кабель HDMI (не входить у комплект постачання).

<span id="page-41-0"></span>До порту HDMI комп'ютера можна підключити лише один пристрій HDMI. Інформація, що відображається на екрані комп'ютера, може одночасно відображатися на пристрої HDMI.

Щоб підключити відео- або аудіопристрій до порту HDMI, виконайте наведені нижче дії.

1**.** Підключіть один кінець кабелю HDMI до порту HDMI комп'ютера.

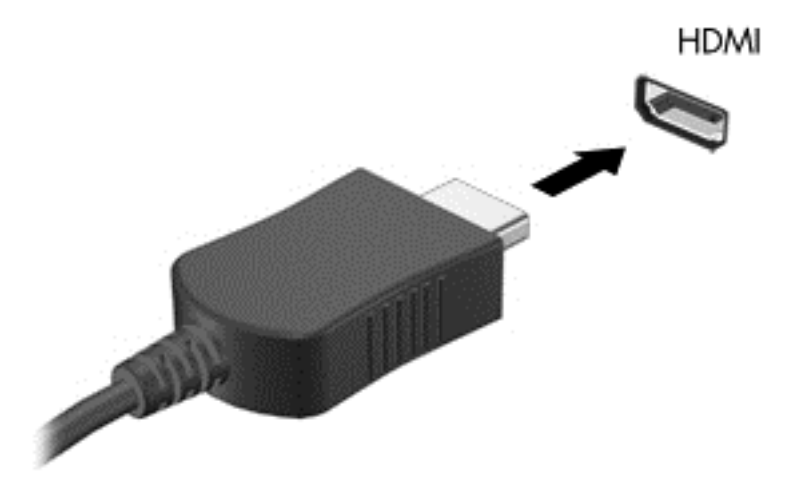

- 2**.** Підключіть інший кінець кабелю до відеопристрою.
- 3**.** Натискайте клавішу f4 для переключення між 4 станами відображення екранного зображення:
	- **Тільки екран ПК**: перегляд зображення лише на екрані комп'ютера.
	- **Дублювання**: перегляд зображення з екрана комп'ютера *одночасно* на комп'ютері та зовнішньому пристрої.
	- **Розширення**: перегляд розширеного зображення *одночасно* на екранах комп'ютера та зовнішнього пристрою.
	- **Тільки додатковий екран**: перегляд зображення з екрана комп'ютера лише на зовнішньому пристрої.

Стан відображення екранного зображення змінюється з кожним натисканням клавіші f4.

**ПРИМІТКА.** Для отримання найкращих результатів (особливо якщо вибрано режим "Розширення") відкоригуйте роздільну здатність екрана зовнішнього пристрою, виконавши наведені нижче дії. На початковому екрані введіть панель управления (панель керування) і виберіть елемент **Панель управления** (Панель керування) зі списку програм. Виберіть **Вид и персонализация** (Вигляд і персоналізація). На вкладці **Дисплей** виберіть **Настройка разрешения экрана** (Настроїти роздільну здатність екрана).

## **Налаштування аудіофункцій для** HDMI

Щоб налаштувати аудіофункції для HDMI, спочатку під'єднайте до порту HDMI на комп'ютері аудіо- або відеопристрій, наприклад телевізор із високою чіткістю зображення. Після цього налаштуйте пристрій для відтворення звуку за промовчанням, виконавши наведені нижче дії.

- 1**.** На робочому столі Windows правою кнопкою миші натисніть піктограму **Динамики** (Динаміки) в області сповіщень справа на панелі завдань, після чого виберіть **Устройства воспроизведения** (Пристрої відтворення).
- 2**.** На вкладці відтворення виберіть **Цифровой выход** (Цифровий вихід) або **Цифровое устройство вывода** (HDMI) (Пристрій цифрового виходу (HDMI)).
- 3**.** Натисніть **По умолчанию** (Установити за промовчанням), а потім OK.

Щоб знову ввімкнути виведення звуку на динаміки комп'ютера, виконайте наведені нижче дії.

- 1**.** На робочому столі Windows правою кнопкою миші натисніть піктограму **Динамики** (Динаміки) в області сповіщень справа на панелі завдань, після чого виберіть **Устройства воспроизведения** (Пристрої відтворення).
- 2**.** На вкладці відтворення виберіть пункт **Динамики** (Динаміки).
- 3**.** Натисніть **По умолчанию** (Установити за промовчанням), а потім OK.

# 6 **Керування живленням**

**ПРИМІТКА.** Комп'ютер може бути обладнано кнопкою або перемикачем живлення. Термін *кнопка живлення* використовується в цьому посібнику для позначення обох типів елементів керування живленням.

# **Завершення роботи комп'ютера**

**ПОПЕРЕДЖЕННЯ.** Під час вимкнення комп'ютера всі незбереженні дані втрачаються.

Команда завершення роботи закриває всі відкриті програми, зокрема операційну систему, і вимикає дисплей та комп'ютер.

Завершуйте роботу операційної системи у таких випадках.

- У разі необхідності заміни батареї чи доступу до компонентів усередині комп'ютера.
- У разі підключення зовнішнього апаратного пристрою без використання порту USB.
- Якщо комп'ютер не використовується чи від'єднаний від зовнішнього джерела живлення протягом тривалого часу.

Хоча комп'ютер можна вимикати за допомогою кнопки живлення, рекомендується використовувати команду завершення роботи Windows.

- **ПРИМІТКА.** Якщо комп'ютер перебуває в сплячому режимі або режимі глибокого сну, слід спершу вийти з них, щоб уможливити процес завершення роботи.
	- 1**.** Збережіть роботу і закрийте всі відкриті програми.
	- 2**.** Наведіть вказівник на верхній чи нижній правий кут початкового екрана.
	- 3**.** Виберіть **Параметры** (Настройки), натисніть піктограму **Питание** (Живлення), а потім виберіть пункт **Завершение работы** (Завершити роботу).

— або —

Клацніть правою кнопкою миші "Пуск" у лівому нижньому куті екрана, виберіть **Завершение работы** (Завершити роботу), а потім — **Завершение работы** (Завершити роботу).

Якщо комп'ютер не відповідає і зазначеним вище способом вимкнути його не вдається, скористайтеся процедурою аварійного вимкнення, виконавши таку послідовність дій:

- Натисніть клавіші Ctrl+Alt+Delete. Натисніть піктограму **Питание** (Живлення), після чого виберіть **Завершение работы** (Завершити роботу).
- Натисніть і утримуйте кнопку живлення щонайменше 5 секунд.
- Від'єднайте комп'ютер від зовнішнього джерела живлення.
- Якщо в моделі установлено замінну батарею, вийміть її.

# **Налаштування параметрів живлення**

## **Використання станів енергозбереження**

Режим сну увімкнено за промовчанням.

Коли вмикається режим сну, індикатори живлення починають блимати, а екран очищується. Робота зберігається в пам'яті.

**ПОПЕРЕДЖЕННЯ.** Щоб зменшити ризик можливого зниження якості відтворення аудіо- та відеофайлів, втрати інформації або функціональних можливостей відтворення аудіо чи відео, не переводьте комп'ютер у сплячий режим під час зчитування з диска або зовнішньої картки пам'яті чи записування на них.

 **<sup>[2]</sup> ПРИМІТКА.** Якщо комп'ютер перебуває в режимі сну, користувач не може здійснювати підключення до мережі або використовувати функції комп'ютера.

#### **Активація режиму сну та вихід із нього**

Якщо комп'ютер увімкнено, перехід до режиму сну можна здійснити одним із наведених нижче способів.

- Натисніть і відпустіть кнопку живлення.
- Наведіть вказівник на верхній чи нижній правий кут початкового екрана. Коли відкриється список ключових кнопок, натисніть **Параметры** (Настройки), потім — піктограму **Питание** (Живлення) та виберіть **Спящий режим** (Режим сну).

Щоб вийти з режиму сну, натисніть і відразу відпустіть кнопку живлення.

Після виходу з режиму сну вмикаються індикатори живлення й можна продовжувати роботу з того місця, де ви зупинилися.

**ПРИМІТКА.** Якщо на вихід з режиму сну установлено пароль, потрібно ввести пароль Windows, щоб відновити роботу.

### **Активація та вихід із режиму глибокого сну**, **ініційованого користувачем**

У розділі "Электропитание" (Електроживлення) можна увімкнути функцію переходу в режим глибокого сну з ініціативи користувача, а також змінити час очікування й інші параметри електроживлення. Для цього виконайте наведені нижче дії.

- 1**.** На початковому екрані введіть электропитание (електроживлення) і виберіть **Электропитание** (Електроживлення).
- 2**.** На панелі зліва виберіть **Действие кнопки питания** (Вибрати дію для кнопки живлення).
- 3**.** Натисніть **Изменить параметры**, **которые сейчас недоступны** (Змінити параметри, які зараз недоступні).
- 4**.** В області **При нажатии кнопки включения питания компьютера** (Після натискання кнопки живлення) виберіть **Гибернация** (Режим глибокого сну).
- 5**.** Натисніть **Сохранить изменения** (Зберегти зміни).

Щоб вийти з режиму глибокого сну, натисніть і відразу відпустіть кнопку живлення. Вмикаються індикатори живлення, і ви можете продовжити роботу з того місця, де зупинилися.

 $\mathbb{R}$  примітка. Якщо на вихід із режиму глибокого сну установлено пароль, потрібно ввести пароль Windows, щоб відновити роботу.

### <span id="page-45-0"></span>**Використання індикатора й параметрів живлення**

Індикатор живлення розміщено на робочому столі. Індикатор живлення дає змогу швидко отримати доступ до параметрів живлення та дізнатися про рівень заряду батареї, що залишився.

- Щоб відобразився поточний рівень заряду батареї, а також поточна схема живлення, наведіть вказівник на піктограму індикатора живлення на робочому столі Windows.
- Щоб отримати доступ до розділу "Електроживлення" або змінити схему живлення, натисніть піктограму відповідного індикатора та виберіть потрібний елемент у списку. На початковому екрані введіть электропитание (електроживлення) і виберіть **Электропитание** (Електроживлення).

Різні піктограми індикатора живлення указують на те, від чого працює комп'ютер: від батареї чи від зовнішнього джерела живлення. Піктограма також відображає повідомлення, якщо заряд батареї досяг низького чи критичного рівня.

#### **Установка захисного пароля для пробудження**

Щоб налаштувати комп'ютер на відображення запиту пароля під час виходу з режиму сну чи глибокого сну, виконайте наведені нижче дії.

- 1**.** На початковому екрані введіть электропитание (електроживлення) і виберіть **Электропитание** (Електроживлення).
- 2**.** На панелі зліва натисніть **Запрос пароля при пробуждении** (Запитати пароль під час пробудження).
- 3**.** Натисніть **Изменить параметры**, **которые сейчас недоступны** (Змінити параметри, які зараз недоступні).
- 4**.** Натисніть **Запрашивать пароль** (**рекомендуется**) (Запитувати пароль (рекомендовано)).
	- $\mathbb{R}^n$  **ПРИМІТКА.** Якщо потрібно створити пароль облікового запису користувача або змінити поточний, натисніть **Создание или изменение пароля учетной записи пользователя** (Створити або змінити пароль облікового запису користувача), а потім дотримуйтеся вказівок на екрані. Якщо створювати або змінювати пароль облікового запису користувача немає потреби, перейдіть до пункту 5.
- 5**.** Натисніть **Сохранить изменения** (Зберегти зміни).

## **Використання живлення від батареї**

**УВАГА!** Щоб зменшити потенційний ризик виникнення небезпечних ситуацій, використовуйте батарею з комплекту постачання комп'ютера, запасну батарею, надану компанією HP, або сумісну батарею, придбану в компанії HP.

Якщо комп'ютер не під'єднано до зовнішнього джерела змінного струму, він працює від батареї. Строк служби батареї залежить від параметрів керування живленням, активних програм, яскравості дисплея, зовнішніх пристроїв, під'єднаних до комп'ютера, а також від інших факторів. Якщо батарея знаходиться в комп'ютері, коли його під'єднано до джерела змінного струму, батарея заряджається, а вашій роботі у випадку припинення подачі електроенергії нічого не загрожує. Якщо батарея заряджена, а комп'ютер працює від зовнішнього джерела змінного струму, він почне працювати від батареї, якщо буде від'єднано адаптер змінного струму або припинено подачу живлення.

**ПРИМІТКА.** Якщо відключити змінний струм, яскравість дисплея автоматично зменшується для подовження строку служби батареї. Певні моделі комп'ютера, підтримують функцію перемикання графічних режимів для подовження часу роботи від батареї.

### **Додаткові відомості про батарею**

Програма HP Support Assistant надає описані нижче засоби й інформацію про стан батареї. Щоб отримати доступ до інформації про батарею, виберіть на початковому екрані застосунок HP Support Assistant, а потім — розділ **Батарея и производительность** (Батарея і продуктивність).

- Інструмент перевірки батареї, що стежить за ефективністю використання батареї.
- Інформація про калібрування, керування живленням, належний догляд і зберігання для досягнення максимального терміну служби батареї.
- Інформація про типи батарей, технічні характеристики, експлуатаційні цикли та ємність.

Щоб отримати доступ до інформації про батарею, виконайте наведені нижче дії.

**▲** Щоб отримати доступ до інформації про батарею, виберіть на початковому екрані застосунок HP Support Assistant, а потім — розділ **Батарея и производительность** (Батарея і продуктивність).

#### **Використання інструмента перевірки батареї**

Застосунок HP Support Assistant надає інформацію про стан батареї, установленої в комп'ютері.

Щоб запустити інструмент перевірки батареї, виконайте наведені нижче дії.

- 1**.** Під'єднайте адаптер змінного струму до комп'ютера.
- **ПРИМІТКА.** Для правильної роботи інструмента перевірки батареї комп'ютер має бути під'єднано до зовнішнього джерела живлення.
- 2**.** Щоб отримати доступ до інформації про батарею, виберіть на початковому екрані застосунок HP Support Assistant, а потім — розділ **Батарея и производительность** (Батарея і продуктивність).

Інструмент перевіряє правильність роботи батареї та її елементів і повідомляє результати перевірки.

#### **Відображення заряду батареї**, **що залишився**

**▲** Перемістіть вказівник до піктограми індикатора живлення в області сповіщень справа на панелі завдань.

#### **Досягнення максимального терміну роботи батареї**

Час розряджання батареї залежить від того, якими функціями пристрою ви користуєтеся, коли він працює за рахунок живлення батареї. Час роботи батареї поступово скорочується пропорційно зменшенню її ємності.

Поради щодо досягнення максимального терміну роботи батареї.

- Зменште яскравість дисплея.
- Якщо в комп'ютері установлено замінну батарею, виймайте її, коли не плануєте використовувати комп'ютер або заряджати батарею.
- Зберігайте замінну батарею в сухому прохолодному місці.
- Виберіть параметр **Экономия энергии** (Економія енергії) у розділі "Электропитание" (Електроживлення).

#### **Керування низьким рівнем заряду**

У цьому розділі описуються попередження та системні повідомлення відповідно до заводських налаштувань. Деякі попередження та реакції системи на низький рівень заряду можна змінити, перейшовши до розділу керування електроживленням. Установлені таким чином властивості не впливають на роботу індикаторів.

На початковому екрані введіть питание (живлення), виберіть **Параметры** (Настройки), а потім — **Электропитание** (Електроживлення).

#### **Визначення низьких рівнів заряду батареї**

Якщо батарея, яка є єдиним джерелом живлення комп'ютера, досягла низького або критичного рівня заряду, відбувається таке:

індикатор батареї (лише окремі моделі) указує на низький або критичний рівень заряду;

— або —

- <span id="page-48-0"></span>піктограма індикатора живлення в області сповіщень відображає попередження про низький або критичний рівень заряду батареї.
- $\mathbb{P}$  примітка. Додаткову інформацію про індикатор живлення див. у розділі [Використання](#page-45-0) індикатора й [параметрів](#page-45-0) живлення на сторінці 36.

Якщо комп'ютер увімкнений або перебуває в режимі сну, він ненадовго залишається цьому режимі, після чого вимикається із втратою всіх незбережених даних.

**Вирішення проблеми низького рівня заряду батареї**

**Вирішення проблеми низького рівня заряду батареї**, **якщо доступне зовнішнє джерело живлення**

- **▲** Під'єднайте до комп'ютера один із наведених нижче пристроїв.
	- Адаптер змінного струму
	- Додаткова станція чи пристрій розширення
	- Додатковий адаптер живлення від компанії HP

#### **Вирішення проблеми низького рівня заряду батареї за умови відсутності джерела живлення**

Щоб вирішити проблему низького рівня заряду батареї за умови відсутності джерела живлення, збережіть свою роботу й вимкніть комп'ютер.

#### **Вставлення або виймання батареї**

#### **Вставлення батареї**

#### **Вставлення батареї**

Щоб вставити батарею, виконайте наведені нижче дії.

- 1**.** Переверніть комп'ютер і покладіть його на рівну поверхню відділенням для батареї вгору.
- 2**.** Вставте батарею (1) у відділення, щоб вона зафіксувалася.

Фіксатор батареї (2) автоматично закривається й утримує батарею на місці. Щоб надійно зафіксувати батарею на місці, посуньте фіксатор в напрямку від комп'ютера (3).

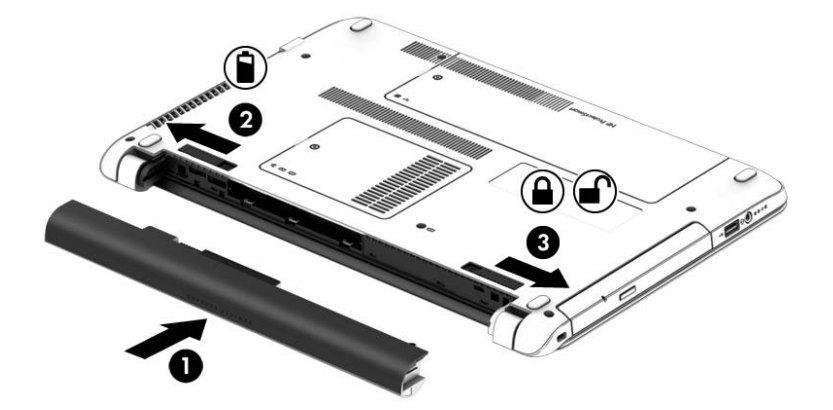

#### **Виймання батареї**

Щоб вийняти батарею, виконайте наведені нижче дії.

- **ПОПЕРЕДЖЕННЯ.** Виймання батареї може призвести до втрати інформації, якщо комп'ютер живиться лише від неї. Щоб уникнути втрати даних, перед вийманням батареї збережіть результати роботи й вимкніть комп'ютер за допомогою засобів операційної системи Windows.
	- 1**.** Переверніть комп'ютер і покладіть його на рівну поверхню відділенням для батареї вгору.
	- 2**.** Посуньте лівий фіксатор батареї (1), а потім правий (2) у напрямку один до одного, щоб вивільнити батарею.
	- 3**.** Вийміть батарею з комп'ютера (3).

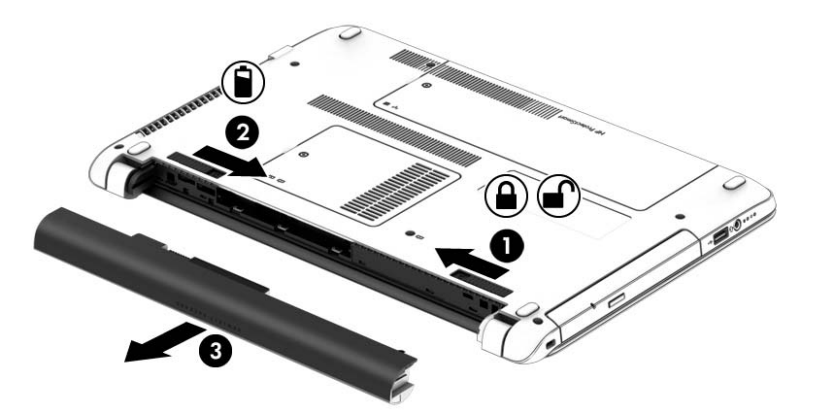

#### **Збереження заряду батареї**

- На початковому екрані введіть питание (живлення), виберіть **Параметры** (Настройки), а потім — **Электропитание** (Електроживлення).
- У розділі "Электропитание" (Електроживлення) виберіть параметри, що забезпечують низьке енергоспоживання.
- Скасуйте бездротове з'єднання та підключення до локальної мережі (LAN), після чого вийдіть із програм модема, якщо вони не використовуються.
- Від'єднайте зовнішні пристрої, не під'єднані до зовнішнього джерела живлення, якщо вони не використовуються.
- Зупиніть, вимкніть або вийміть зовнішні картки пам'яті, якщо вони не використовуються.
- Зменшення яскравості екрана.
- У разі припинення роботи перейдіть до режиму сну чи вимкніть комп'ютер.

### <span id="page-50-0"></span>**Зберігання змінної користувачем батареї**

**ПОПЕРЕДЖЕННЯ.** Щоб зменшити ризик пошкодження батареї, не піддавайте її дії високих температур протягом тривалого часу.

Якщо комп'ютер не буде використовуватися й буде від'єднаний від зовнішнього джерела живлення більше 2 тижнів, витягніть замінну батарею та зберігайте її окремо.

Щоб зберегти заряд батареї, покладіть її в прохолодне та сухе місце.

 $\mathbb{R}$  ПРИМІТКА. Батарею, яка не використовується, слід перевіряти кожні 6 місяців. Якщо ємність батареї становить менше 50 відсотків, зарядіть її, перш ніж повернути в режим зберігання.

Якщо батарея не використовувалася протягом місяця чи більше, відкалібруйте її, перш ніж використовувати.

#### **Утилізація змінної користувачем батареї**

**УВАГА!** Щоб уникнути ризику пожежі чи отримання опіків, не розбирайте, не ламайте та не проколюйте батарею; не торкайтеся зовнішніх контактів; не утилізуйте її у вогні чи воді.

Відомості про утилізацію батареї див. у посібнику *Зауваження щодо дотримання законодавства*, *правил техніки безпеки й охорони довкілля*. Щоб перейти до цього посібника, на початковому екрані введіть поддержка (підтримка) і виберіть програму HP Support Assistant. Щоб отримати доступ до інформації про батарею, виберіть на початковому екрані застосунок HP Support Assistant, а потім — розділ **Батарея и производительность** (Батарея і продуктивність).

#### **Заміна змінної користувачем батареї**

Інструмент перевірки батареї повідомляє про необхідність замінити батарею в разі неправильного заряджання її внутрішніх елементів або у випадку низького рівня її заряду. Якщо гарантія HP розповсюджується на батарею, в інструкціях є ідентифікаційний номер гарантії. На екрані відобразиться повідомлення з посиланням на веб-сайт HP, де ви знайдете додаткову інформацію про замовлення батареї для заміни.

## **Використання зовнішнього джерела змінного струму**

**УВАГА!** Заборонено заряджати батарею комп'ютера на борту літака.

**УВАГА!** Щоб зменшити потенційний ризик виникнення небезпечних ситуацій, використовуйте лише адаптер змінного струму з комплекту постачання комп'ютера, замінний адаптер змінного струму, наданий компанією HP, або сумісний адаптер, придбаний в компанії HP.

**<sup>Н</sup>У ПРИМІТКА.** Щоб отримати відомості про підключення до джерела змінного струму, див. брошуру *Інструкції з налаштування*, яка входить у комплект постачання.

Зовнішнє живлення змінним струмом подається від адаптера змінного струму чи додаткової станції або пристрою розширення.

Перелік ситуацій, за яких слід підключати комп'ютер до зовнішнього джерела живлення:

- під час заряджання або калібрування батареї;
- під час інсталяції чи внесення змін до програмного забезпечення системи;
- під час записування даних на компакт-, DVD або BD-диск (лише в деяких моделях);
- під час роботи програми дефрагментації диска;
- під час виконання резервного копіювання або відновлення системи.

Під час під'єднання комп'ютера до зовнішнього джерела змінного струму спостерігаються наведені нижче явища.

- Розпочинається заряджання батареї.
- Якщо комп'ютер увімкнено, вигляд піктограми індикатора живлення в області сповіщень змінюється.

Якщо комп'ютер відключається від зовнішнього джерела живлення змінного струму, спостерігаються наведені нижче явища.

- Комп'ютер переходить на живлення від батареї.
- Яскравість дисплея автоматично зменшується для збільшення часу роботи батареї.

#### **Перевірка адаптера змінного струму**

За наявності описаних нижче ознак перевірте адаптер змінного струму, яким комп'ютер підключений до джерела змінного струму.

- Комп'ютер не вмикається.
- Дисплей не вмикається.
- Індикатори живлення не світяться.

Щоб перевірити адаптер змінного струму, виконайте наведені нижче дії.

 $\mathbb{P}$  примітка. Нижче наведено інструкції, яких слід дотримуватися власникам комп'ютерів із замінними батареями.

- 1**.** Завершіть роботу комп'ютера.
- 2**.** Вийміть батарею з комп'ютера.
- 3**.** Підключіть адаптер змінного струму до комп'ютера, а потім приєднайте його до розетки електромережі.
- 4**.** Увімкніть комп'ютер.
	- Якщо індикатори живлення *ввімкнуться*, це означає, що адаптер змінного струму працює належним чином.
	- Якщо індикатори живлення залишаться *вимкненими*, адаптер змінного струму не працює, і його потрібно замінити.

Зверніться до служби підтримки та дізнайтеся, як отримати запасний адаптер змінного струму.

# 7 **Зовнішні картки та пристрої**

# **Використання пристроїв для читання карток пам'яті**

Додаткові цифрові картки забезпечують безпечне зберігання інформації та зручне спільне використання даних. Ці картки часто використовуються разом із камерами та КПК, обладнаними цифровими носіями, а також з іншими комп'ютерами.

Щоб визначити формати карток пам'яті, які підтримуються на вашому комп'ютері, див. розділ [Знайомство](#page-13-0) з комп'ютером на сторінці 4.

## **Установлення цифрової картки**

**ПОПЕРЕДЖЕННЯ.** Щоб уникнути ушкодження рознімів цифрової картки, під час її вставлення слід докладати мінімальних зусиль.

- 1**.** Візьміть цифрову картку етикеткою догори та рознімами в бік комп'ютера.
- 2**.** Вставте картку у гніздо для цифрових носіїв, а потім натисніть на неї до надійної фіксації.

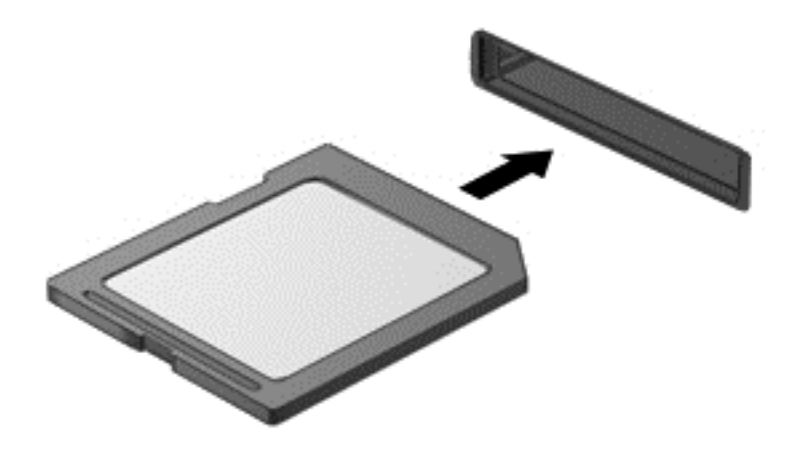

Після виявлення пристрою пролунає звуковий сигнал, а також може відобразитися меню параметрів.

# **Видалення цифрової картки**

**ПОПЕРЕДЖЕННЯ.** Для запобігання втраті даних або зависанню системи дотримуйтеся наведеної нижче процедури для безпечного виймання цифрової картки.

- 1**.** Збережіть дані та закрийте всі програми, які працювали з цифровою карткою.
- 2**.** Клацніть піктограму видалення пристрою в області повідомлень справа на панелі завдань. Далі дотримуйтеся вказівок на екрані.
- 3**.** Натисніть на картку (1), а потім вийміть її з гнізда (2).

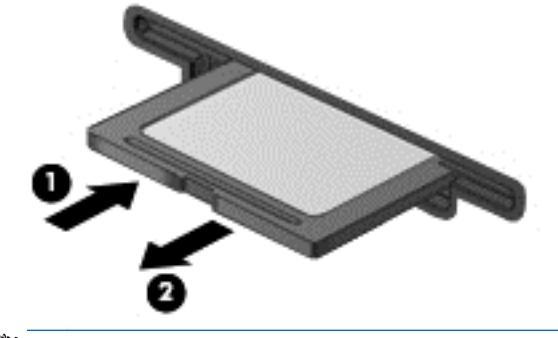

**ПРИМІТКА.** Якщо картка не виштовхується, витягніть її з гнізда.

# **Використання пристрою** USB

USB – це апаратний інтерфейс, до якого можна підключити додатковий зовнішній пристрій, наприклад клавіатуру USB, мишу, пристрій для читання дисків, принтер, сканер або концентратор.

Деякі пристрої можуть потребувати використання додаткових програм, які зазвичай постачаються разом із пристроєм. Для отримання додаткової інформації про програми для певних пристроїв зверніться до інструкцій виробника. Ці інструкції можуть надаватися разом із програмним забезпеченням на диску або на веб-сайті виробника програмного забезпечення.

Комп'ютер обладнано принаймні одним портом USB, який підтримує пристрої USB 1.0, 1.1, 2.0 і 3.0. На комп'ютері також може бути порт USB з живленням, який використовується для живлення зовнішнього пристрою, підключеного за допомогою кабелю живлення USB. Додатковий пристрій для підключення або концентратор USB дає змогу використовувати з комп'ютером додаткові порти USB.

## **Підключення пристрою** USB

- **ПОПЕРЕДЖЕННЯ.** Щоб запобігти пошкодженню гнізда USB, не докладайте надмірних зусиль під час підключення пристрою.
	- **▲** Підключіть кабель USB пристрою до порту USB.
	- **ПРИМІТКА.** Ваш комп'ютер може відрізнятися від зображеного на ілюстраціях цього посібника.

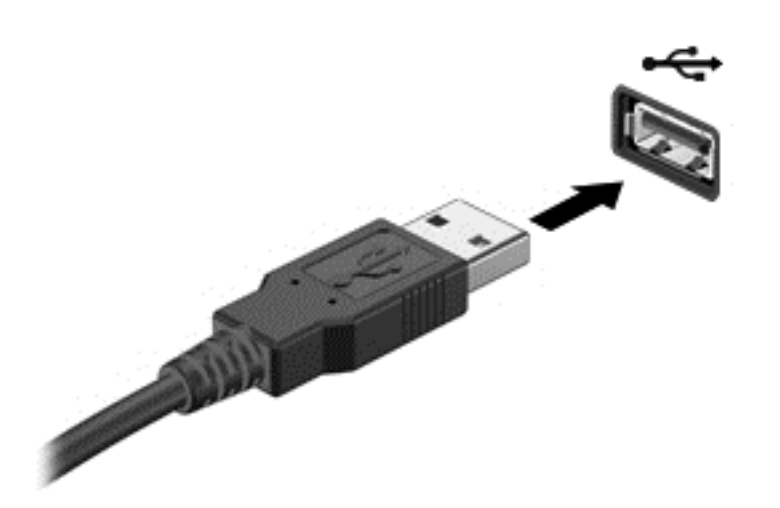

Коли пристрій буде розпізнано, пролунає сигнал.

 $\mathbb{B}^*$  ПРИМІТКА. Під час першого підключення пристрою USB в області повідомлень відобразиться повідомлення про те, що комп'ютер розпізнав пристрій.

# **Від'єднання пристрою** USB

**ПОПЕРЕДЖЕННЯ.** Щоб запобігти пошкодженню гнізда USB, відключаючи пристрій USB, не тягніть його за кабель.

**ПОПЕРЕДЖЕННЯ.** Щоб запобігти втраті даних або зависанню системи, дотримуйтеся наведеної нижче процедури для безпечного відключення пристрою USB.

- 1**.** Перш ніж відключати пристрій USB, збережіть дані та закрийте всі програми, які працювали із пристроєм.
- 2**.** Клацніть піктограму видалення пристрою в області повідомлень у правій частині панелі завдань, а потім дотримуйтеся вказівок на екрані.
- 3**.** Видаліть пристрій.

# **Використання додаткових зовнішніх пристроїв**

**ПРИМІТКА.** Для отримання додаткової інформації про потрібне програмне забезпечення та драйвери, а також про вибір потрібного порту для використання зверніться до інструкцій, наданих виробником пристрою.

Щоб підключити зовнішній пристрій до комп'ютера, виконайте такі дії.

- **ПОПЕРЕДЖЕННЯ.** Щоб зменшити ризик пошкодження обладнання під час підключення пристрою з окремим живленням, переконайтеся, що пристрій вимкнено, а кабель живлення витягнуто.
	- 1**.** Підключіть пристрій до комп'ютера.
	- 2**.** Якщо ви підключаєте пристрій з окремим живленням, вставте кабель живлення в заземлену розетку змінного струму.
	- 3**.** Увімкніть пристрій.

Щоб від'єднати зовнішній пристрій, який не підключено до джерела живлення, вимкніть пристрій, а потім відключіть його від комп'ютера. Щоб від'єднати зовнішній пристрій з окремим живленням, вимкніть його та відключіть від комп'ютера, а потім вийміть кабель живлення змінного струму.

## **Використання додаткових зовнішніх дисків**

Знімні зовнішні диски надають користувачеві додаткові можливості збереження і доступу до інформації. Диск USB можна приєднати, підключивши його до порту USB на комп'ютері.

**ПРИМІТКА.** Зовнішні пристрої USB для читання оптичних дисків (HP) слід підключати до порту USB з живленням комп'ютера.

Існують наведені нижче типи USB-дисків.

- Дисковод 1,44 Мб
- Модуль жорсткого диска
- Зовнішній пристрій для читання оптичних дисків (CD, DVD та Blu-ray)
- Пристрій MultiBay

# 8 **Диски**

# **Робота з дисками**

**ПОПЕРЕДЖЕННЯ.** Диски — це досить ламкі компоненти комп'ютера, з якими слід поводитись обережно. Перед початком роботи з дисками прочитайте ці застереження. Додаткові застереження вказано в описі процедури, для якої вони застосовуються.

Дотримуйтеся наведених нижче застережних заходів.

- Перед переміщенням комп'ютера, підключеного до зовнішнього жорсткого диска, переведіть комп'ютер у сплячий режим та зачекайте, доки очиститься екран, або належним чином відключіть зовнішній жорсткий диск.
- Перш ніж торкатися жорсткого диска, зніміть статичний заряд, торкнувшись заземленого предмета.
- Не торкайтеся контактних рознімів на змінному диску або на комп'ютері.
- Поводьтеся з диском обережно; намагайтеся не впустити його і не кладіть на нього інші речі.
- Перед видаленням або вставленням диска вимкніть комп'ютер. Якщо точно не відомо, вимкнений комп'ютер чи перебуває у сплячому режимі або режимі глибокого сну, увімкніть комп'ютер, а потім вимкніть його засобами операційної системи.
- Не застосовуйте надмірних зусиль, вставляючи диск у відсік.
- Не друкуйте на клавіатурі та не рухайте комп'ютер, поки пристрій для читання оптичних дисків записує диск. Вібрація може вплинути на процес записування.
- Не піддавайте диск впливу надто високих температур або вологості.
- Уникайте впливу рідин на жорсткий диск. Не розпиляйте на диск засоби для очищення.
- Видаліть медіа-дані з диску, перед тим як виймати його з відсіку, подорожувати з ним, надсилати або зберігати його.
- Якщо диск буде надіслано поштою, помістіть його у блістерну чи іншу захисну упаковку та позначте пакунок як "КРИХКИЙ ВАНТАЖ".
- Уникайте впливу магнітних полів на жорсткий диск. До пристроїв безпеки з магнітними полями належать пристрої прохідного контролю і щупи безпеки а аеропортах. Конвеєри в аеропортах та інші пристрої безпеки для перевірки ручного багажу використовують рентгенівське випромінювання замість магнітного та не пошкоджують диски.

# **Використання жорстких дисків**

**ПОПЕРЕДЖЕННЯ.** Щоб уникнути втрати даних або зависання системи, виконайте наведені нижче дії.

Збережіть поточну роботу та вимкніть комп'ютер, перш ніж установлювати чи замінювати модуль пам'яті або жорсткий диск.

Якщо ви не впевнені, чи завершено роботу комп'ютера, увімкніть його, натиснувши кнопку живлення. Потім вимкніть комп'ютер за допомогою засобів операційної системи.

# <span id="page-58-0"></span>**Знімання й установка сервісної кришки**

#### **Знімання кришки відділення для обслуговування**

Щоб отримати доступ до жорсткого диска та інших компонентів, зніміть кришку відділення для обслуговування.

- 1**.** Вийміть батарею (див. розділ [Вставлення](#page-48-0) або виймання батареї на сторінці 39).
- 2**.** Розташувавши комп'ютер відділенням для батареї від себе, вийміть гвинт (1), підніміть кришку відділення для обслуговування (2), а потім зніміть її (3).

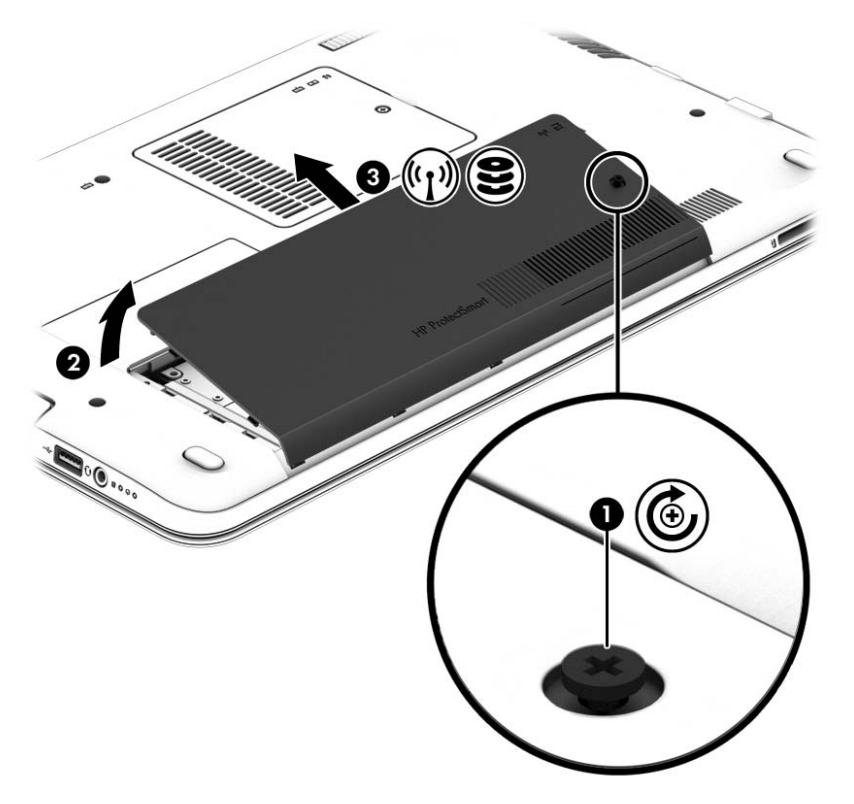

### **Установлення кришки відділення для обслуговування на місце**

Завершивши роботу з модулем пам'яті, жорстким диском, етикеткою з регулятивною інформацією та іншими компонентами, установіть кришку відділення для обслуговування на місце.

- 1**.** Нахиліть кришку відділення для обслуговування вниз, щоб вирівняти її передній край з переднім краєм комп'ютера (1).
- 2**.** Зіставте фіксатори (2) на задньому краї кришки відділення для обслуговування з пазами на комп'ютері, нахиліть і вставте їх на місце.

3**.** Вставте та закрутіть гвинт (3).

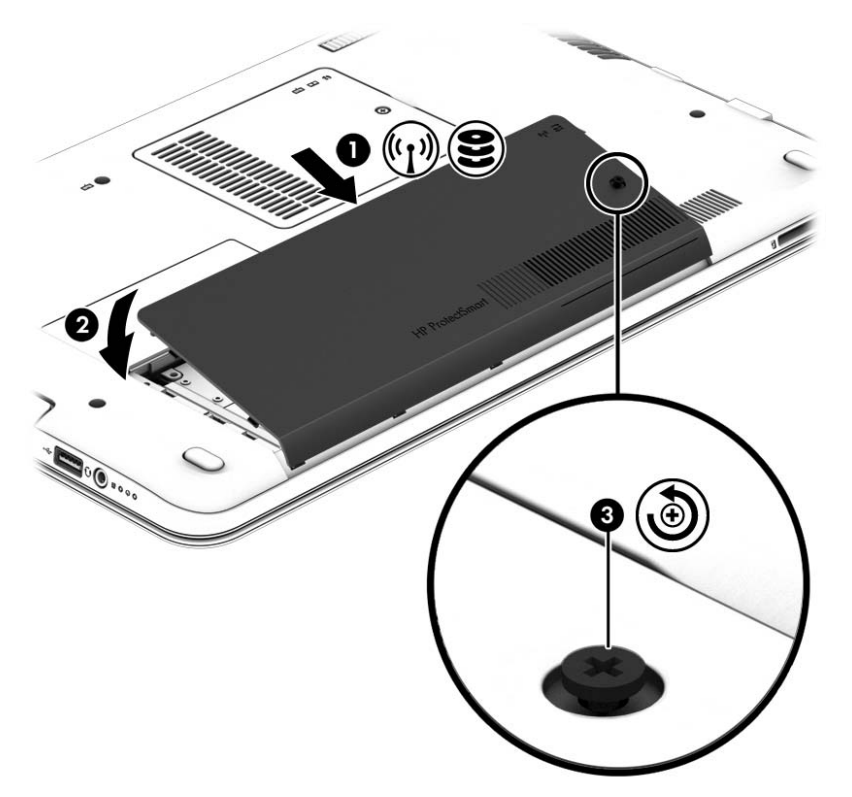

4**.** Вставте батарею (див. розділ [Вставлення](#page-48-0) або виймання батареї на сторінці 39).

## **Заміна чи оновлення жорсткого диска**

**ПОПЕРЕДЖЕННЯ.** Щоб уникнути втрати даних або зависання системи, виконайте такі дії.

Вимкніть комп'ютер перед вийманням жорсткого диска з відділення жорсткого диска. Забороняється виймати жорсткий диск, коли комп'ютер увімкнуто або він перебуває у сплячому режимі чи режимі глибокого сну.

Якщо не зрозуміло, вимкнено комп'ютер чи він перебуває у сплячому режимі, увімкніть комп'ютер, натиснувши кнопку живлення. Потім вимкніть комп'ютер за допомогою засобів операційної системи.

#### **Виймання жорсткого диска**

Щоб вийняти жорсткий диск, виконайте наведені нижче дії.

- 1**.** Збережіть роботу та вимкніть комп'ютер.
- 2**.** Від'єднайте джерело змінного струму та зовнішні пристрої, підключені до комп'ютера.
- 3**.** Переверніть комп'ютер і покладіть його на рівну поверхню.
- 4**.** Вийміть батарею. (Див. розділ Заміна змінної [користувачем](#page-50-0) батареї на сторінці 41.)

5**.** Розташувавши комп'ютер відділенням для батареї від себе, вийміть гвинт (1), підніміть кришку відділення для обслуговування (2), а потім зніміть її (3).

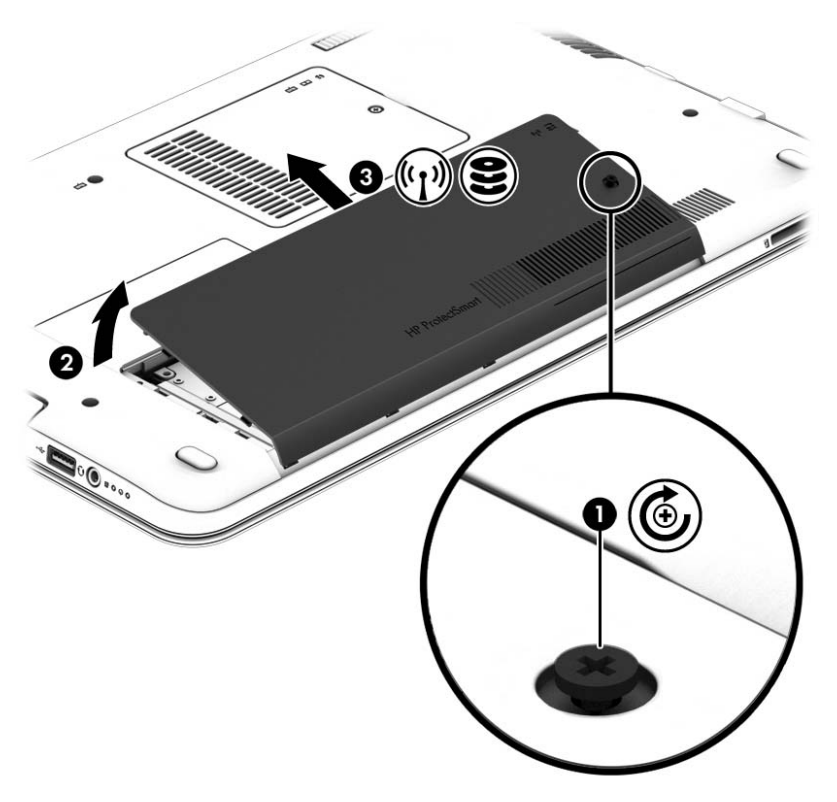

6**.** Підніміть рознім (1), щоб від'єднати жорсткий диск. Потягніть за пластикове вушко, щоб змістити кабель жорсткого диска (2), після чого вийміть жорсткий диск із відділення (3).

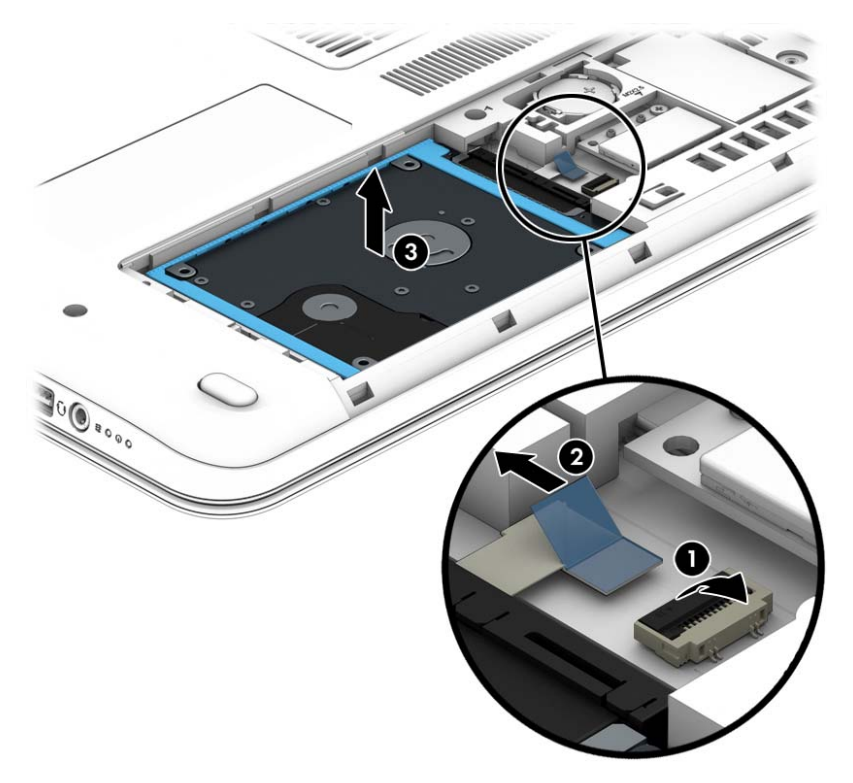

#### **Установлення жорсткого диска**

 $\mathbb{R}^*$  ПРИМІТКА. Вигляд вашого комп'ютера може відрізнятися від зображеного в цьому розділі.

Щоб установити жорсткий диск, виконайте наведені нижче дії.

1**.** Вставте жорсткий диск у відповідне відділення (1) і потягніть за пластикове вушко (2), щоб повторно під'єднати кабель диска. Після цього натисніть на рознім, щоб знову підключити жорсткий диск (3).

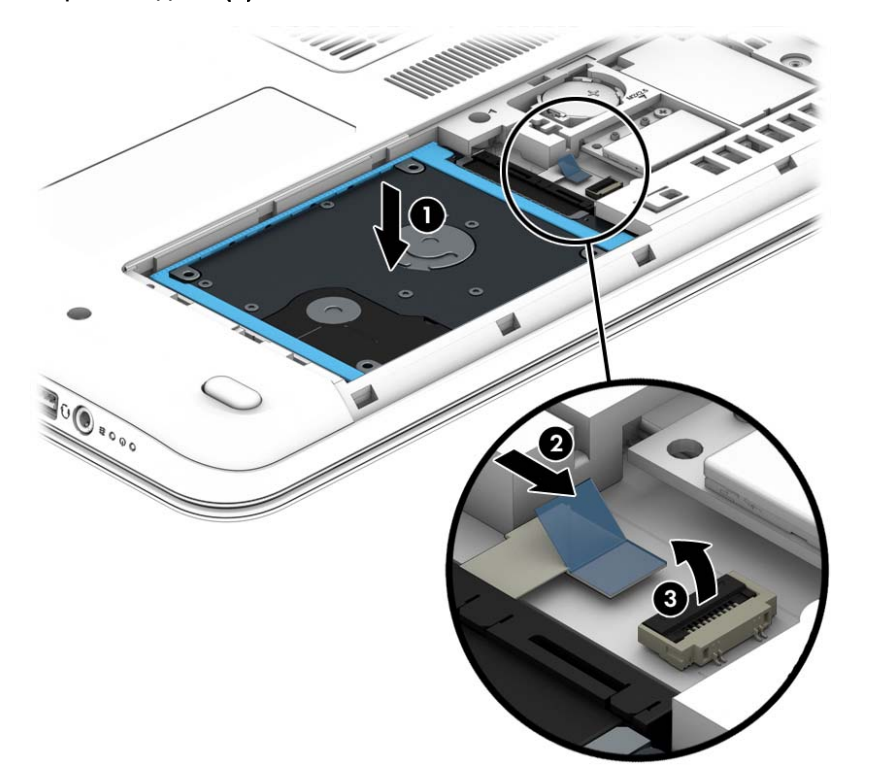

- 2**.** Установіть сервісну кришку на місце (див. розділ Знімання й [установка](#page-58-0) сервісної кришки на [сторінці](#page-58-0) 49).
- 3**.** Вставте батарею (див. розділ [Вставлення](#page-48-0) або виймання батареї на сторінці 39).
- 4**.** Під'єднайте джерело змінного струму та підключіть до комп'ютера зовнішні пристрої.
- 5**.** Увімкніть комп'ютер.

## **Підвищення швидкодії жорсткого диска**

#### **Використання програми дефрагментації диска**

Під час використання комп'ютера файли на жорсткому диску фрагментуються. Програма дефрагментації дисків збирає фрагментовані файли та папки на жорсткому диску, і таким чином система працює ефективніше.

**ПРИМІТКА.** Для напівпровідникових дисків не потрібно запускати утиліту дефрагментації диска.

Після запуску утиліти дефрагментації диска вона працює без втручання користувача. Залежно від розміру жорсткого диска та кількості фрагментованих файлів, робота утиліти

дефрагментації диска може тривати більше години. Її можна запустити вночі або в інший час, коли комп'ютер не використовується.

Компанія HP рекомендує виконувати дефрагментацію диска принаймні один раз на місяць. В утиліті дефрагментації диска можна налаштувати щомісячний запуск за графіком, але в будьякий час дефрагментацію комп'ютера можна виконати вручну.

Щоб запустити програму дефрагментації диска, виконайте наведені нижче дії.

- 1**.** Підключіть комп'ютер до живлення змінного струму.
- 2**.** На початковому екрані введіть диск.
- 3**.** Натисніть кнопку **Оптимизировать** (Оптимізувати).
- **ПРИМІТКА.** Для посилення рівня захисту комп'ютера в операційній системі Windows передбачена функція керування обліковими записами користувачів. Може з'явитися запит на дозвіл або пароль для виконання таких завдань, як інсталяція програмного забезпечення, запуск утиліт або зміна настройок Windows. Використовуйте HP Support Assistant. Щоб запустити програму HP Support Assistant, виберіть її на початковому екрані.

Для отримання додаткової інформації відкрийте довідку утиліти дефрагментації диска.

#### **Використання програми очищення диска**

Програма очищення диска шукає на жорсткому диску непотрібні файли, які можна безпечно видалити, щоб звільнити місце на диску та покращити роботу комп'ютера.

Щоб запустити програму очищення диска, виконайте наведені нижче дії.

- 1**.** На **початковому екрані** введіть диск, а потім виберіть **Удалить приложения для освобождения места на диске** (Видалити програми для звільнення місця на диску).
- 2**.** Дотримуйтесь вказівок на екрані.

# **Використання програми** HP 3D DriveGuard (**лише в деяких моделях**)

HP 3D DriveGuard захищає жорсткий диск — паркує диск і затримує запити даних за наведених нижче умов.

- Ви впустили комп'ютер.
- Ви переміщуєте комп'ютер із закритим дисплеєм, а комп'ютер працює від батареї.

Через короткий проміжок часу програма HP 3D DriveGuard відновлює звичайний режим роботи жорсткого диска.

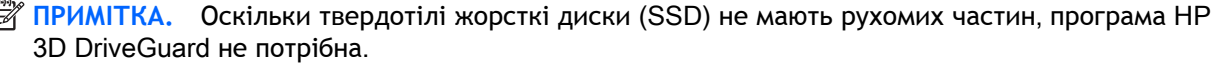

**НА ПРИМІТКА.** Жорсткі диски в головному та додатковому відділеннях для жорстких дисків захищено програмою HP 3D DriveGuard. Програма HP 3D DriveGuard не захищає жорсткі диски, установлені в додаткових пристроях для підключення чи під'єднані до портів USB.

Щоб отримати додаткові відомості, див. довідку програми HP 3D DriveGuard.

## **Визначення стану** HP 3D DriveGuard

Якщо індикатор жорсткого диска на комп'ютері змінює колір, це означає, що голівку диска у відділенні для основного або додаткового жорсткого диска (лише у вибраних моделях) запарковано. Щоб дізнатися, чи захищено диск і чи запарковано його головку, скористайтеся піктограмою в розділі "Центр мобильности" (Центрі мобільності) чи в області сповіщень праворуч на панелі завдань робочого стола Windows.

# 9 **Безпека**

# **Захист комп'ютера**

Стандартні функції безпеки утиліти Computer Setup під керуванням ОС Windows та інших ОС можуть захистити особисті налаштування і дані від різноманітних ризиків.

- $\mathbb{P}$  примітка. Рішення безпеки служать як застережливий засіб. Проте вони не завжди можуть захистити комп'ютер від неналежного використання чи крадіжки.
- **<sup>2</sup> ПРИМІТКА.** Перш ніж здавати комп'ютер на обслуговування, виконайте резервне копіювання конфіденційних файлів і видаліть їх, а також видаліть усі параметри пароля.
- **ПРИМІТКА.** Деякі функції, зазначені в цьому розділі, можуть бути недоступні на цьому комп'ютері.
- **ПРИМІТКА.** Цей комп'ютер може підтримувати Computrace (лише в деяких моделях) інтерактивну службу відстеження та відновлення, доступну в деяких регіонах. У разі викрадення комп'ютера Computrace може відстежити його місцезнаходження, щойно викрадач спробує підключитися до Інтернету. Щоб скористатися Computrace, потрібно придбати програмне забезпечення та оформити підписку на обслуговування. Інформацію про замовлення програмного забезпечення Computrace див. на веб-сайті <http://hp-pt.absolute.com>.

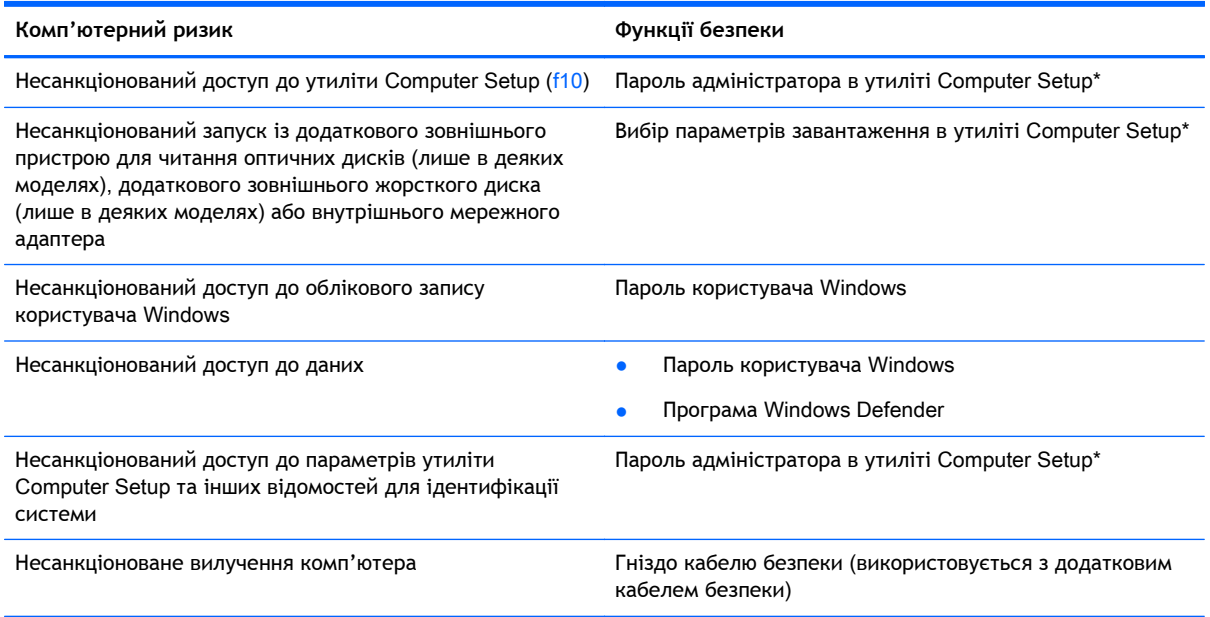

\*Утиліта Computer Setup – це попередньо установлена утиліта, що зберігається на ПЗП, яку можна використовувати, навіть коли операційна система не працює або не завантажується. Для переходу між елементами інтерфейсу та їх вибору в утиліті Computer Setup можна використовувати вказівний пристрій (сенсорну панель, вказівник чи мишу USB) або клавіатуру.

# **Використання паролів**

Пароль – це сукупність символів для захисту інформації на комп'ютері. Залежно від способу керування доступом до інформації існує кілька типів паролів. Паролі можна установлювати в утиліті Computer Setup, яка попередньо установлена на комп'ютері під керуванням ОС Windows або іншої ОС.

- Для призначення паролів адміністратора використовується утиліта Computer Setup, а керування цими паролями здійснюється за допомогою системи BIOS.
- Паролі Windows установлюються лише в операційній системі Windows.

Можна використовувати однаковий пароль для функції утиліти Computer Setup та функції безпеки системи Windows. Також можна використовувати однаковий пароль для кількох функцій утиліти Computer Setup.

Скористайтеся наведеними нижче рекомендаціями для створення та збереження паролів.

- Під час створення пароля дотримуйтеся вимог програми.
- Не використовуйте однаковий пароль для кількох застосунків або веб-сайтів. Не використовуйте пароль Windows для будь-якого іншого застосунку чи веб-сайту.
- Не зберігайте паролі у файлі на комп'ютері.

У наведених нижче таблицях перелічено найпоширеніші паролі Windows і Computer Setup, а також описано їх функції.

## **Налаштування паролів у системі** Windows

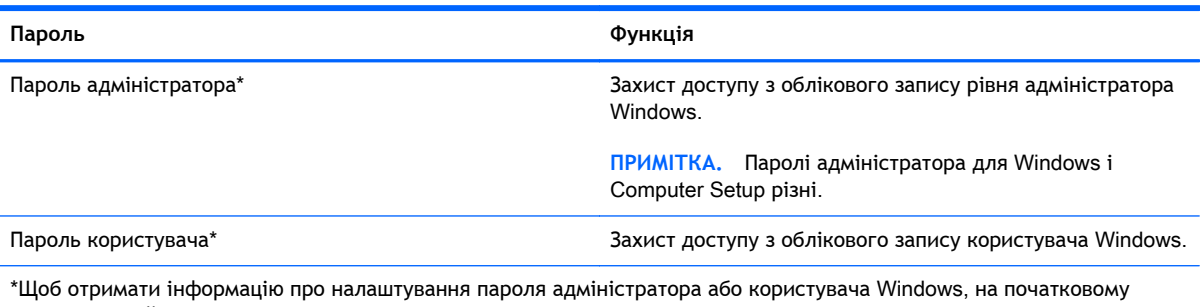

екрані відкрийте застосунок HP Support Assistant. Щоб запустити програму HP Support Assistant, виберіть її на початковому екрані.

# **Налаштування паролів в утиліті** Computer Setup

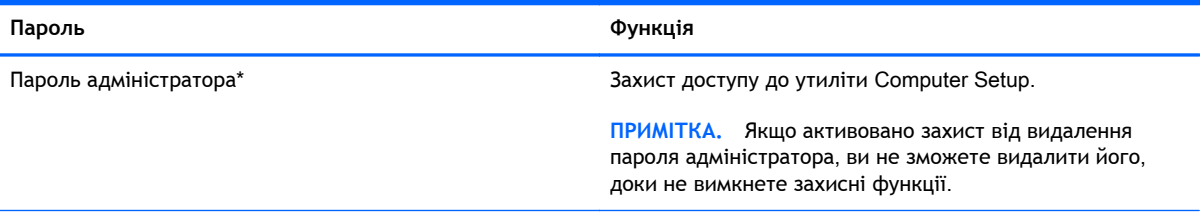

\*Щоб отримати детальну інформацію про ці паролі, див. наведені нижче розділи.

# **Керування паролем адміністратора в утиліті** Computer Setup\*

Щоб установити, змінити чи видалити цей пароль, виконайте такі дії.

**Установка нового пароля адміністратора**

- 1**.** Увімкніть або перезавантажте комп'ютер, після чого натисніть клавішу esc, коли в нижній частині екрана відобразиться повідомлення "Press the ESC key for Startup Menu" (Натисніть клавішу esc для переходу в меню запуску).
- 2**.** Щоб увійти до утиліти Computer Setup, натисніть клавішу f10.
- 3**.** За допомогою клавіш зі стрілками виберіть Security (Безпека) > Administrator Password (Пароль адміністратора), а потім натисніть клавішу Enter.
- 4**.** Коли відобразиться запит, введіть пароль і натисніть клавішу Enter.
- 5**.** Коли відобразиться запит, знову введіть новий пароль для підтвердження та натисніть клавішу Enter.
- 6**.** Ознайомтеся з приміткою та натисніть кнопку, щоб продовжити роботу.
- 7**.** Щоб зберегти внесені зміни та вийти з утиліти Computer Setup, натисніть F10 і дотримуйтеся вказівок на екрані.

— або —

За допомогою клавіш зі стрілками виберіть Exit (Вихід) > Exit Saving Changes (Зберегти зміни та вийти), а потім натисніть клавішу Enter і дотримуйтеся вказівок на екрані.

Зміни набудуть чинності після перезавантаження комп'ютера.

#### **Змінення пароля адміністратора**

- 1**.** Увімкніть або перезавантажте комп'ютер, після чого натисніть клавішу esc, коли в нижній частині екрана відобразиться повідомлення "Press the ESC key for Startup Menu" (Натисніть клавішу esc для переходу в меню запуску).
- 2**.** Щоб увійти до утиліти Computer Setup, натисніть клавішу f10.
- 3**.** За допомогою клавіш зі стрілками виберіть Security (Безпека) > Administrator Password (Пароль адміністратора), а потім натисніть клавішу Enter.
- 4**.** Коли відобразиться запит, введіть поточний пароль і натисніть клавішу Enter.
- 5**.** Коли відобразиться запит, введіть новий пароль і натисніть клавішу Enter.
- 6**.** Коли запит на введення нового пароля відобразиться знову, повторно введіть пароль і натисніть клавішу Enter.
- 7**.** Ознайомтеся з приміткою та натисніть кнопку, щоб продовжити роботу.
- 8**.** Щоб зберегти внесені зміни та вийти з утиліти Computer Setup, натисніть F10 і дотримуйтеся вказівок на екрані.
	- або —

За допомогою клавіш зі стрілками виберіть Exit (Вихід) > Exit Saving Changes (Зберегти зміни та вийти), а потім натисніть клавішу Enter і дотримуйтеся вказівок на екрані.

Зміни набудуть чинності після перезавантаження комп'ютера.

#### **Видалення пароля адміністратора**

- 1**.** Увімкніть або перезавантажте комп'ютер, після чого натисніть клавішу esc, коли в нижній частині екрана відобразиться повідомлення "Press the ESC key for Startup Menu" (Натисніть клавішу esc для переходу в меню запуску).
- 2**.** Щоб увійти до утиліти Computer Setup, натисніть клавішу f10.
- 3**.** За допомогою клавіш зі стрілками виберіть Security (Безпека) > Administrator Password (Пароль адміністратора), а потім натисніть клавішу Enter.
- 4**.** Коли відобразиться запит, введіть поточний пароль і натисніть клавішу Enter.
- 5**.** Коли відобразиться запит на новий пароль, залиште поле пустим і натисніть клавішу enter.
- 6**.** Коли запит на введення нового пароля відобразиться знову, залиште поле пустим і натисніть клавішу enter.
- 7**.** Ознайомтеся з приміткою та натисніть кнопку, щоб продовжити роботу.
- 8**.** Щоб зберегти внесені зміни та вийти з утиліти Computer Setup, натисніть F10 і дотримуйтеся вказівок на екрані.

— або —

За допомогою клавіш зі стрілками виберіть Exit (Вихід) > Exit Saving Changes (Зберегти зміни та вийти), а потім натисніть клавішу Enter і дотримуйтеся вказівок на екрані.

Зміни набудуть чинності після перезавантаження комп'ютера.

#### **Введення пароля адміністратора в утиліті** Computer Setup

Після появи запиту Administrator password (Пароль адміністратора) введіть свій пароль (за допомогою клавіш, які використовувалися під час призначення пароля) і натисніть клавішу Enter. Після 3 невдалих спроб введення пароля адміністратора потрібно перезавантажити комп'ютер і повторити спробу.

# **Використання антивірусного програмного забезпечення**

Під час використання комп'ютера для доступу до електронної пошти, мережі або Інтернету виникає потенційна загроза враження комп'ютерними вірусами. Комп'ютерні віруси можуть перешкоджати роботі операційної системи, програм або утиліт або спричинити їхнє неправильне функціонування.

Антивірусне програмне забезпечення може виявити більшість вірусів, знищити їх, а також виправити завдану шкоду. Щоб забезпечити постійний захист від нових вірусів, що постійно з'являються, антивірусне програмне забезпечення необхідно регулярно оновлювати.

Антивірусна програма може бути попередньо установлена на комп'ютері та мати ознайомлювальний характер. Радимо оновити ознайомлювальну версію або придбати іншу антивірусну програму для надійного захисту комп'ютера.

Щоб отримати додаткову інформацію про комп'ютерні віруси, відкрийте застосунок HP Support Assistant. Щоб запустити програму HP Support Assistant, виберіть її на початковому екрані.

# **Використання брандмауера**

Брандмауери використовуються для запобігання несанкціонованому доступу до системи або мережі. Брандмауером може бути програма, інстальована на комп'ютері та/або в мережі чи рішення, що поєднує як апаратне, так і програмне забезпечення.

Існує два типи брандмауерів.

- Локальні брандмауери: програмне забезпечення, яке захищає лише комп'ютер, на якому його установлено.
- Мережні брандмауери: установлений між кабельним або DSL-модемом і домашньою мережею пристрій для захисту всіх комп'ютерів мережі.

Брандмауер, установлений у системі, відстежує всі дані, що надходять до системи та виходять із неї, відповідно до умов безпеки, які вказав користувач. Якщо дані не відповідають цим умовам, вони блокуються.

На комп'ютері або мережному обладнанні вже може бути установлено брандмауер. Якщо його не установлено, доступні програмні брандмауери.

**ПРИМІТКА.** За певних умов брандмауер може блокувати доступ до ігор в Інтернеті, перешкоджати спільному використанню принтера або файлів у мережі або блокувати несанкціоновані вкладення електронної пошти. Щоб тимчасово усунути таку проблему, вимкніть брандмауер, виконайте необхідні дії, а потім увімкніть брандмауер знову. Щоб вирішити цю проблему, необхідно змінити налаштування брандмауера.

# **Установлення критичних оновлень безпеки**

**ПОПЕРЕДЖЕННЯ.** Корпорація Майкрософт надсилає оповіщення про важливі оновлення. Щоб захистити комп'ютер від порушень системи захисту та комп'ютерних вірусів, інсталюйте всі важливі оновлення корпорації Майкрософт одразу після отримання оповіщення.

Можна ввімкнути автоматичне установлення оновлень. Щоб змінити налаштування, на початковому екрані введіть літеру п, а потім виберіть **Панель управления** (Панель керування). Виберіть **Система и безопасность** (Система та безпека), а потім — **Центр обновления** Windows (Центр оновлення Windows) і **Изменить параметры** (Змінити параметри), після чого дотримуйтеся вказівок на екрані.

# **Установка додаткового кабелю безпеки**

 $\mathbb{R}$  **ПРИМІТКА.** Кабель безпеки служить як застережний засіб, проте він не завжди може захистити комп'ютер від неналежного використання чи крадіжки.

**ПРИМІТКА.** Гніздо кабелю безпеки на комп'ютері може дещо відрізнятися від зображеного на ілюстрації в цьому розділі. Щоб дізнатися, де саме на комп'ютері розміщено гніздо кабелю безпеки, див. розділ [Знайомство](#page-13-0) з комп'ютером на сторінці 4.

- 1**.** Під'єднайте кабель безпеки до потрібного об'єкта.
- 2**.** Вставте ключ (1) у кабельний замок (2).
- 3**.** Вставте кабельний замок у гніздо кабелю безпеки на комп'ютері (3), після чого закрийте кабельний замок за допомогою ключа.

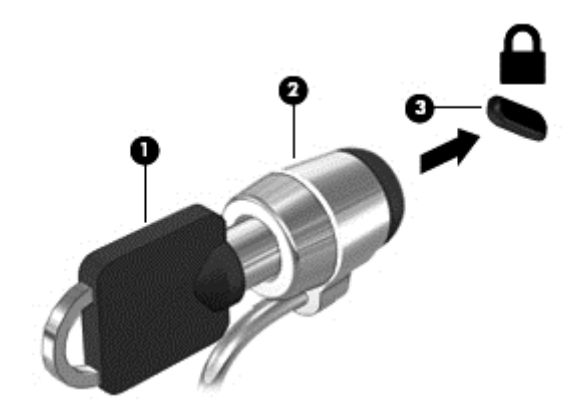

# **Використання пристрою для читання відбитків пальців** (**лише в деяких моделях**)

Вбудований пристрій для читання відбитків пальців доступний лише в деяких моделях комп'ютерів. Перед використанням пристрою для читання відбитків пальців на комп'ютері потрібно налаштувати обліковий запис користувача з паролем та зареєструвати один або кілька відбитків за допомогою програми HP SimplePass.

## **Розташування пристрою для читання відбитків пальців**

Пристрій для читання відбитків пальців — це маленький металевий чутливий елемент, який може розташовуватися в таких місцях на комп'ютері:

- під сенсорною панеллю;
- праворуч на клавіатурі;
- у правому верхньому куті дисплея;
- ліворуч на дисплеї.

Залежно від моделі комп'ютера, пристрій для читання відбитків пальців може бути розташовано горизонтально або вертикально. В обох випадках слід проводити пальцем перпендикулярно до металевого датчика. Щоб дізнатися про розташування пристрою для читання відбитків пальців, див. розділ Кнопки, [динаміки](#page-20-0) та пристрій для читання відбитків пальців (лише в деяких [моделях](#page-20-0)) на сторінці 11.

### **Використання програми** HP SimplePass

Програма HP SimplePass надає простий у використанні інтерфейс, який допомагає захистити комп'ютер і спростити процедуру входу на комп'ютер та веб-сайти, захищені паролем. Зареєстрований відбиток можна використовувати для виконання наведених нижче завдань.

- Вхід у Windows.
- Доступ до веб-сайтів та інших програм, які потребують входу.
- Налаштування послуги єдиного входу, яка дає змогу за допомогою сканера відбитків пальців створювати облікові дані для будь-якої програми, яка запитує ім'я користувача та пароль.
- Налаштування захищених облікових записів на комп'ютері для кількох користувачів.

Додаткові відомості див. у довідці програмного забезпечення НР SimplePass.

#### **Реєстрація відбитків пальців**

Щоб зареєструвати один або кілька відбитків пальців у програмі HP SimplePass, виконайте наведені нижче дії.

- 1**.** Проведіть пальцем чутливому елементу пристрою для читання відбитків пальців, щоб запустити програму HP SimplePass.
	- або —

З початкового екрана введіть simple і виберіть елемент HP SimplePass.

- 2**.** Коли з'явиться головний екран програми HP SimplePass, натисніть **Начало работы** (Початок роботи).
- 3**.** Ви отримаєте запит від HP SimplePass провести пальцем правої руки вздовж сенсора.
- 4**.** Проведіть пальцем тричі, щоб завершити реєстрацію.

Якщо реєстрація пройшла успішно, навколо пальця відображатиметься зелене коло.

5**.** Щоб налаштувати пароль Windows, виберіть пункт **Настроить вход в систему** Windows (Налаштувати вхід в систему Windows).

## **Використання зареєстрованого відбитка пальця для входу в ОС** Windows

Щоб увійти до ОС Windows, скориставшись функцією зчитування відбитків пальців, виконайте наведені нижче дії.

- 1**.** Після реєстрації відбитків пальців необхідно перезапустити ОС Windows.
- 2**.** Щоб увійти в ОС Windows, проведіть одним із зареєстрованих відбитків.
# <span id="page-72-0"></span>10 **Обслуговування**

# **Установлення або заміна модулів пам'яті**

Комп'ютер оснащено одним відділенням для модулів пам'яті. Обсяг пам'яті комп'ютера можна збільшити, установивши модуль пам'яті в порожнє гніздо додаткового модуля пам'яті або оновивши наявний модуль в основному гнізді.

**ПРИМІТКА.** Перш ніж підключити ще один модуль пам'яті або замінити підключений, переконайтеся, що на комп'ютері установлено найновішу версію BIOS, і оновіть її за потреби. Див. розділ [Оновлення](#page-82-0) BIOS на сторінці 73.

**ПОПЕРЕДЖЕННЯ.** Якщо не оновити BIOS комп'ютера до найновішої версії перед установленням або заміною модуля пам'яті, можуть виникнути різноманітні системні неполадки.

**УВАГА!** Щоб зменшити ризик ураження електричним струмом або пошкодження обладнання, перед установленням модуля пам'яті відключіть кабель живлення та вийміть усі батареї.

**ПОПЕРЕДЖЕННЯ.** Електростатичний розряд може пошкодити електронні компоненти. Перш ніж виконувати будь-які дії, обов'язково усуньте статичний заряд, торкнувшись заземленого металевого об'єкта.

**ПОПЕРЕДЖЕННЯ.** Щоб уникнути втрати даних або зависання системи, виконайте наведені нижче дії.

Перед установленням або заміною модулів пам'яті завершіть роботу комп'ютера. Не виймайте модуль пам'яті, коли комп'ютер увімкнено або він перебуває в режимі сну чи глибокого сну.

Якщо не зрозуміло, вимкнено комп'ютер чи він перебуває у режимі глибокого сну, увімкніть комп'ютер, натиснувши кнопку живлення. Потім вимкніть комп'ютер за допомогою засобів операційної системи.

 **<u>ф</u>у ПРИМІТКА. Щоб мати змогу використовувати двоканальний режим, переконайтеся, що модулі** пам'яті однакові.

Щоб додати чи замінити модуль пам'яті, виконайте наведені нижче дії.

- 1**.** Збережіть роботу та вимкніть комп'ютер.
- 2**.** Від'єднайте джерело змінного струму та зовнішні пристрої, підключені до комп'ютера.
- 3**.** Вийміть батарею (див. розділ [Виймання](#page-49-0) батареї на сторінці 40).
- 4**.** Зніміть сервісну кришку (див. розділ Знімання кришки відділення для [обслуговування](#page-58-0) на [сторінці](#page-58-0) 49).
- 5**.** Якщо виконується заміна модуля пам'яті на новий, вийміть наявний.
	- **а.** Відігніть фіксатори (1) з обох боків модуля пам'яті.

Модуль пам'яті трохи підніметься.

- <span id="page-73-0"></span>**б.** Затисніть краї модуля пам'яті (2) і обережно витягніть його з гнізда.
	- **ПОПЕРЕДЖЕННЯ.** Щоб не пошкодити модуль пам'яті, тримайте його лише за краї. Не торкайтеся його компонентів.

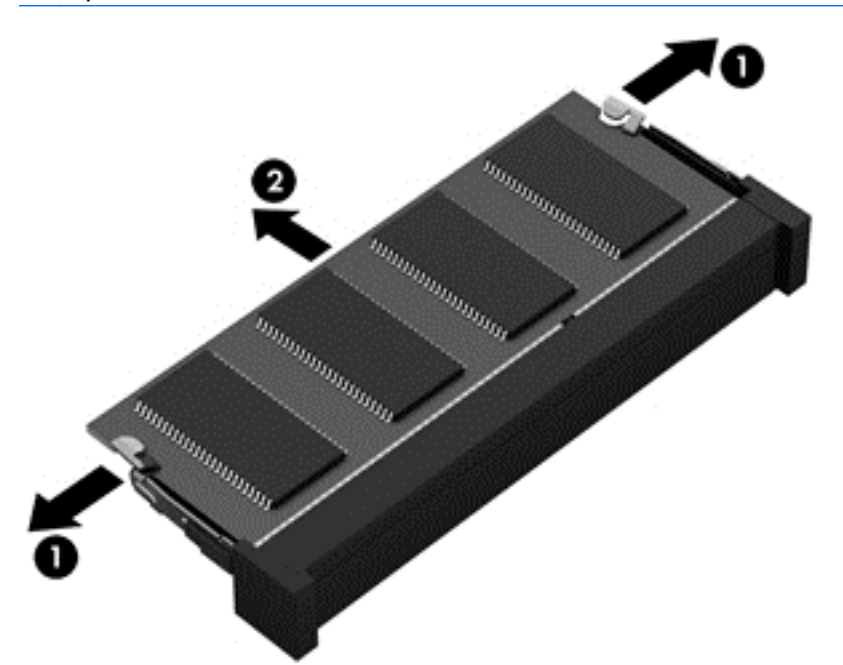

Щоб не пошкодити модуль пам'яті, вийнятий із гнізда, покладіть його в контейнер, захищений від електростатики.

6**.** Вставте новий модуль пам'яті.

**ПОПЕРЕДЖЕННЯ.** Щоб не пошкодити модуль пам'яті, тримайте його лише за краї. Не торкайтеся його компонентів.

- **а.** Зіставте край модуля пам'яті, на якому є паз (1), із виступом у відповідному гнізді.
- **б.** Установивши модуль пам'яті під кутом 45 градусів до поверхні відповідного відділення, вставте його (2) у гніздо, щоб він зафіксувався на місці.

<span id="page-74-0"></span>**в.** Обережно притискайте модуль пам'яті (3), натискаючи одночасно на правий і лівий краї, доки фіксатори не стануть на місце.

**ПОПЕРЕДЖЕННЯ.** Щоб не пошкодити модуль пам'яті, не згинайте його.

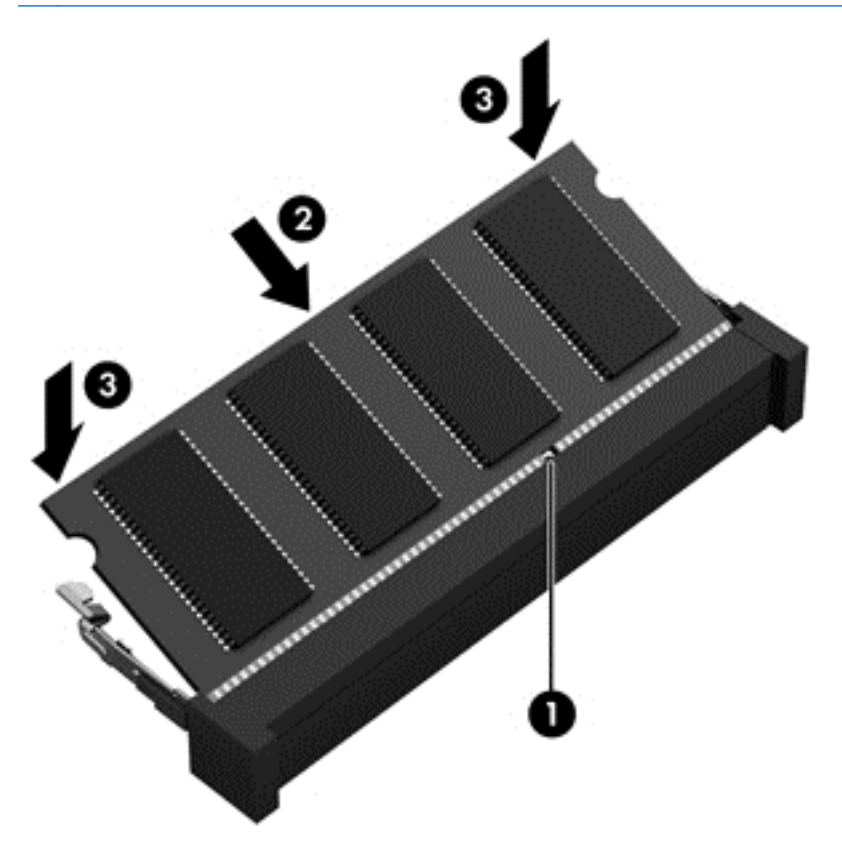

- 7**.** Установіть сервісну кришку на місце (див. розділ [Установлення](#page-58-0) кришки відділення для [обслуговування](#page-58-0) на місце на сторінці 49).
- 8**.** Вставте батарею (див. розділ [Вставлення](#page-48-0) батареї на сторінці 39).
- 9**.** Під'єднайте джерело змінного струму та підключіть до комп'ютера зовнішні пристрої.
- 10**.** Увімкніть комп'ютер.

## **Очищення комп'ютера**

Для очищення комп'ютера використовуйте наведені нижче засоби.

- Максимальна концентрація диметил бензил хлорид амонію 0,3 % (наприклад, одноразові вологі серветки різних виробників).
- Рідина для очищення скляних поверхонь без спирту.
- Неконцентрований розчин води з милом.
- Суха мікроволокниста тканина або замша (непромащена тканина, яка не електризується).
- Серветки з тканини, що не електризується.

**ПОПЕРЕДЖЕННЯ.** Не використовуйте концентровані розчинники, які можуть пошкодити комп'ютер. Якщо ви не знаєте, чи безпечний продукт для очищення комп'ютера, переконайтеся, що до його складу не входять спирт, ацетон, хлорид амонію, дихлорметан і вуглеводневі сполуки.

Волокнисті матеріали (наприклад, паперові серветки) можуть залишити подряпини на комп'ютері. З часом у подряпинах можуть накопичуватися рештки бруду та очисних засобів.

## **Процедури очищення**

Дотримуйтеся процедур, указаних у цьому розділі, щоб безпечно очистити комп'ютер.

**УВАГА!** Щоб запобігти ураженню електричним струмом або пошкодженню компонентів, не очищуйте комп'ютер, коли його ввімкнено.

Вимкніть комп'ютер.

Від'єднайте джерело змінного струму.

Від'єднайте всі підключені зовнішні пристрої.

**ПОПЕРЕДЖЕННЯ.** Щоб запобігти пошкодженню внутрішніх компонентів, не розпилюйте очисні засоби або рідини безпосередньо на поверхню комп'ютера. Краплі очисної рідини на поверхні можуть пошкодити внутрішні компоненти комп'ютера.

## **Очищення дисплея** (**у багатофункціональних пристроях або ноутбуках**)

Обережно протріть дисплей м'якою безворсовою тканиною, попередньо змочивши її рідиною для очищення скляних поверхонь, що *не містить спирту*. Перш ніж закрити дисплей, переконайтеся, що його поверхня суха.

### **Очищення бічних панелей і кришки**

Для очищення бічних панелей і кришки використовуйте м'яку мікроволокнисту тканину або замшу, змочивши її в одному з перелічених вище очисних розчинів, або скористайтеся прийнятними одноразовими серветками.

 $\mathbb{R}^n$  ПРИМІТКА. Під час очищення кришки комп'ютера усувайте пил і залишки бруду, протираючи його круговими рухами.

### **Очищення сенсорної панелі**, **клавіатури та миші**

**УВАГА!** Для уникнення ризику ураження електричним струмом або пошкодження внутрішніх компонентів не користуйтеся насадками пилососа для очищення клавіатури. Використання пилососа може призвести до накопичення побутового сміття на поверхні клавіатури.

**ПОПЕРЕДЖЕННЯ.** Щоб запобігти пошкодженню внутрішніх компонентів, стежте за тим, щоб рідини не потрапляли між клавіші.

- Для очищення сенсорної панелі, клавіатури або миші використовуйте м'яку мікроволокнисту тканину чи замшу, змочивши її в одному з перелічених вище очисних розчинів, або скористайтеся прийнятними одноразовими серветками.
- Щоб запобігти залипанню клавіш і видалити пил, волокна та дрібні часточки сміття з-під них, скористайтеся балончиком стиснутого повітря з подовжувачем.

# <span id="page-76-0"></span>**Оновлення програм і драйверів**

Компанія HP рекомендує регулярно оновлювати програми та драйвери до останніх версій. Перейдіть на сторінку [http://www.hp.com/support,](http://www.hp.com/support) щоб завантажити останні версії. Можна також зареєструватися, щоб отримувати автоматичні сповіщення про доступні оновлення.

## **Використання інструмента** SoftPaq Download Manager

HP SoftPaq Download Manager (SDM) — інструмент, який надає швидкий доступ до інформації SoftPaq для бізнес-комп'ютерів HP без запиту номера SoftPaq. Використовуючи цей інструмент, ви можете легко здійснити пошук пакетів SoftPaq, а потім завантажити та розпакувати їх.

Принцип дії SoftPaq Download Manager полягає в читанні та завантаженні файлу бази даних, опублікованого на FTP-сайті HP, що містить модель комп'ютера та дані SoftPaq. SoftPaq Download Manager дає змогу вказати одну або більше моделей комп'ютера для визначення того, які пакети SoftPaq доступні для завантаження.

SoftPaq Download Manager перевіряє FTP-сайт HP на предмет оновлень бази даних і програмного забезпечення. У разі визначення оновлень вони завантажуються та автоматично застосовуються.

SoftPaq Download Manager доступний на веб-сайті HP. Щоб скористатися SoftPaq Download Manager для завантаження пакетів SoftPaq, потрібно спершу завантажити та інсталювати програму.

Щоб завантажити пакети SoftPaq, виконайте наведені нижче дії.

**▲** З початкового екрана введіть s. У полі пошуку введіть softpaq, а потім виберіть HP SoftPaq Download Manager. Дотримуйтесь інструкцій щодо завантаження пакетів SoftPaq.

 $\mathbb{B}^*$  ПРИМІТКА. Якщо з'явиться запит від програми керування обліковими записами користувача, натисніть кнопку Yes (Так).

# <span id="page-77-0"></span>11 **Резервне копіювання**, **відновлення та повернення**

Цей розділ містить наведені нижче відомості.

- Створення носія відновлення та резервних копій
- Відновлення та повернення системи

## **Створення носія відновлення та резервних копій**

1**.** Після налаштування комп'ютера слід створити носій відновлення HP. Цей крок передбачає створення резервної копії розділу відновлення HP на комп'ютері. Ця резервна копія використовується для повторного установлення оригінальної операційної системи у випадку пошкодження або заміни жорсткого диска.

Створений вами носій відновлення HP матиме наведені нижче опції відновлення.

- Відновлення системи повторне установлення оригінальної операційної системи та програм, інстальованих на заводі.
- Мінімізоване відновлення образу повторне установлення операційної системи та всіх драйверів і програм апаратного забезпечення, але не інших програмних застосунків.
- Скидання до заводських налаштувань відновлення вихідного стану системи шляхом видалення всієї інформації з жорсткого диска та повторного створення розділів. Потім відбувається повторне установлення операційної системи та програмного забезпечення, інстальованого на заводі.

Див. розділ Створення носія відновлення HP Recovery на сторінці 68.

2**.** Для створення контрольних точок відновлення системи та резервних копій особистої інформації використовуйте засоби Windows. Додаткову інформацію й інструкції див. у розділі "Справка и поддержка" (Довідка та технічна підтримка). На початковому екрані введіть справка (довідка) і виберіть **Справка и поддержка** (Довідка та технічна підтримка).

## **Створення носія відновлення** HP Recovery

HP Recovery Manager — це програма, за допомогою якої після успішного налаштування комп'ютера можна створити носій для відновлення системи. Якщо жорсткий диск буде пошкоджено, ви зможете відновити систему за допомогою такого носія. Під час відновлення системи операційна система та заводське програмне забезпечення перевстановлюються, після чого відбувається налаштування програмних параметрів. Носій відновлення HP можна також використовувати для індивідуального налаштування системи або відновлення заводських параметрів системи під час заміни жорсткого диска.

- <span id="page-78-0"></span>● Можна створити лише один набір носіїв відновлення HP. Зберігайте ці засоби відновлення в безпечному місці та поводьтеся з ними обережно.
- Програма HP Recovery Manager перевіряє комп'ютер і визначає необхідний обсяг вільної флеш-пам'яті USB чи потрібну кількість чистих DVD-дисків.
- Для створення дисків відновлення системи комп'ютер має бути оснащено пристроєм для читання оптичних дисків із можливістю записування DVD-дисків; також потрібно використовувати тільки високоякісні чисті диски DVD-R, DVD+R, DVD-R DL, DVD+R DL. Не використовуйте диски з підтримкою перезаписування, наприклад CD±RW, DVD±RW, двошарові диски DVD±RW або диски BD-RE (диски Blu-ray із підтримкою перезаписування), оскільки вони несумісні з програмою HP Recovery Manager. Замість них можна скористатися високоякісною чистою флеш-пам'яттю USB.
- Якщо комп'ютер не обладнано вбудованим пристроєм для читання оптичних дисків із можливістю записування дисків DVD, але ви хочете створити диск відновлення DVD, можна використовувати зовнішній пристрій для читання оптичних дисків (не входить у комплект постачання). Диски відновлення також можна придбати у службі підтримки. Див. брошуру Worldwide Telephone Numbers (Список телефонних номерів), що постачається з комп'ютером. Контактні відомості також можна знайти на веб-сайті компанії HP. Перейдіть на веб-сайт [http://www.hp.com/support,](http://www.hp.com/support) виберіть свою країну або регіон і дотримуйтеся вказівок на екрані. Якщо ви використовуєте зовнішній пристрій для читання оптичних дисків, його слід під'єднати безпосередньо до порту USB вашого комп'ютера. Пристрій для читання дисків не можна підключати до порту USB на іншому зовнішньому пристрої, наприклад USB-концентраторі.
- Перед початком створення носія для відновлення системи переконайтеся, що комп'ютер підключено до адаптера змінного струму.
- Процес створення може тривати до однієї години та більше. Не переривайте процес створення.
- Якщо потрібно, можна вийти з програми до завершення створення всіх DVD-дисків для відновлення. HP Recovery Manager завершить записування поточного DVD-диска. Під час наступного відкриття програми HP Recovery Manager відобразиться запит на продовження процесу створення резервної копії і буде записано решту дисків.

Щоб створити носій відновлення HP Recovery, виконайте наведені нижче дії.

**| 2 ВАЖЛИВО**. Під час роботи з планшетним ПК перед виконанням перелічених нижче дій потрібно підключити клавіатуру (лише в деяких моделях).

- 1**.** З початкового екрана введіть восстановление (відновлення) і виберіть елемент HP Recovery Manager.
- 2**.** Виберіть Recovery Media Creation (Створення носія відновлення) і дотримуйтеся вказівок на екрані.

Якщо потрібно буде відновити систему, див. розділ [Відновлення](#page-79-0) за допомогою програми HP [Recovery Manager](#page-79-0) на сторінці 70.

## **Відновлення та повернення**

Систему можна відновити в кілька способів. Завжди вибирайте спосіб, що найкраще відповідає обставинам і вашому рівню підготовки.

У Windows доступні різні засоби для відновлення системи з резервних копій, відновлення комп'ютера та його повернення до заводського стану. Додаткову інформацію й інструкції

<span id="page-79-0"></span>див. у розділі "Справка и поддержка" (Довідка та технічна підтримка). На початковому екрані введіть справка (довідка) і виберіть **Справка и поддержка** (Довідка та технічна підтримка).

Якщо потрібно переустановити попередньо інстальований застосунок або драйвер, скористайтесь опцією повторного установлення драйверів і застосунків програми HP Recovery Manager.

На початковому екрані введіть  $recovery$ , виберіть програму HP Recovery Manager, Drivers and Applications Reinstall (Повторна установка драйверів і застосунків) і дотримуйтеся вказівок на екрані.

Якщо потрібно скинути налаштування комп'ютера з використанням мінімізованого образу, можна вибрати опцію мінімізованого відновлення образу HP з розділу відновлення HP (лише в деяких моделях) або відповідний носій відновлення. Мінімізоване відновлення образу інсталює лише драйвери та застосунки, які активують апаратне забезпечення. Інші застосунки образу доступні для інсталяції за допомогою функції повторного установлення драйверів і застосунків у програмі HP Recovery Manager.

Додаткові відомості див. у розділі Відновлення за допомогою програми HP Recovery Manager на сторінці 70.

- Щоб відновити початкові заводські розділи та вміст, виберіть параметр "Восстановление системы" (Відновлення системи) в розділі відновлення HP (лише на деяких моделях) або скористайтеся створеним вами носієм для відновлення HP. Додаткові відомості див. у розділі Відновлення за допомогою програми HP Recovery Manager на сторінці 70. Якщо ви ще не створили носій для відновлення, див. розділ Створення носія [відновлення](#page-77-0) HP [Recovery](#page-77-0) на сторінці 68.
- У разі заміни жорсткого диска можна скористатися функцією скидання до заводських налаштувань носія відновлення HP, щоб відновити заводський образ для запасного диска. Додаткові відомості див. у розділі Відновлення за допомогою програми HP Recovery Manager на сторінці 70.
- Якщо ви хочете видалити розділ відновлення, щоб звільнити місце на жорсткому диску, скористайтеся функцією видалення розділу відновлення у програмі HP Recovery Manager.

Додаткові відомості див. у розділі Видалення розділу [відновлення](#page-81-0) HP (лише в деяких [моделях](#page-81-0)) на сторінці 72.

## **Відновлення за допомогою програми** HP Recovery Manager

Програма HP Recovery Manager дає змогу відновити комп'ютер до початкового заводського стану за допомогою створеного вами носія для відновлення HP Recovery чи розділу відновлення HP (лише на деяких моделях). Якщо ви ще не створили носій для відновлення, див. розділ Створення носія відновлення [HP Recovery](#page-77-0) на сторінці 68.

Вставте створений носій для відновлення HP Recovery та виберіть одну з наведених нижче опцій.

- Відновлення системи повторне установлення оригінальної операційної системи, а потім налаштування параметрів для програм, інстальованих на заводі.
- Відновлення з мінімізованого образу (лише на деяких моделях) повторна інсталяція операційної системи та всіх драйверів і програмного забезпечення, пов'язаних із роботою обладнання, але не інших програм.
- Скидання до заводських налаштувань відновлення вихідного стану системи шляхом видалення всієї інформації з жорсткого диска та повторного створення розділів. Потім

<span id="page-80-0"></span>відбувається повторне установлення операційної системи та програмного забезпечення, інстальованого на заводі.

Відновлення системи чи мінімізованого образу також можна виконувати з розділу відновлення HP (лише в деяких моделях).

### **Що потрібно знати**

- Програма HP Recovery Manager повертає лише те програмне забезпечення, яке було інстальовано на заводі. Програмне забезпечення, що не входить у комплект постачання комп'ютера, потрібно завантажити з веб-сторінки виробника або повторно інсталювати з носія, наданого виробником.
- Відновлення за допомогою програми HP Recovery Manager слід виконувати для виправлення несправностей у роботі комп'ютера, якщо інші способи не допомогли вирішити проблему.
- Носій HP для відновлення системи слід використовувати в разі неполадки жорсткого диска. Якщо ви ще не створили носій для відновлення, див. розділ [Створення](#page-77-0) носія відновлення [HP Recovery](#page-77-0) на сторінці 68.
- Функцією скидання до заводських параметрів можна скористатися лише за наявності носія для відновлення HP Recovery. Якщо ви ще не створили носій для відновлення, див. розділ Створення носія відновлення [HP Recovery](#page-77-0) на сторінці 68.
- Якщо носій для відновлення HP не працює, робочий носій можна отримати від служби підтримки. Див. брошуру Worldwide Telephone Numbers (Список телефонних номерів), що постачається з комп'ютером. Контактні відомості також можна знайти на веб-сайті компанії HP. Перейдіть на веб-сайт <http://www.hp.com/support>, виберіть свою країну або регіон і дотримуйтеся вказівок на екрані.

**ВАЖЛИВО.** Програма HP Recovery Manager не створює резервні копії особистих даних автоматично. Перед виконанням відновлення слід зробити резервні копії всієї особистої інформації, яку потрібно зберегти.

## **Використання розділу відновлення** HP (**лише на деяких моделях**)

З розділу відновлення HP (лише на деяких моделях) можна відновити систему чи мінімізований образ без використання дисків або флеш-пам'яті USB для відновлення. Цей тип відновлення системи можливий, лише якщо жорсткий диск не пошкоджено.

Щоб запустити програму HP Recovery Manager з розділу відновлення HP, виконайте наведені нижче дії.

- **ВАЖЛИВО.** Під час роботи з планшетним ПК перед виконанням перелічених нижче дій потрібно підключити клавіатуру (лише в деяких моделях).
	- 1**.** Під час завантаження комп'ютера натисніть клавішу f11.
		- або —

Натиснувши кнопку живлення, натисніть і утримуйте клавішу f11.

- 2**.** У меню параметрів завантаження виберіть Troubleshoot (Усунення несправностей).
- 3**.** Виберіть Recovery Manager і дотримуйтеся вказівок на екрані.

## <span id="page-81-0"></span>**Використання носія** HP Recovery **для відновлення**

Для відновлення початкового стану системи можна скористатися носієм відновлення HP. Цей метод можна використовувати, якщо система не має розділу відновлення HP або жорсткий диск не працює належним чином.

- 1**.** Якщо це можливо, створіть резервні копії всіх особистих файлів.
- 2**.** Вставте створений вами носій для відновлення HP та перезавантажте комп'ютер.

 **<sup>2</sup> ПРИМІТКА.** Якщо комп'ютер автоматично не перезавантажується й програма HP Recovery Manager не відкривається, потрібно змінити порядок його завантаження. Див. розділ Зміна порядку завантаження компонентів комп'ютера на сторінці 72.

3**.** Дотримуйтеся вказівок на екрані.

### **Зміна порядку завантаження компонентів комп'ютера**

Якщо комп'ютер автоматично не перезавантажується й програма HP Recovery Manager не відкривається, потрібно змінити порядок його завантаження, тобто порядок пристроїв, зазначений у BIOS, до якого звертається комп'ютер для отримання інформації про запуск. Можна змінити вибір пристрою для читання оптичних дисків або флеш-пам'яті USB.

Щоб змінити порядок завантаження, виконайте наведені нижче дії.

- 1**.** Вставте створений носій відновлення HP.
- 2**.** Перезавантажте комп'ютер, швидко натисніть клавішу esc, після чого натисніть клавішу f9, щоб відобразити параметри завантаження.
- 3**.** Виберіть пристрій для читання оптичних дисків або флеш-пам'ять USB (залежно від того, з чого має завантажуватися комп'ютер).
- 4**.** Дотримуйтеся вказівок на екрані.

## **Видалення розділу відновлення** HP (**лише в деяких моделях**)

У програмі HP Recovery Manager можна видалити розділ відновлення HP, щоб звільнити місце на жорсткому диску.

**ВАЖЛИВО.** Якщо розділ відновлення HP буде видалено, ви більше не зможете скористатися функцією оновлення Windows Refresh і втратите доступну у Windows можливість видалити всі дані та повторно інсталювати Windows. Крім того, без розділу відновлення HP ви не зможете відновлювати систему (зокрема з образу). Тому, перш ніж видаляти розділ відновлення, створіть носій для відновлення HP Recovery. Див. розділ Створення носія [відновлення](#page-77-0) HP [Recovery](#page-77-0) на сторінці 68.

Щоб видалити розділ відновлення HP, виконайте наведені нижче дії.

- 1**.** З початкового екрана введіть восстановление (відновлення) і виберіть елемент HP Recovery Manager.
- 2**.** Виберіть Remove Recovery Partition (Видалити розділ відновлення) і дотримуйтеся вказівок на екрані.

# <span id="page-82-0"></span>12 **Використання утиліти** Setup Utility (BIOS) **і** HP PC Hardware Diagnostics (UEFI)

Утиліта Setup Utility, або Basic Input/Output System (BIOS), контролює зв'язок між усіма пристроями вводу й виводу в системі (наприклад, дисками, дисплеєм, клавіатурою, мишею та принтером). Утиліта Setup Utility (BIOS) містить параметри для установлених пристроїв, послідовність завантаження комп'ютера й обсяг системної та розширеної пам'яті.

# **Запуск утиліти** Setup Utility (BIOS)

Щоб запустити утиліту Setup Utility (BIOS), увімкніть чи перезавантажте комп'ютер, швидко натисніть клавішу esc, а потім  $-$  f10.

 $\mathbb{F}$  **пРИМІТКА.** Зміни в утиліті Setup Utility (BIOS) потрібно вносити дуже обережно. Помилки можуть перешкодити належній роботі комп'ютера.

## **Оновлення** BIOS

Оновлені версії BIOS доступні на веб-сайті компанії HP.

Більшість оновлень BIOS на веб-сайті компанії HP зібрано в стиснутих файлах, що називаються SoftPaq.

Деякі пакети завантаження містять файл із назвою Readme.txt, який надає інформацію про установлення файлу та виправлення можливих неполадок.

## **Визначення версії** BIOS

Щоб визначити, чи містить доступний пакет оновлень BIOS більш пізню версію, ніж та, яку інстальовано на вашому комп'ютері, потрібно визначити поточну інстальовану версію BIOS.

Інформацію про версію BIOS (також відому як *дата* ROM і *система* BIOS) можна переглянути, натиснувши клавіші fn+esc (якщо запущено систему Windows) або за допомогою утиліти Setup Utility (BIOS).

- 1**.** Запустіть утиліту Setup Utility (BIOS) (див. розділ Запуск утиліти Setup Utility (BIOS) на сторінці 73).
- 2**.** Щоб вийти з утиліти Setup Utility (BIOS) без збереження змін, за допомогою клавіші зі стрілками виберіть Exit (Вихід), Exit Discarding Changes (Вийти без збереження змін), а потім натисніть клавішу enter.
- 3**.** Виберіть Yes (Так).

## <span id="page-83-0"></span>**Завантаження оновлення** BIOS

**ПОПЕРЕДЖЕННЯ.** Щоб уникнути пошкодження комп'ютера або наслідків невдалої інсталяції, завантажуйте й інсталюйте оновлення BIOS лише у випадку підключення комп'ютера до надійного джерела живлення за допомогою адаптера змінного струму. Не завантажуйте й не установлюйте оновлення BIOS, якщо як джерело живлення комп'ютера використовується батарея, а також якщо комп'ютер підключено до додаткового пристрою для підключення чи джерела живлення. Під час завантаження й інсталяції дотримуйтеся наведених нижче вказівок.

Стежте за тим, щоб не відключити комп'ютер від джерела живлення, від'єднавши кабель від розетки змінного струму.

Не вимикайте комп'ютер і не активуйте режим глибокого сну чи сплячий режим.

Не вставляйте, не виймайте, не підключайте й не від'єднуйте будь-який пристрій, кабель або шнур.

- 1**.** На початковому екрані введіть hp support assistant і виберіть програму HP Support Assistant.
- 2**.** Натисніть Updates and tune-ups (Оновлення та налаштування), а потім Check for HP updates now (Перевірити наявність оновлень на сайті HP зараз).
- 3**.** Щоб отримати ідентифікаційні дані свого комп'ютера та доступ до оновлення BIOS, виконайте вказівки на екрані.
- 4**.** В області завантаження виконайте наведені нижче дії.
	- **а.** Визначте оновлення BIOS більш пізньої версії ніж та, яку на цей час установлено на вашому комп'ютері. Занотуйте дату, назву й інші ідентифікатори. Ця інформація може знадобитися для визначення оновлення пізніше, після його завантаження на жорсткий диск.
	- **б.** Дотримуйтеся вказівок на екрані, щоб завантажити вибране на жорсткий диск.

Занотуйте шлях до місця на жорсткому диску, куди завантажується оновлення BIOS. Він вам знадобиться під час установлення оновлення.

**ПРИМІТКА.** У випадку під'єднання комп'ютера до мережі зверніться до адміністратора мережі перед установленням будь-яких оновлень програмного забезпечення, особливо оновлень системи BIOS.

Існують різні способи інсталяції BIOS. Дотримуйтеся всіх вказівок, що з'являються на екрані після завершення завантаження. Якщо вказівки не відображаються, виконайте виконайте наведені нижче дії.

- 1**.** На початковому екрані введіть проводник (провідник) і виберіть **Проводник** (Провідник).
- 2**.** Двічі натисніть призначення жорсткого диска. Призначенням жорсткого диска зазвичай є локальний диск (C:).
- 3**.** Скориставшись занотованим раніше шляхом до місця на жорсткому диску, відкрийте папку, яка містить відповідне оновлення.
- 4**.** Двічі натисніть файл із розширенням .exe (наприклад, *ім'я файлу*.exe).

Почнеться інсталяція BIOS.

5**.** Дотримуючись вказівок на екрані, завершіть інсталяцію.

<span id="page-84-0"></span> $\mathbb{F}$  **ПРИМІТКА.** Після появи повідомлення про успішне завершення установлення можна видалити завантажений файл із жорсткого диска.

# **Використання** HP PC Hardware Diagnostics (UEFI)

HP PC Hardware Diagnostics — це уніфікований інтерфейс UEFI, який дає змогу запускати діагностичну перевірку, щоб визначити стан апаратного забезпечення комп'ютера. Інструмент працює окремо від операційної системи, щоб відокремити неполадки апаратного забезпечення, викликані проблемами з ОС, від несправностей компонентів програмного забезпечення.

Щоб запустити HP PC Hardware Diagnostics UEFI, виконайте наведені нижче дії.

1**.** Увімкніть або перезавантажте комп'ютер, натисніть і відразу відпустіть клавішу esc, а потім натисніть f2.

Система BIOS виконує пошук засобів діагностики у трьох місцях в указаному нижче порядку.

**а.** Підключений пристрій USB

 $\mathbb{P}$  **ПРИМІТКА.** Цоб завантажити інструмент HP PC Hardware Diagnostics (UEFI) на пристрій USB, див. розділ Завантаження HP PC Hardware Diagnostics (UEFI) на пристрій USB на сторінці 75.

- **б.** Жорсткий диск
- **в.** BIOS
- 2**.** Коли відкриється засіб діагностики, за допомогою клавіш зі стрілками виберіть потрібний тип перевірки та дотримуйтеся вказівок на екрані.

 $\mathbb{R}$  примітка. Якщо необхідно зупинити запущену діагностику, натисніть клавішу esc.

## **Завантаження** HP PC Hardware Diagnostics (UEFI) **на пристрій** USB

**ПРИМІТКА** Інструкції щодо завантаження інструментів HP PC Hardware Diagnostics (UEFI) доступні лише англійською мовою.

- 1**.** Перейдіть за посиланням <http://www.hp.com>.
- 2**.** Наведіть вказівник на елемент **Поддержка** (Підтримка), розміщений угорі на сторінці, і натисніть **Загрузить драйверы** (Завантажити драйвери).
- 3**.** У полі введення тексту вкажіть назву продукту, після чого натисніть **Перейти**.

— або —

Натисніть **Выполнить поиск** (Виконати пошук). Після цього HP зможе автоматично виявити ваш пристрій.

- 4**.** Виберіть свою модель комп'ютера й операційну систему.
- 5**.** У розділі Diagnostic (Діагностика) виберіть HP UEFI Support Environment (Середовище підтримки HP UEFI).

— або —

Клацніть Download (Завантажити), а потім виберіть Run (Запустити).

# 13 **Підтримка**

# **Зв'язок зі службою підтримки**

Якщо інформація, надана в цьому посібнику користувача або застосунку HP Support Assistant, не містить відповіді на ваші запитання, можна звернутися до служби підтримки. Відомості про підтримку користувачів у США див. на веб-сайті <http://www.hp.com/go/contactHP>. Відомості про підтримку користувачів у всьому світі див. на веб-сайті [http://welcome.hp.com/country/us/en/](http://welcome.hp.com/country/us/en/wwcontact_us.html) [wwcontact\\_us.html.](http://welcome.hp.com/country/us/en/wwcontact_us.html)

Доступні наведені нижче можливості.

- Інтерактивний чат зі спеціалістом компанії HP
- **Э ПРИМІТКА.** Якщо чат зі службою підтримки недоступний певною мовою, він доступний англійською.
- Підтримка електронною поштою
- Телефонні номери служби підтримки
- Звернення до центру обслуговування HP

# <span id="page-86-0"></span>**Ярлики**

На ярликах, прикріплених до корпусу комп'ютера, розміщено інформацію, яка може знадобитися для усунення несправностей системи або під час закордонних подорожей із комп'ютером.

**ВАЖЛИВО**. Усі описані в цьому розділі ярлики можуть розміщуватися в одному із 3 місць (залежно від моделі): на нижній панелі комп'ютера, у відділенні для батареї або під кришкою відділення для обслуговування.

Сервісний ярлик містить важливі ідентифікаційні дані комп'ютера. Під час звернення до служби підтримки у вас можуть запитати серійний номер, номер продукту та моделі. Знайдіть ці номери, перш ніж звертатися до служби підтримки.

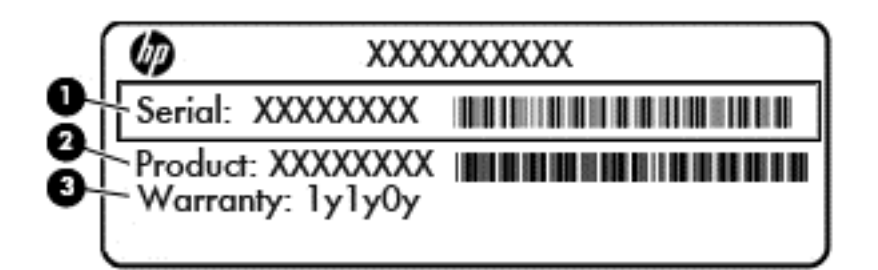

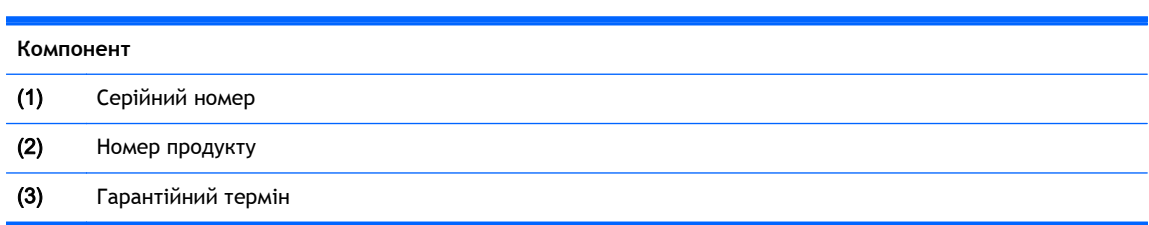

- На сертифікаті автентичності Microsoft® (лише в деяких моделях) зазначено ключ продукту Windows. Ключ продукту може знадобитися під час оновлення системи чи усунення її несправностей.
- Ярлик із регулятивною інформацією містить нормативну інформацію про комп'ютер.
- Ярлики сертифікації бездротового доступу містять інформацію про додаткові бездротові пристрої, а також позначки про схвалення для певних країн або регіонів, у яких затверджено використання цих пристроїв.

# <span id="page-87-0"></span>14 **Технічні характеристики**

- Вхідне живлення
- Умови експлуатації

## **Вхідне живлення**

Відомості про живлення в цьому розділі можуть знадобитися під час міжнародних подорожей.

Комп'ютер живиться від постійного струму (джерела змінного або постійного струму). Припустимий діапазон значень джерела змінного струму: 100–240 В, 50–60 Гц. Хоча комп'ютер можна підключати до окремого джерела живлення постійного струму, бажано використовувати адаптер змінного струму або джерело постійного струму, що постачається та схвалено компанією HP для цього комп'ютера.

Комп'ютер може живитися від постійного струму за наведених нижче значень.

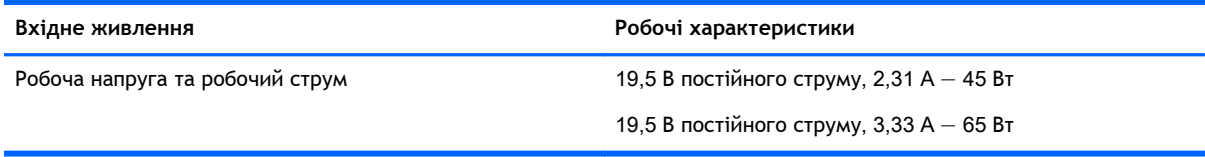

 $\mathbb{B}^*$  ПРИМІТКА. Цей продукт розроблено для енергосистем IT в Норвегії з лінійною напругою, яка не перевищує середньоквадратичного значення 240 В.

**ПРИМІТКА.** Відомості про робочу напругу та струм комп'ютера наведено на ярлику з нормативною інформацією про систему.

# **Умови експлуатації**

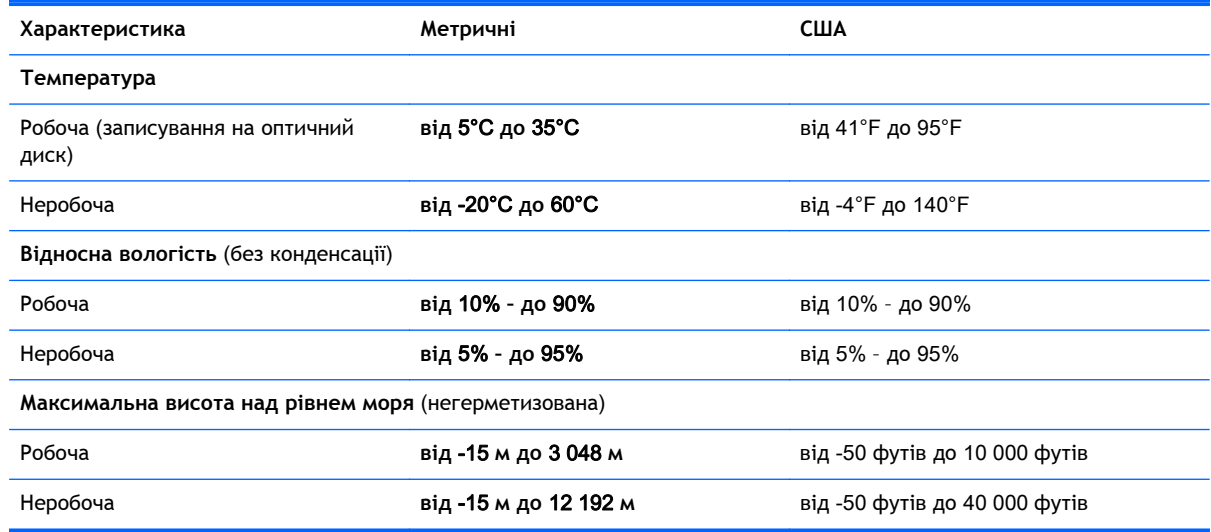

# <span id="page-88-0"></span>**а Подорожування з комп'ютером**

Щоб зберегти комп'ютер під час подорожі або перевезення, дотримуйтеся цих порад.

- Підготуйте комп'ютер до подорожування або перевезення.
	- Зробіть резервні копії важливої інформації.
	- Вийміть усі диски та зовнішні картки пам'яті.
	- **ПОПЕРЕДЖЕННЯ.** Щоб зменшити ризик пошкодження комп'ютера чи диска або втрати інформації, вийміть диск із відділення для диска перед зберіганням чи перевезенням комп'ютера або подорожуванням із ним.
	- Вимкніть і відключіть всі зовнішні пристрої.
	- Завершіть роботу комп'ютера.
- Візьміть із собою резервну копію даних і зберігайте її окремо від комп'ютера.
- Якщо ви подорожуєте літаком, візьміть комп'ютер із собою як ручний багаж і не кладіть його разом з іншим багажем.
- **ПОПЕРЕДЖЕННЯ.** Уникайте впливу магнітних полів на жорсткий диск. До пристроїв безпеки з магнітними полями належать пристрої прохідного контролю і щупи безпеки а аеропортах. Конвеєри в аеропортах та інші пристрої безпеки для перевірки ручного багажу використовують рентгенівське випромінювання замість магнітного та не пошкоджують диски.
- Право дозволу на використання комп'ютерів у польоті належить авіакомпанії. Якщо ви збираєтесь користуватися комп'ютером під час польоту, заздалегідь проконсультуйтесь з авіакомпанією.
- Якщо комп'ютер не буде використовуватися і його буде відключено від зовнішнього джерела живлення на термін більше 2 тижнів, вийміть акумулятор і зберігайте його окремо.
- Якщо ви транспортуєте комп'ютер або диск, використовуйте відповідну захисну упаковку та позначте пакунок як "КРИХКИЙ ВАНТАЖ".
- Якщо комп'ютер обладнано бездротовим пристроєм або пристроєм мобільного зв'язку, таким як 802.11b/g, GSM або GPRS, використання останніх може обмежуватися в певних середовищах. Такі обмеження можуть застосуватися під час перебування в літаку, у лікарні, поруч із вибухонебезпечними речовинами та в місцях із підвищеним ризиком виникнення небезпечної ситуації. Якщо ви не впевнені в тому, що пристрій можна використовувати, запитайте дозволу, перш ніж вмикати його.
- Якщо ви подорожуєте за кордон, дотримуйтесь таких вказівок.
	- Перевірте митні інструкції для кожної країни або регіону, які ви збираєтесь відвідати.
	- Ознайомтеся з вимогами до кабелю живлення й адаптера для кожного місця, де ви збираєтеся користуватися комп'ютером. Напруга, частота і розміри розетки можуть відрізнятися.

**УВАГА!** Щоб зменшити ризик ураження струмом, пожежі або пошкодження обладнання, не намагайтеся підключати комп'ютер за допомогою комплекту для перетворення напруги для електроприладів.

# <span id="page-90-0"></span>**б Усунення несправностей**

## **Ресурси з усунення несправностей**

Скористайтеся посиланнями на веб-сайти та додатковою інформацією про комп'ютер у застосунку HP Support Assistant. Щоб запустити програму HP Support Assistant, виберіть її на початковому екрані.

**ПРИМІТКА.** Деякі засоби перевірки стану системи й відновлення потребують підключення до Інтернету. Компанія HP надає також додаткові інструменти, які можуть працювати поза мережею.

Зв'язок зі службою підтримки компанії HP. Відомості про підтримку користувачів у США див. на веб-сайті [http://www.hp.com/go/contactHP.](http://www.hp.com/go/contactHP) Відомості про підтримку користувачів у всьому світі див. на веб-сайті [http://welcome.hp.com/country/us/en/wwcontact\\_us.html.](http://welcome.hp.com/country/us/en/wwcontact_us.html)

Виберіть тип підтримки з наведених нижче.

Інтерактивний чат зі спеціалістом компанії HP.

 $\mathbb{B}^*$  ПРИМІТКА. Якщо чат недоступний певною мовою, він доступний англійською.

- Підтримка електронною поштою від компанії HP.
- Використання телефонних номерів служби підтримки компанії HP.
- Звернення до центру обслуговування HP.

# **Вирішення проблем**

У цих розділах описано найпоширеніші проблеми та способи їх вирішення.

## **Комп'ютер не завантажується**

Якщо комп'ютер не вмикається після натискання кнопки живлення, скористайтеся наведеними нижче порадами, щоб визначити причину цієї проблеми.

- Якщо комп'ютер підключено до розетки змінного струму, перевірте, чи подається живлення до цієї розетки, підключивши до неї інший електроприлад.
- **ПРИМІТКА.** Використовуйте лише адаптер змінного струму з комплекту постачання комп'ютера або схвалений компанією HP для використання з цим комп'ютером.
- Якщо комп'ютер підключено до іншого зовнішнього джерела живлення (не розетки змінного струму), підключіть комп'ютер до розетки змінного струму за допомогою відповідного адаптера. Переконайтеся, що кабель живлення надійно під'єднано до адаптера змінного струму.

## **На екрані комп'ютера немає зображення**

Якщо після ввімкнення комп'ютера на екрані відсутнє зображення, це може бути пов'язано з налаштуванням одного з наведених нижче параметрів.

- Можливо, комп'ютер перебуває в режимі сну. Щоб вийти з режиму сну, натисніть і відразу відпустіть кнопку живлення. Режим сну — це функція енергозбереження, за активації якої вимикається дисплей. Режим сну може активуватися системою, коли комп'ютер увімкнений, але не використовується, або коли рівень заряду батареї низький. Щоб змінити ці й інші параметри живлення, клацніть правою кнопкою миші піктограму **Батарея** (Батарея) в області сповіщень справа на панелі завдань, а потім натисніть вкладку **Параметры** (Параметри).
- Комп'ютер може бути не налаштовано для відображення зображення на екрані. Щоб вивести зображення на екран комп'ютера, натисніть клавішу F4. У багатьох моделях, коли до комп'ютера підключено додатковий зовнішній дисплей, наприклад монітор, зображення може відображатися на екрані комп'ютера чи на зовнішньому дисплеї або на обох пристроях одночасно. Якщо кілька разів натиснути F4, зображення по черзі з'являється на екрані комп'ютера, на одному чи кількох зовнішніх пристроях відображення, а також одночасно з'являється на всіх пристроях.

## **Неправильна робота програмного забезпечення**

Якщо програмне забезпечення не відповідає на запити або відповідає неналежним чином, перезавантажте комп'ютер, натиснувши справа на екрані. Коли відобразяться ключові кнопки, натисніть **Параметры** (Настройки). Натисніть піктограму **Питание** (Живлення), після чого виберіть **Завершение работы** (Завершити роботу). Якщо перезавантажити комп'ютер за допомогою цієї процедури не можна, див. наступний розділ Комп'ютер увімкнений, але не відповідає на запити на сторінці 82.

## **Комп'ютер увімкнений**, **але не відповідає на запити**

Якщо комп'ютер увімкнений, але не відповідає на команди програм або натискання клавіш, виконайте процедуру аварійного завершення роботи у вказаній нижче послідовності.

- **ПОПЕРЕДЖЕННЯ.** Під час застосування процедури аварійного завершення роботи всі незбережені дані втрачаються.
	- Натисніть і утримуйте кнопку живлення щонайменше 5 секунд.
	- Від'єднайте комп'ютер від зовнішнього джерела живлення та вийміть батарею.

## **Комп'ютер незвично гарячий**

Це нормально, коли комп'ютер під час роботи теплий на дотик. Але якщо комп'ютер *незвично* гарячий, це може бути спричинено перегрівом унаслідок блокування вентиляційних отворів.

Якщо ви вважаєте, що комп'ютер перегрівся, вимкніть його та зачекайте, доки він охолоне до кімнатної температури. Стежте щоб під час роботи з комп'ютером усі вентиляційні отвори залишалися відкритими.

**УВАГА!** Щоб зменшити ймовірність отримання теплових травм або перегрівання комп'ютера, не тримайте його на колінах і не закривайте вентиляційні отвори. Використовуйте комп'ютер лише на твердій рівній поверхні. Стежте щоб інші тверді поверхні, наприклад розташований поруч додатковий принтер, або м'які речі, наприклад подушки, килими чи одяг, не перекривали повітряний потік. Також під час роботи уникайте контакту адаптера змінного струму зі шкірою або м'якими поверхнями, наприклад подушками, килимками та одягом. Доступні користувачу поверхні комп'ютера та мережного адаптера відповідають температурним нормам, визначеним міжнародними стандартами безпеки обладнання інформаційних технологій (IEC 60950).

<span id="page-92-0"></span>**ПРИМІТКА.** Вентилятор комп'ютера автоматично запускається для охолодження внутрішніх компонентів і запобігає їх перегріванню. Почергове ввімкнення та вимкнення внутрішнього вентилятора під час роботи комп'ютера — це нормальне явище.

## **Зовнішній пристрій не працює**

Якщо зовнішній пристрій не працює відповідним чином, виконайте наведені нижче дії.

- Увімкніть пристрій, дотримуючись інструкцій виробника.
- Упевніться, що пристрій надійно підключено.
- Упевніться, що пристрій отримує електроживлення.
- Упевніться, що пристрій, особливо якщо він застарілої версії, сумісний з операційною системою.
- Упевніться, що установлено відповідні й оновлені драйвери.

## **Підключення до бездротової мережі не працює**

Якщо підключення до бездротової мережі не працює належним чином, виконайте наведені нижче дії.

- Щоб увімкнути або вимкнути пристрій бездротової мережі, натисніть правою кнопкою миші піктограму **Подключение по сети** (Підключення до мережі) в області сповіщень справа на панелі завдань. Щоб увімкнути пристрої, установіть відповідний прапорець у параметрах меню. Щоб вимкнути пристрій, зніміть прапорець.
- Перевірте, чи ввімкнено бездротовий пристрій.
- Переконайтеся, що навколо бездротових антен комп'ютера немає перешкод.
- Переконайтеся, що кабельний або DSL-модем підключено, кабель живлення під'єднано, а індикатори світяться.
- Перевірте, чи правильно підключено бездротовий маршрутизатор або точку доступу до адаптера живлення й кабельного/DSL-модему та чи світяться індикатори.
- Від'єднайте, а потім знову під'єднайте всі кабелі, після чого вимкніть і знову ввімкніть живлення.

## **Диск не відтворюється**

- Збережіть роботу та закрийте всі програми, перш ніж починати відтворення компакт- або DVD-диска.
- Завершіть роботу в Інтернеті перед відтворенням компакт- або DVD-диска.
- Переконайтеся, що диск вставлено правильно.
- Переконайтеся, що диск не забруднено. За потреби очистьте диск тканиною без ворсу, змочивши її в дистильованій воді. Протирайте диск від центру до країв.
- Переконайтеся, що на диску немає подряпин. Якщо диск подряпаний, обробіть його за допомогою комплекту для реставрації оптичних дисків, який можна придбати в багатьох магазинах електроніки.
- Виведіть комп'ютер із режиму очікування, перш ніж відтворювати диск.

<span id="page-93-0"></span>Не активуйте режим очікування під час відтворення диска: у такому разі може з'явитися попереджувальне повідомлення із запитом на продовження. Якщо на екрані відображається таке повідомлення, натисніть кнопку **Нет** (Ні). Після цього можливі наведені нижче варіанти.

- Відтворення може продовжитися.
- або —
- Вікно відтворення мультимедійної програми може закритися. Щоб продовжити відтворення диска, натисніть кнопку Play (Відтворити) мультимедійної програми. Інколи потрібно вийти з програми та запустити її знову.

## **Фільм не відображається на зовнішньому дисплеї**

- 1**.** Якщо дисплей комп'ютера та зовнішній дисплей увімкнено, натисніть один або кілька разів клавішу F4, щоб переключитися між двома дисплеями.
- 2**.** Налаштуйте параметри монітора, щоб установити зовнішній дисплей як основний. Для цього виконайте наведені нижче дії.
	- **а.** На робочому столі Windows натисніть правою кнопкою пусте місце та виберіть **Разрешение екрана** (Роздільна здатність екрана).
	- **б.** Визначте основний і додатковий дисплеї.

**ПРИМІТКА.** У випадку використання обох дисплеїв зображення DVD не відтворюватиметься на дисплеї, визначеному як додатковий.

## **Записування диска не починається або припиняється до завершення**

- Переконайтеся, що всі інші програми закрито.
- Вимкніть режим сну.
- Переконайтеся, що у пристрої для читання оптичних дисків використовується диск відповідного типу.
- Переконайтеся, що диск вставлено правильно.
- Виберіть нижчу швидкість записування та повторіть спробу.
- Під час копіювання диска збережіть дані вихідного диска на жорсткому, перш ніж почати записування на новий диск, і виконайте записування із жорсткого.

# <span id="page-94-0"></span>**в Електростатичний розряд**

Електростатичний розряд – це виділення статичного струму під час контакту двох об'єктів, наприклад електричний удар, якого ви зазнаєте, йдучи по килиму й торкаючись металевої дверної ручки.

Розряд статичного струму від пальців або інших електростатичних провідників може пошкодити електронні компоненти. Щоб запобігти пошкодженню комп'ютера, диска або втраті даних, вживайте таких застережних заходів.

- Якщо в інструкціях із виймання або установлення вказано відключити комп'ютер від живлення, перед відключенням і відкриванням кришки переконайтеся, що комп'ютер правильно заземлено.
- Якщо ви не збираєтеся установлювати компоненти, зберігайте їх у контейнерах, захищених від електростатики.
- Не торкайтеся контактів, виводів і електронних схем. Уникайте контактів з електронними компонентами.
- Використовуйте немагнітні інструменти.
- Перед тим як розпочати роботу з компонентами, зніміть статичний заряд, торкнувшись нефарбованої металевої поверхні компонента.
- Вийнявши компонент, помістіть його в контейнер, захищений від електростатики.

Якщо вам потрібна додаткова інформація про статичний струм або допомога у вийманні або установленні компонентів, зверніться до служби підтримки користувачів.

# **Покажчик**

#### Символи/ Числа

"гарячі" клавіші, медіа [28](#page-37-0) "гарячі" медіа-клавіші [28](#page-37-0) «гарячі» клавіші опис [24](#page-33-0) «гарячі клавіші», визначення [24](#page-33-0)

### А

адаптер змінного струму, перевірка [43](#page-52-0) антени WLAN, визначення [7](#page-16-0) антивірусна програма [59](#page-68-0) аудіофункції, перевірка [29](#page-38-0)

## Б

батарея відображення заряду, що залишився [38](#page-47-0) заміна [41](#page-50-0) збереження заряду [40](#page-49-0) зберігання [41](#page-50-0) низькі рівні заряду батареї [38](#page-47-0) розряджання [38](#page-47-0) утилізація [41](#page-50-0) бездротова мережа (WLAN) безпека [18](#page-27-0) використання [17](#page-26-0) необхідне обладнання [18](#page-27-0) підключення [19](#page-28-0) підключення до громадської мережі WLAN [19](#page-28-0) підключення до корпоративної мережі WLAN [19](#page-28-0) функціональний діапазон [19](#page-28-0) брандмауер [59](#page-68-0)

## В

важливі оновлення, програмне забезпечення [60](#page-69-0) вбудована цифрова клавіатура, визначення [26](#page-35-0)

веб-камера [7](#page-16-0), [30](#page-39-0) веб-камера, визначення [7](#page-16-0) вентиляційні отвори, визначення [6,](#page-15-0) [14](#page-23-0) видалені файли відновлення [70](#page-79-0) використання зовнішнє джерело змінного струму [42](#page-51-0) стани енергозбереження [35](#page-44-0) вимкнення [34](#page-43-0) вимкнення комп'ютера [34](#page-43-0) відбитки пальців, реєстрація [61](#page-70-0) відділення для батареї [77](#page-86-0) відділення для пам'яті, визначення [14](#page-23-0) відео [30](#page-39-0) відновлення HP Recovery Manager [70](#page-79-0) банк файлів Windows [70](#page-79-0) використання носія відновлення HP Recovery [69](#page-78-0) диски [69,](#page-78-0) [72](#page-81-0) запуск [71](#page-80-0) носій [72](#page-81-0) параметри [69](#page-78-0) підтримувані диски [69](#page-78-0) система [70](#page-79-0) флеш-пам'ять USB [72](#page-81-0) відновлення мінімального образу [71](#page-80-0) відновлення оригінального стану системи [70](#page-79-0) відновлення системи [70](#page-79-0) відомості про батарею, пошук [37](#page-46-0) вказівні пристрої, налаштування параметрів [21](#page-30-0) внутрішні мікрофони, визначення [7](#page-16-0)

вхідне живлення [78](#page-87-0)

## Г

гвинт клавіатури, визначення [14](#page-23-0) гнізда RJ-45 (мережа) [6](#page-15-0) аудіовихід (навушники) [4](#page-13-0) аудіовхід (мікрофон) [4](#page-13-0) кабель безпеки [5](#page-14-0) мережа [6](#page-15-0) гніздо, живлення [5](#page-14-0) гніздо RJ-45 (мережа), визначення [6](#page-15-0) гніздо аудіовиходу (навушники), визначення [4](#page-13-0) гніздо аудіовходу (мікрофон), визначення [4](#page-13-0) гніздо живлення, визначення [5](#page-14-0) гніздо кабелю безпеки, визначення [5](#page-14-0) гніздо мікрофона (аудіовхід), визначення [4](#page-13-0) гніздо навушників (аудіовихід) [4](#page-13-0) гучність клавіші [28](#page-37-0) кнопки [28](#page-37-0) регулювання [28](#page-37-0)

## Д

динаміки, визначення [12](#page-21-0) диски використання [48](#page-57-0) жорсткі [47](#page-56-0) зовнішній [47](#page-56-0) оптичний [47](#page-56-0) робота [48](#page-57-0) догляд за комп'ютером [65](#page-74-0) додаткові зовнішні пристрої, використання [47](#page-56-0)

## Е

електростатичний розряд [85](#page-94-0) елементи керування медіа [28](#page-37-0)

### Ж

жести на сенсорній панелі масштабування двома пальцями [23](#page-32-0) прокручування [22](#page-31-0) жест прокручування на сенсорній панелі [22](#page-31-0) живлення батарея [37](#page-46-0) енергозбереження [40](#page-49-0) параметри [35](#page-44-0) живлення від батареї [37](#page-46-0) жорсткий диск HP 3D DriveGuard [53](#page-62-0) виймання [50](#page-59-0) зовнішній [47](#page-56-0) установлення [52](#page-61-0) жорсткий диск, визначення [15](#page-24-0)

## З

засоби керування бездротовим доступом кнопка [16](#page-25-0) операційна система [16](#page-25-0) захист, бездротовий зв'язок [18](#page-27-0) збереження, заряд [40](#page-49-0) зберігання батареї [41](#page-50-0) зменшений образ створення [70](#page-79-0) зовнішнє джерело змінного струму, використання [42](#page-51-0) зовнішній диск [47](#page-56-0) зовнішні пристрої [47](#page-56-0) зона сенсорної панелі визначення [8](#page-17-0)

## І

ім'я та номер продукту, комп'ютер [77](#page-86-0) індикатор caps lock, визначення [10](#page-19-0) індикатор батареї/адаптера змінного струму [5](#page-14-0) індикатор бездротового зв'язку [9,](#page-18-0) [16](#page-25-0) індикатор жорсткого диска [54](#page-63-0) індикатор жорсткого диска, визначення [4](#page-13-0) індикатори caps lock [10](#page-19-0)

батарея/адаптер змінного струму [5](#page-14-0) бездротовий [9](#page-18-0) живлення [4](#page-13-0), [9](#page-18-0) жорсткий диск [4](#page-13-0) сенсорна панель [9](#page-18-0) стан індикатора RJ-45 (мережі) [6](#page-15-0) індикатори, жорсткий диск [54](#page-63-0) індикатори використання гнізда RJ-45 (мережа), визначення [6](#page-15-0) індикатори живлення [4,](#page-13-0) [9](#page-18-0) індикатор сенсорної панелі, визначення [9](#page-18-0)

## К

кабелі USB [46](#page-55-0) кабель USB, підключення [46](#page-55-0) картка пам'яті [35](#page-44-0) підтримувані формати [44](#page-53-0) клавіатура, зовнішня num lock [27](#page-36-0) використання [26](#page-35-0) клавіша esc, визначення [13](#page-22-0) клавіша fn, визначення [13](#page-22-0) клавіша Fn, визначення [24](#page-33-0) клавіша Num lk, визначення [26](#page-35-0) клавіші esc [13](#page-22-0) fn [13](#page-22-0) гучність [28](#page-37-0) медіа [28](#page-37-0) функція [13](#page-22-0) клавіші дії бездротовий зв'язок [26](#page-35-0) вимкнення звуку [26](#page-35-0) відтворення, призупинення, відновлення [26](#page-35-0) Довідка та технічна підтримка [25](#page-34-0) збільшення гучності [26](#page-35-0) збільшення яскравості екрана [25](#page-34-0) зменшення гучності [26](#page-35-0) зменшення яскравості екрана [25](#page-34-0) наступна доріжка або розділ [26](#page-35-0)

перемикання зображення екрана [25](#page-34-0) попередня доріжка або розділ [26](#page-35-0) кнопка Windows, визначення [13](#page-22-0) кнопка бездротового зв'язку [16](#page-25-0) кнопка вивільнення лотка для оптичних дисків, визначення [5](#page-14-0) кнопка живлення [34](#page-43-0) кнопка живлення, визначення [11](#page-20-0) кнопки вивільнення лотка для оптичних дисків [5](#page-14-0) гучність [28](#page-37-0) живлення [11,](#page-20-0) [34](#page-43-0) кнопка Windows [13](#page-22-0) медіа [28](#page-37-0) сенсорна панель, ліва [8](#page-17-0) сенсорна панель, права [8](#page-17-0) компоненти верхня частина [8](#page-17-0) дисплей [7](#page-16-0) ліва панель [5](#page-14-0) нижня панель [14](#page-23-0) передня панель [15](#page-24-0) права панель [4](#page-13-0) комп'ютер, подорожування [41](#page-50-0), [79](#page-88-0) контрольна точка відновлення системи створення [68](#page-77-0) концентратори [45](#page-54-0) критичний рівень заряду батареї [35](#page-44-0) кришка відділення для батареї, визначення [14](#page-23-0)

### М

масштабування двома пальцями, дотик на сенсорній панелі [23](#page-32-0) мережне гніздо, визначення [6](#page-15-0) миша, зовнішня настройка параметрів [21](#page-30-0) модуль пам'яті визначення [15](#page-24-0) виймання [63](#page-72-0) вставлення [64](#page-73-0) заміна [63](#page-72-0)

## Н

навушники та мікрофон, підключення [29](#page-38-0) налаштування аудіофункції для HDMI [32](#page-41-0) налаштування мережі WLAN [18](#page-27-0) налаштування параметрів живлення [35](#page-44-0) налаштування підключення до Інтернету [18](#page-27-0) низький рівень заряду батареї [38](#page-47-0) носії з можливістю записування [35](#page-44-0) носій HP Recovery відновлення [72](#page-81-0) носій відновлення створення [68](#page-77-0) створення за допомогою HP Recovery Manager [69](#page-78-0) носій відновлення HP Recovery створення [68](#page-77-0) носій даних [35](#page-44-0)

## $\Omega$

ОС Windows банк файлів [70](#page-79-0) відновлення файлів [70](#page-79-0) контрольна точка відновлення системи [68](#page-77-0) очищення комп'ютера [65](#page-74-0)

## П

пакети SoftPaq, завантаження [67](#page-76-0) паролі адміністратор [56,](#page-65-0) [57](#page-66-0) користувач [56](#page-65-0) пароль адміністратора [56](#page-65-0) пароль користувача [56](#page-65-0) перевірка адаптера змінного струму [43](#page-52-0) перевірка аудіофункцій [29](#page-38-0) перевірка батареї [38](#page-47-0) перемикач, живлення [34](#page-43-0) перемикач живлення [34](#page-43-0) підключення до WLAN [19](#page-28-0) підключення до громадської мережі WLAN [19](#page-28-0)

підключення до корпоративної мережі WLAN [19](#page-28-0) підтримувані диски відновлення [69](#page-78-0) подорожування з комп'ютером [41](#page-50-0), [77,](#page-86-0) [79](#page-88-0) порт HDMI, визначення [6](#page-15-0) порт HDMI, підключення [31](#page-40-0) порт USB 3.0 [6](#page-15-0) порт VGA, підключення [31](#page-40-0) порт зовнішнього монітора [6,](#page-15-0) [31](#page-40-0) порти HDMI [6](#page-15-0), [31](#page-40-0) USB [5](#page-14-0) VGA [31](#page-40-0) зовнішній монітор [6,](#page-15-0) [31](#page-40-0) порти USB, визначення [5,](#page-14-0) [6](#page-15-0) порядок завантаження зміна за допомогою програми HP Recovery Manager [72](#page-81-0) придатні для читання носії [35](#page-44-0) пристрій Bluetooth [16,](#page-25-0) [19](#page-28-0) пристрій WLAN [17](#page-26-0), [77](#page-86-0) пристрій для читання відбитків пальців [60](#page-69-0) пристрій для читання відбитків пальців, визначення [12](#page-21-0) пристрій для читання карток пам'яті, визначення [15](#page-24-0) пристрій для читання оптичних дисків [47](#page-56-0) пристрій для читання оптичних дисків, визначення [5](#page-14-0) пристрої USB витягнення [46](#page-55-0) опис [45](#page-54-0) підключення [46](#page-55-0) пристрої безпеки в аеропортах [48](#page-57-0) пристрої з високою чіткістю зображення, підключення [31](#page-40-0) проблеми, вирішення [81](#page-90-0) програма дефрагментації диска [52](#page-61-0) програма очищення диска [53](#page-62-0)

програмне забезпечення антивірус [59](#page-68-0) брандмауер [59](#page-68-0) важливі оновлення [60](#page-69-0) програма дефрагментації диска [52](#page-61-0) програма очищення диска [53](#page-62-0)

## Р

регулятивна інформація ярлики бездротової сертифікації [77](#page-86-0) ярлик із регулятивною інформацією [77](#page-86-0) режим глибокого сну активація [35](#page-44-0) вихід [35](#page-44-0) режим сну активація [35](#page-44-0) вихід [35](#page-44-0) резервні копії [68](#page-77-0) розділ відновлення видалення [72](#page-81-0) розділ відновлення HP видалення [72](#page-81-0) відновлення [71](#page-80-0)

## С

сенсорна панель використання [21](#page-30-0) кнопки [8](#page-17-0) серійний номер [77](#page-86-0) серійний номер, комп'ютер [77](#page-86-0) система не відповідає [34](#page-43-0) стани енергозбереження [35](#page-44-0)

## Т

температура [41](#page-50-0) температура батареї [41](#page-50-0) технічне обслуговування програма дефрагментації диска [52](#page-61-0) програма очищення диска [53](#page-62-0)

## У

умови експлуатації [78](#page-87-0) установка захисного пароля для пробудження [36](#page-45-0) усунення несправностей відтворення диска [83](#page-92-0) записування диска [84](#page-93-0)

усунення несправностей, зовнішній дисплей [84](#page-93-0)

#### Ф

фіксатор, кришка відділення для батареї [14](#page-23-0) фіксатор кришки відділення для батареї [14](#page-23-0) функціональні клавіші, визначення [13](#page-22-0)

### Ц

цифрова картка витягнення [45](#page-54-0) установлення [44](#page-53-0) цифрові клавіатури, визначення [26](#page-35-0)

## Я

ярлик Bluetooth [77](#page-86-0) ярлик WLAN [77](#page-86-0) ярлик бездротової сертифікації [77](#page-86-0) ярлики Bluetooth [77](#page-86-0) WLAN [77](#page-86-0) бездротова сертифікація [77](#page-86-0) регулятивний [77](#page-86-0) серійний номер [77](#page-86-0) сертифікат автентичності Microsoft [77](#page-86-0) ярлик сертифіката автентичності Microsoft [77](#page-86-0)

## B

BIOS визначення версії [73](#page-82-0) завантаження оновлення [74](#page-83-0) оновлення [73](#page-82-0)

## C

Computer Setup (Налаштування комп'ютера) пароль адміністратора [57](#page-66-0)

### H

HDMI, налаштування аудіофункцій [32](#page-41-0) HP 3D DriveGuard [53](#page-62-0) HP PC Hardware Diagnostics (UEFI) використання [75](#page-84-0) завантаження [75](#page-84-0) HP Recovery Manager запуск [71](#page-80-0) усунення проблем із завантаженням [72](#page-81-0)

#### N

num lock, зовнішня цифрова клавіатура [27](#page-36-0)

## U

USB-концентратори [45](#page-54-0)